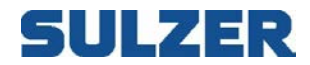

# Überwachungs- und Konfigurationssoftware Typ ABS AquaProg<sup>™</sup> 6

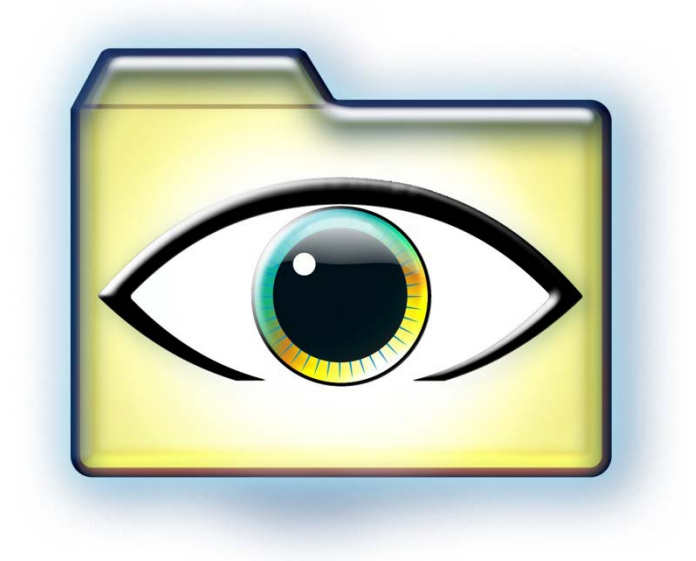

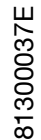

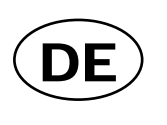

# Benutzerhandbuch

**www.sulzer.com**

# **SULZER**

#### **Inhalt**

#### **Seite**

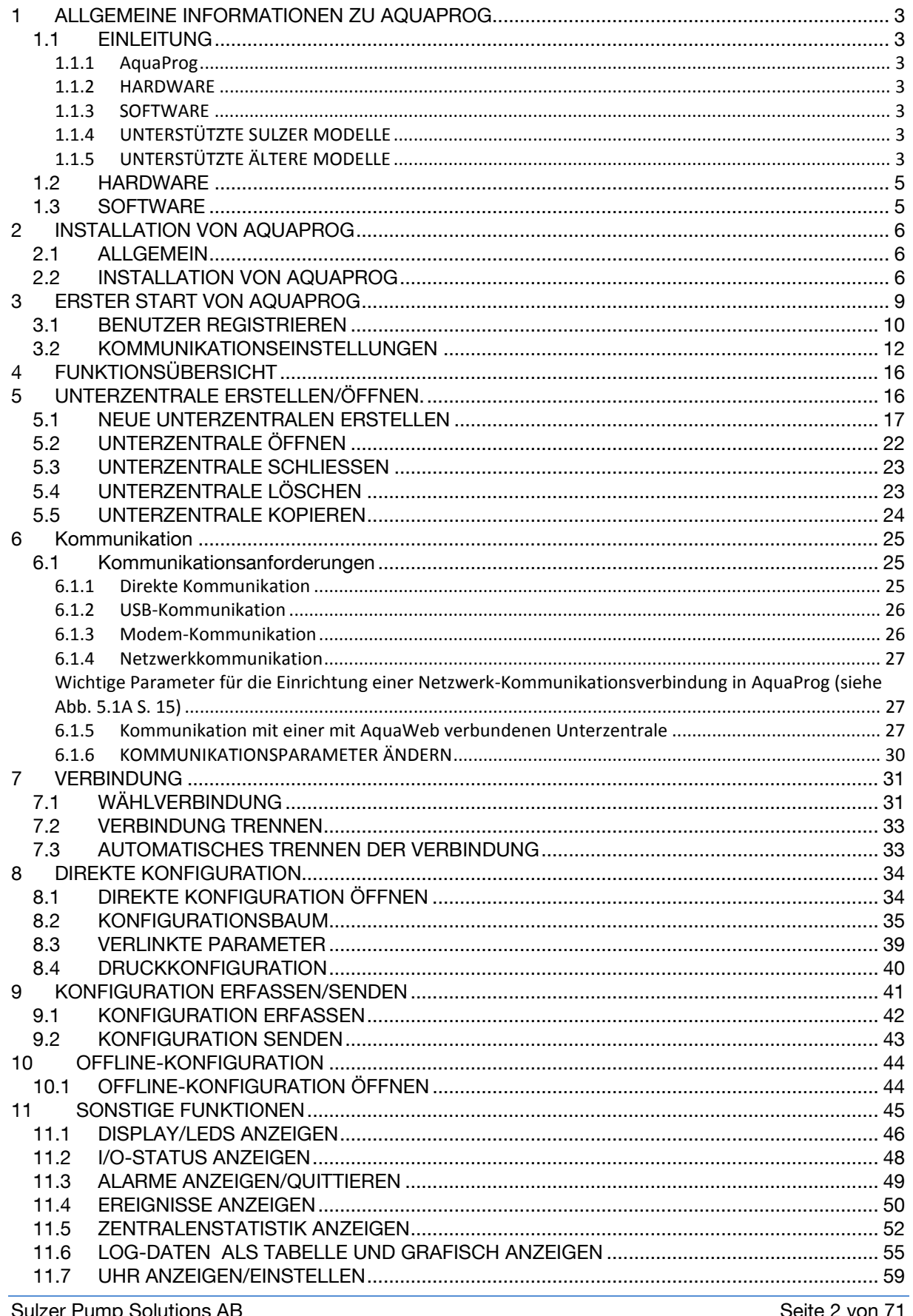

# SULZER

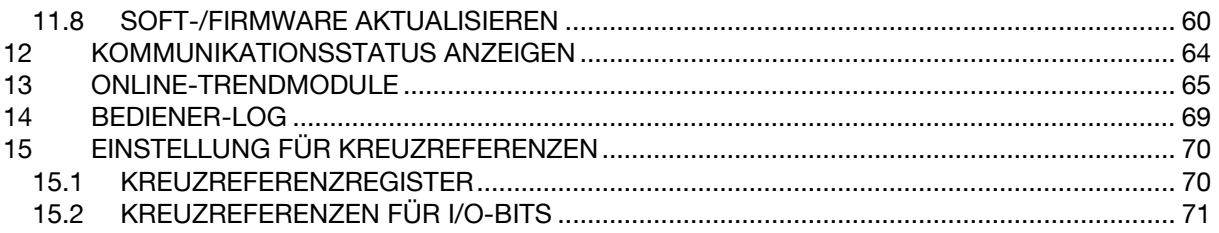

### **1 ALLGEMEINE INFORMATIONEN ZU AQUAPROG**

#### *1.1 EINLEITUNG*

1.1.1 AquaProg

#### 1.1.2 HARDWARE

Keine besonderen Anforderungen! Ein handelsüblicher PC reicht aus. In den meisten Fällen wird ein RS 232-Adapter benötigt!

#### 1.1.3 SOFTWARE

AquaProg ist ein Windows-basiertes Programm speziell zur Einstellung von Unterzentralen.

#### AquaProg kann für folgende Funktionen verwendet werden:

Unterzentralen konfigurieren Alarme überprüfen und quittieren Ereignisse überprüfen Log-Daten erfassen Hauptstatus der Zentralen anzeigen Status der Ein- und Ausgänge von Steuerung / Bedientafel anzeigen Konfigurationsdaten der Unterzentrale anzeigen und senden Software-Aktualisierung der Unterzentrale Online-Anzeige von Trends

Der Hauptzweck von AquaProg besteht darin, die Konfigurationen verschiedener Sulzer Steuerungen und Bedientafeln einfach zu konfigurieren und Sicherungskopien zu erstellen.

#### 1.1.4 UNTERSTÜTZTE SULZER MODELLE

Die folgenden Sulzer Modelle können mit AquaProg verwendet werden:

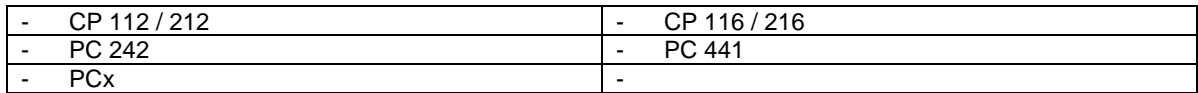

#### 1.1.5 UNTERSTÜTZTE ÄLTERE MODELLE

Die folgenden älteren Sulzer Geräte können ebenfalls mit AquaProg verwendet werden:

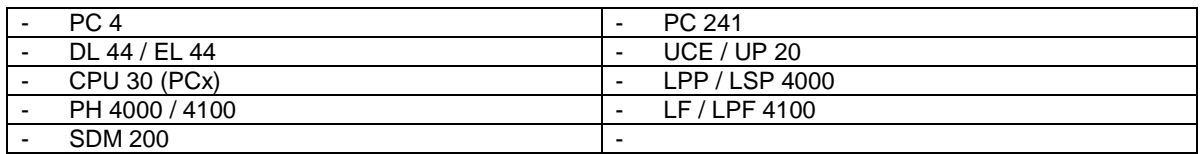

AquaProg kann immer nur für eine Unterzentrale verwendet werden.

Diese kann über ein Modem angewählt oder über eine Festnetzleitung direkt an einen seriellen Port angeschlossen werden.

Es können mehrere AquaProg gestartet und mit verschiedenen Unterzentralen verbunden werden.

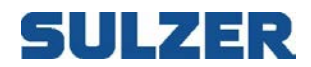

Es können auch mehrere AquaProg an ein und dieselbe Unterzentrale angeschlossen werden, was das Ablesen der Werte der Unterzentrale in einigen Fällen erleichtern kann.

AquaProg kann zusammen mit dem Alarmsystem des Typs ABS AQUAVISION verwendet werden. AquaProg und AQUAVISION verwenden die gleiche Kommunikationssoftware, REPLINE, die auf beiden Systemen installiert ist.

Das bedeutet, dass AquaProg und AQUAVISION gleichzeitig an die gleiche Unterzentrale angeschlossen werden können.

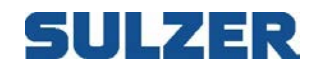

### *1.2 HARDWARE*

AquaProg kann auf jedem herkömmlichen Windows-Computer verwendet werden.

### *1.3 SOFTWARE*

Für AquaProg wird folgende Software benötigt: Windows XP oder höher. AquaProg

Wir empfehlen die Installation von MS EXCEL.

(Für die Standardkonfiguration ist dies jedoch nicht erforderlich)

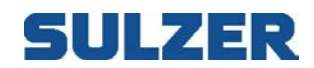

# **2 INSTALLATION VON AQUAPROG**

### *2.1 ALLGEMEIN*

Die Modems für die Verwendung mit AquaProg werden wie gewöhnlich über Windows installiert. Vor Beginn der Installation müssen alle Programme geschlossen werden.

Dies ist sehr wichtig, wenn AQUAVISION bereits auf dem Computer installiert ist.

Im Lieferumfang von AquaProg ist eine Lizenzvereinbarung mit dem Benutzer- und Firmenname und der Produkt-ID enthalten.

Diese Daten werden für die Installation benötigt.

## *2.2 INSTALLATION VON AQUAPROG*

- 1. Legen Sie die CD in das CD-ROM-Laufwerk ein.
- 2. Starten Sie den Explorer und klicken Sie auf die Setup-Datei von AquaProg.
- 3. Das Installationsprogramm für AquaProg wird gestartet. Klicken Sie NEXT, um fortzufahren.

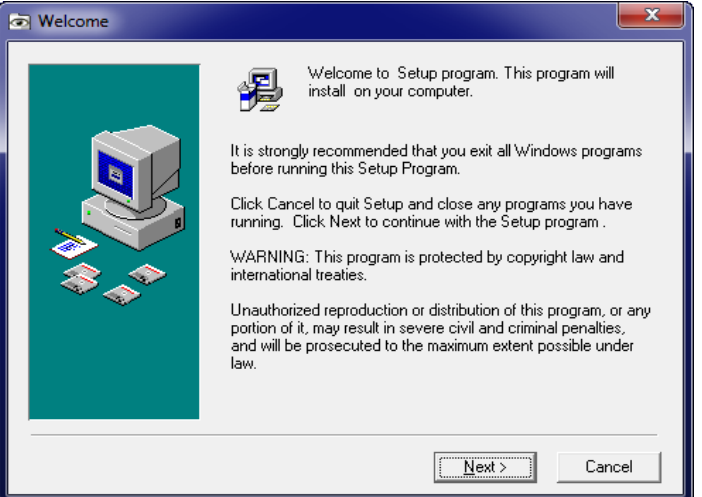

4. Das Installationsprogramm schlägt einen Ordner vor, in dem AquaProg installiert werden soll. Wir empfehlen den Standardordner "C:\program Files (x86)\AquaProg". Klicken Sie "Next".

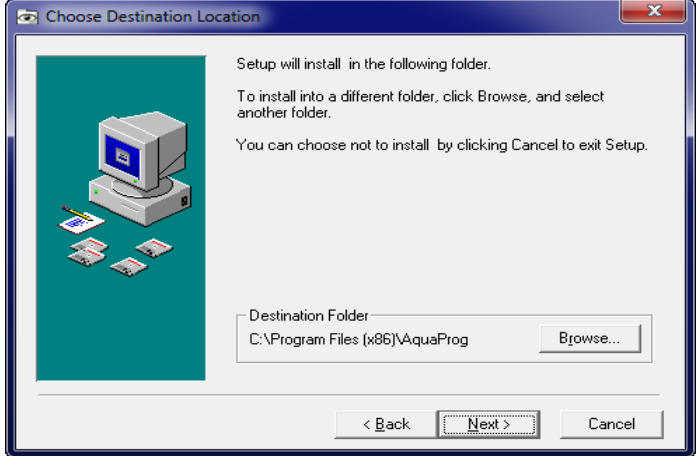

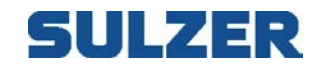

5. Sie können nun mit der Installation beginnen. Klicken Sie "Next".

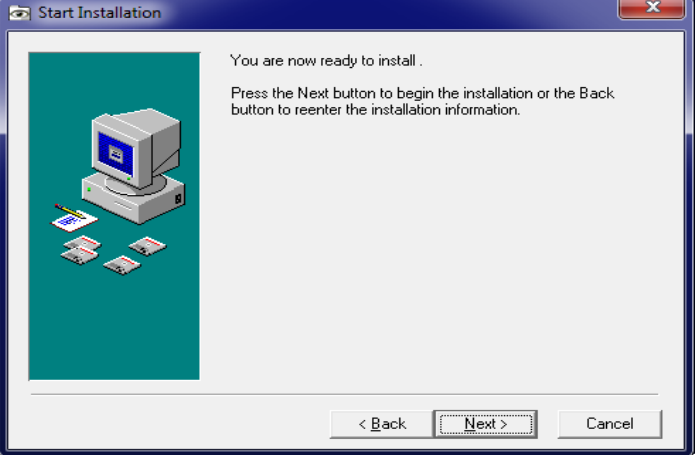

6. Der Installationsvorgang startet.

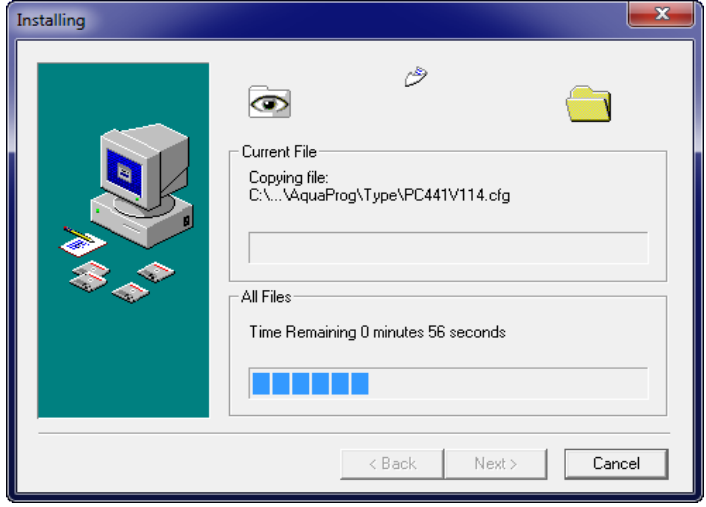

7. Wählen Sie die Sprache aus und klicken Sie OK.

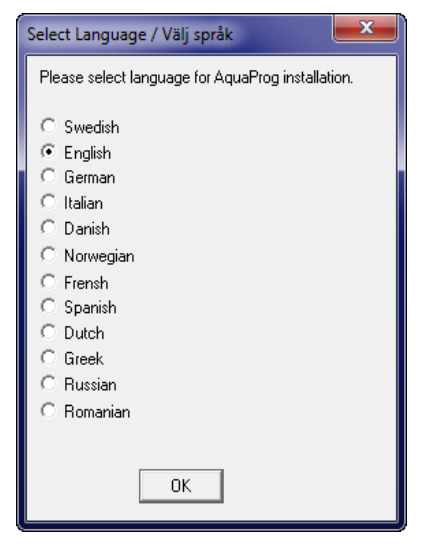

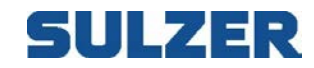

8. Alle Dateien werden nun von der Quelle auf den Computer kopiert.

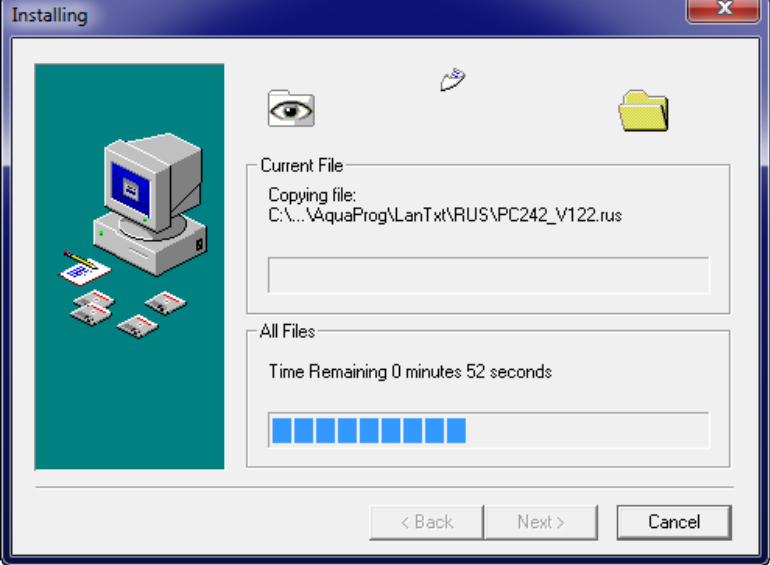

9. AquaProg verwendet für die Kommunikation mit den Unterzentralen ein spezielles Kommunikationsprogramm. Dieses wird nun gestartet und registriert sich selbst in Windows.

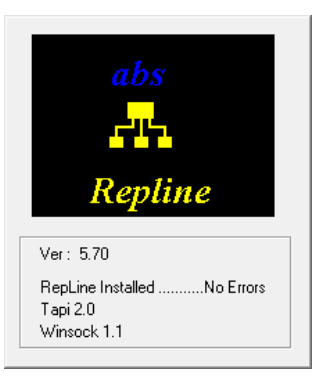

10. Die Installation ist abgeschlossen, klicken Sie "Finish".

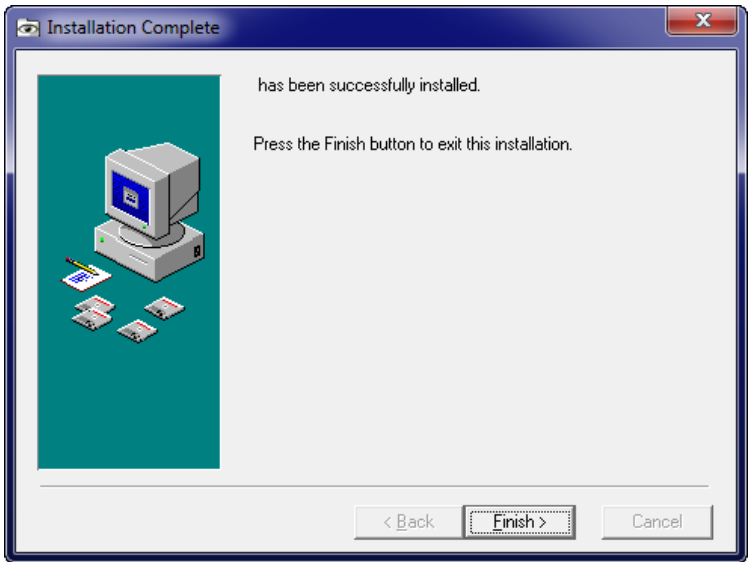

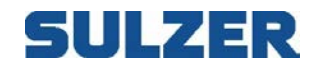

Manchmal wird die Frage angezeigt, ob Windows neu gestartet werden soll, bevor die Einstellungen wirksam werden. Starten Sie den Computer in diesem Fall neu.

### **3 ERSTER START VON AQUAPROG**

Wenn AquaProg das erste Mal gestartet wird, müssen folgende Einstellungen vorgenommen werden:

- 1. Benutzer registrieren.
- 2. Kommunikationsparameter einstellen.
- 3. Passwort auswählen.

#### AquaProg starten

Klicken Sie zum Start von AquaProg zweimal auf das entsprechende Symbol.

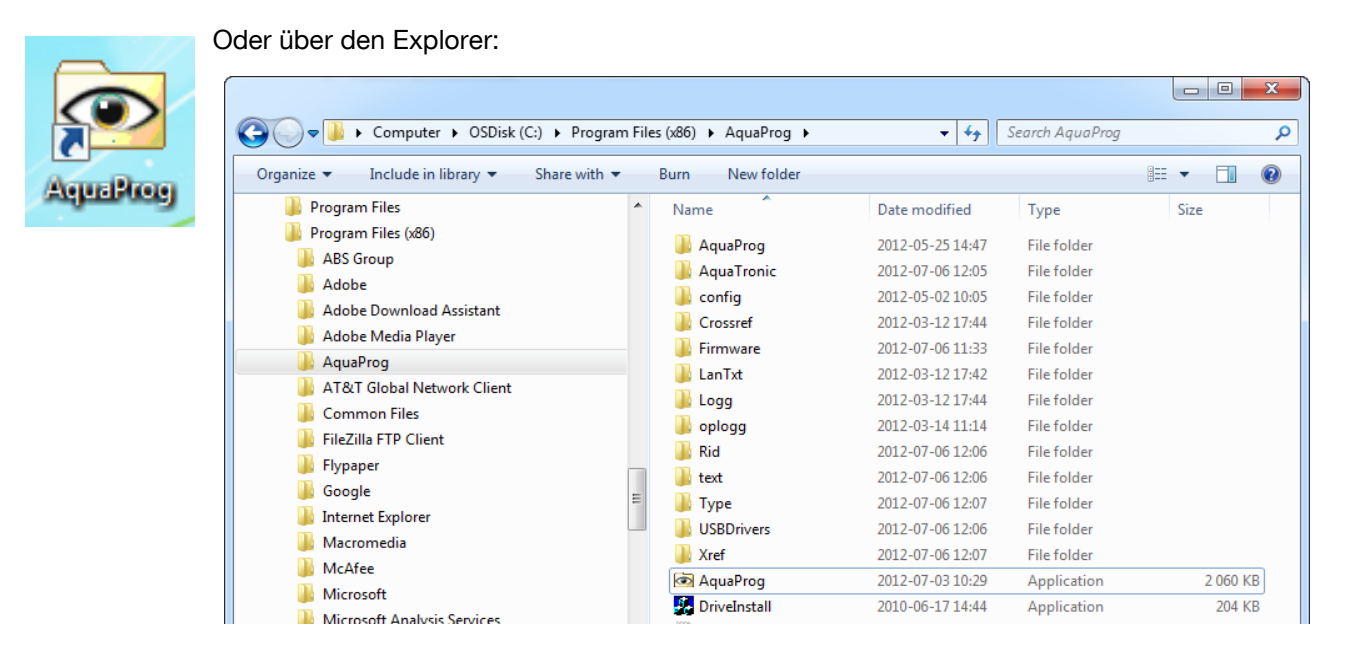

#### Hinweis:

Starten Sie unter Windows 7 und 8 die erste Sitzung als Administrator, um eventuelle Probleme mit den Autorisierungsrechten zu vermeiden!

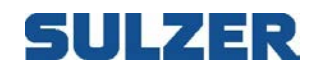

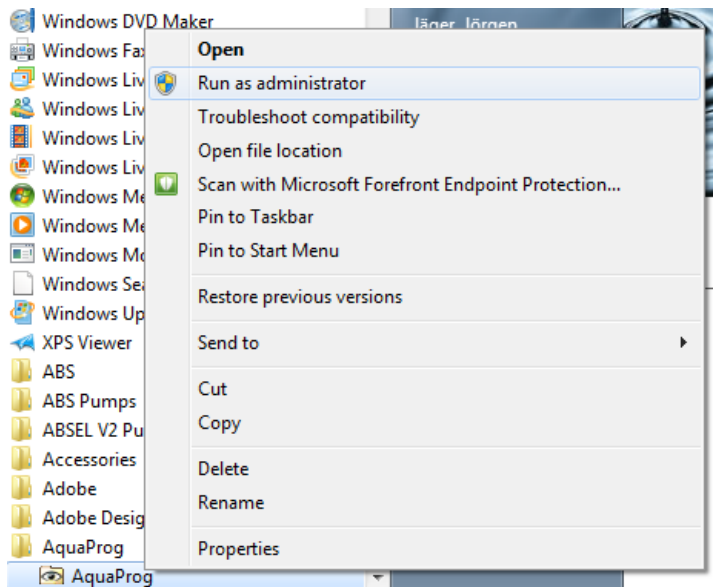

### *3.1 BENUTZER REGISTRIEREN*

Bei der ersten Verwendung von AquaProg fordert das Programm den Benutzer auf, sich zu registrieren.

Das folgende Fenster wird angezeigt.

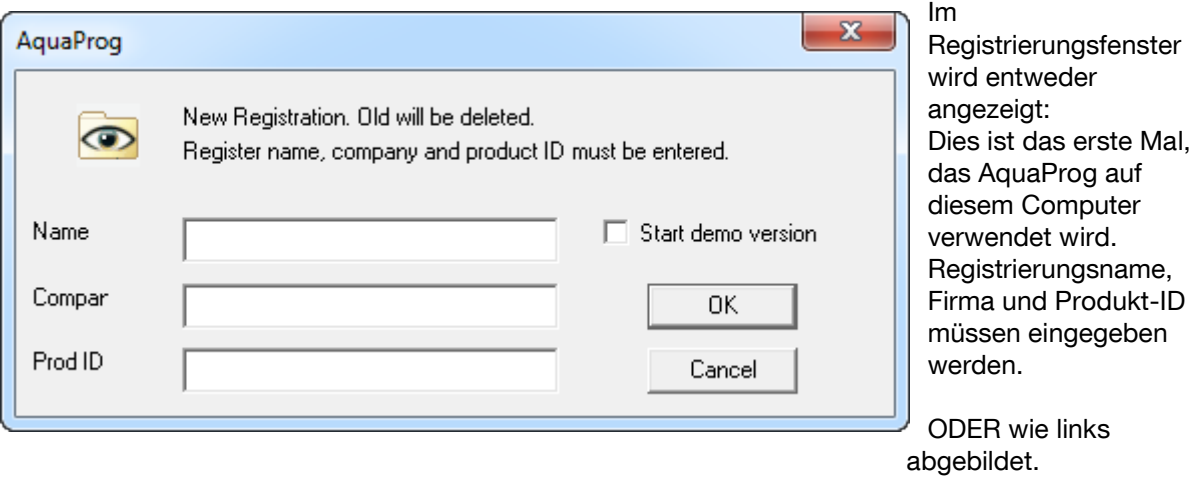

Namen, Firma und Produkt-ID finden Sie in der Lizenzvereinbarung (im Lieferumfang von AquaProg enthalten).

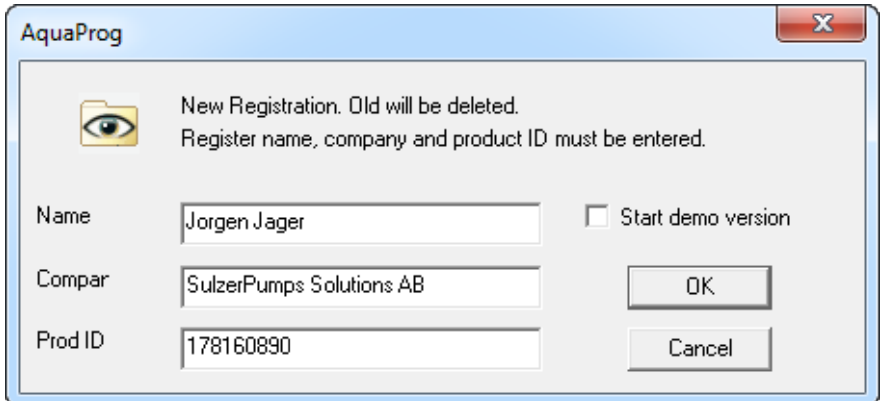

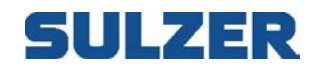

Klicken Sie OK. Sie sind jetzt als Benutzer von AquaProg registriert.

Es ist außerdem möglich, eine Demoversion von AquaProg zu starten, indem Sie das Kontrollkästchen "Start demo version" aktivieren. Die Demoversion hat ein Zeitlimit von 15 Minuten nach Verbindungsherstellung. Danach wird die Verbindung automatisch abgebrochen. Die Erfassung und Übermittlung der Konfiguration an/von Unterzentralen ist in der Demoversion ebenfalls gesperrt.

Wenn dieser Schritt abgeschlossen ist, wird AquaProg gestartet und ist betriebsbereit.

# SULZER

### *3.2 KOMMUNIKATIONSEINSTELLUNGEN*

AquaProg verwendet zur Kommunikation mit den Unterzentralen folgende Methoden:

- Direktverbindung (seriell RS 232 oder USB)
- Wählverbindung (Modem)
- GSM und GPRS
- TCP/IP und UDP/IP (Netzwerk) für die Kommunikation mit den Unterzentralen.

Bei der direkten Kommunikation wird die Unterzentrale direkt an einen der seriellen Ports des Computers, COM1 - COM32, oder einen der USB-Anschlüsse des Computers angeschlossen. Bei einer Wählverbindung wird das angeschlossene Modem verwendet, um die Unterzentrale über die Telefonleitung anzuwählen.

Das verwendete Modem muss entsprechend der Standardvorgehensweise unter Windows installiert werden.

Bei TCP/IP, UDP/IP oder GPRS wird die interne Ethernet-Karte oder das interne Wifi des Computers verwendet.

In AquaProg können Sie zwischen drei verschiedenen Parametereinstellungen (Modem, Baudrate etc.) für die Verbindung mit einer bestimmten Unterzentrale wählen.

1. Standardeinstellungen

Die Kommunikationsparameter werden von einer gemeinsamen Quelle erfasst, die für alle Unterzentralen gleich ist, für die die Verwendung der Standardeinstellungen eingestellt sind. Dies wird nur bei der Verwendung eines Modems verwendet, das alle Unterzentralen anwählt, die an den Computer angeschlossen sind.

2. Individuelle Einstellungen

Alle Unterzentralen haben ihre eigenen Parameter zur Herstellung einer Verbindung. Die Parameter werden eingestellt, wenn der Bediener eine neue Unterzentrale erstellt. Diese Art wird verwendet, wenn mehrere Modems an den Computer angeschlossen sind, und ermöglicht den Start mehrerer AquaProg, die gleichzeitig mit verschiedenen Unterzentralen kommunizieren.

Eine Unterzentrale kann auch über einen seriellen Port angeschlossen werden, wenn für die Kommunikation mit den anderen Unterzentralen ein Modem verwendet wird.

#### 3. An AQUAVISION angeschlossene Unterzentrale

Wenn AquaProg zusammen mit dem Alarmsystem AQUAVISION verwendet wird, werden die Parameter für die Verbindung vom AquaVision-System erfasst. Dies ermöglicht die gleichzeitige Kommunikation von AquaVision und AquaProg mit der gleichen Unterzentrale.

Die Verbindungsherstellung/-trennung von Unterzentralen mit AquaVision wird eingestellt, wenn eine neue Unterzentrale erstellt oder eine vorhandene Unterzentrale geöffnet wird.

Wenn AquaVision und AquaProg auf dem gleichen Computer verwendet werden, sollten alle Unterzentralen an das AquaVision-System angeschlossen werden. Weitere Informationen dazu später.

Beginnen Sie immer mit der Einstellung, welche Standardeinstellungen für die Kommunikation mit den Unterzentralen gelten sollen. Dies erfolgt am besten beim ersten Start von AquaProg. Die Einstellung der anderen Parameter (individuell etc.) wird in diesem Kapitel nicht beschrieben. Zum Erstellen/Öffnen einer Unterzentrale lesen Sie Kapitel 4.

Auf den folgenden Seiten wird beschrieben, wie die Standardeinstellungen der Kommunikationsparameter in AquaProg vorgenommen werden.

# SULZER

Wählen Sie im Menüfeld Connection und Standard Settings aus.

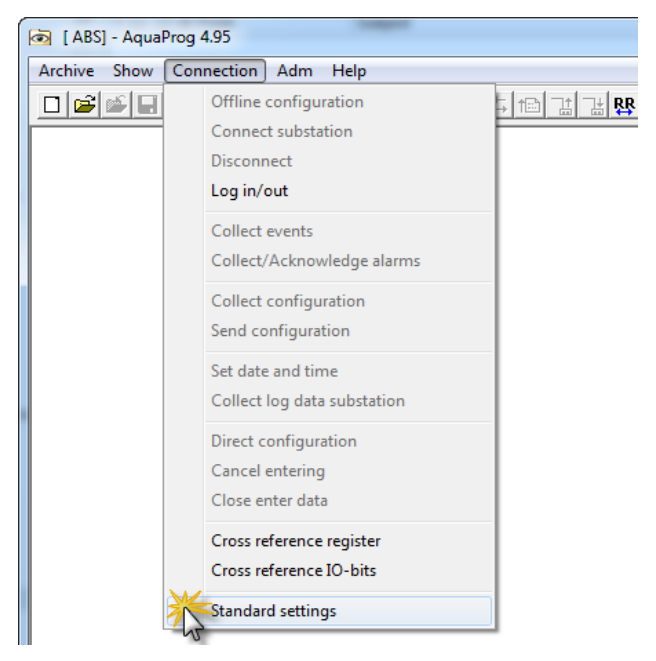

Das folgende Fenster wird angezeigt:

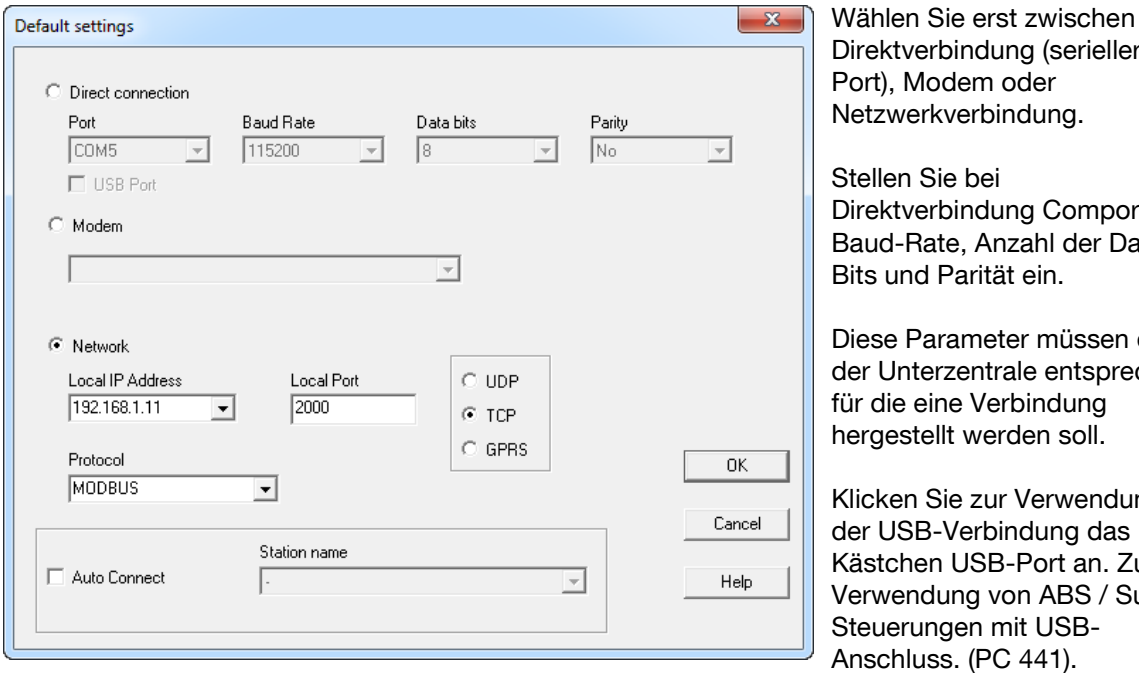

(serieller Port), Modem oder ung.

Comport, hl der Datenin.

müssen der in entsprechen, ndung n soll.

erwendung lung das ort an. Zur ABS / Sulzer USB-41).

Bei der Verwendung des USB-Anschlusses sind Port, Speed etc. unwichtig.

Hinweis: Wenn ein USB-RS232-Konverter verwendet wird, darf das Kontrollkästchen USB NICHT angeklickt werden!

In diesem Fall muss die entsprechende ComPort-Nummer eingestellt werden, die Windows bei der Herstellung der Verbindung ausgegeben hat. Die Nummer von Windows kann in der Steuerung überprüft werden.

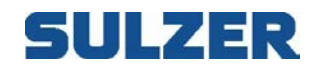

Wenn eine Modemverbindung hergestellt werden soll, muss nur der Modemtyp ausgewählt werden. Das Menü gibt dazu eine Liste mit allen am Computer installierten Modemtypen an.

Die ausgewählten Einstellungen gelten für alle Unterzentralen, die für die Verbindung die Standardeinstellungen verwenden.

Wenn eine Netzwerkverbindung verwendet wird, wird das gewünschte Protokoll - TCP oder UDP ausgewählt.

TCP ist ein Protokoll mit eingebauter Fehlerbehebung (erneute Übermittlung bei Fehlern etc.). UDP dagegen hat keine Fehlerbehebungsfunktionen.

Da das Netzwerkprotokoll nur ein Träger des Anwendungsprotokolls Comli/Modbus etc. ist, ist UDP das bevorzugte Netzwerkprotokoll. Die Anwendungsprotokolle haben ihre eigenen

Fehlerbehebungsfunktionen, wodurch TCP nur einen unnötigen Mehraufwand bedeutet.

Es gibt jedoch einen Nachteil bei der Verwendung des UDP-Protokolls.

Wenn mehrere UDP-Verbindungen gleichzeitig hergestellt werden, benötigt jede UDP-Verbindung eine eigene lokale Port-Adresse.

Bei TCP können alle Verbindungen die gleiche lokale Port-Adresse verwenden.

Verwenden Sie TCP, wenn mehrere Unterzentralen gleichzeitig über das Netzwerk angeschlossen werden sollen.

Alternativ können Sie für die Unterzentrale "Individuelle Einstellung" (siehe Kapitel 4) auswählen und eine individuelle lokale Port-Adresse für jede Unterzentrale einstellen.

In der Praxis wird das zu verwendende Protokoll durch den Typ der Steuerung und des Modems bestimmt, das daran angeschlossen ist.

Danach wird eine lokale IP-Adresse und ein Port ausgewählt. AquaProg erfasst die IP-Adressen von Windows, die in Windows unter "Netzwerkeinstellungen" eingestellt werden sollen.

AquaProg unterstützt mehrere Netzwerkkarten im Computer. Normalerweise gibt es nur eine weitere Auswahlmöglichkeit.

Die dynamische Zuweisung von IP-Adressen kann für AquaProg NICHT verwendet werden.

"Lokaler Port" ist der Port, über den AquaProg eingehende Meldungen der Unterzentrale empfängt. Als Port-Nummer kann eine Zahl zwischen 0 - 65535 eingestellt werden.

Port-Nummern unter 1000 sollten nicht verwendet werden, da einige davon von Windows reserviert sind.

Eine Ausnahme bildet das Modbus-TCP, für das normalerweise die Port-Nummer 502 verwendet wird.

Bitte berücksichtigen Sie, dass gegebenenfalls Firewalls o. ä. einige Port-Nummern und IP-Adressen sperren. Wenden Sie sich für Unterstützung an den Administrator.

Wählen Sie schließlich aus, welches Anwendungsprotokoll (Comli, Modbus, etc.) verwendet werden soll.

Hinweis: Wenn Modbus als Anwendungsprotokoll für ein Netzwerkverbindungs-TCP ausgewählt wird, wird das Protokoll Modbus TCP als Protokoll verwendet. Für die anderen Verbindungsmöglichkeiten wird Modbus RTU verwendet.

Die ausgewählten Einstellungen gelten für alle Unterzentralen, die für die Verbindung die Standardeinstellungen verwenden.

Es ist auch möglich eine Zentrale für eine automatische Verbindung auszuwählen. Jedes Mal, wenn AquaProg gestartet wird, wird automatisch eine Verbindung zu der angegeben Zentrale hergestellt.

Dies kann hilfreich sein, wenn für einen längeren Zeitraum mit einer bestimmten Unterzentrale gearbeitet werden soll.

Aktivieren Sie dafür einfach das Kontrollkästchen "Auto Connect" und wählen Sie eine Zentrale aus.

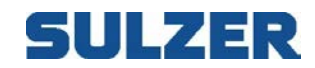

#### AUSWAHL DES PASSWORTES

Alle Änderungen, die für eine angeschlossene Unterzentrale vorgenommen werden, sind in AquaProg passwortgeschützt. Ohne das korrekte Passwort können keine Änderungen an einer angeschlossenen Unterzentrale vorgenommen werden.

Beim ersten Start von AquaProg ist noch kein Passwort vorhanden.

Es folgt eine Erklärung, wie das Passwort eingestellt wird.

Wählen Sie im Menü "Adm" "Change password".

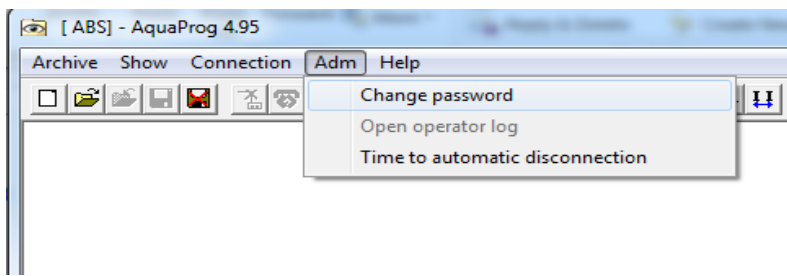

#### Das folgende Fenster wird angezeigt.

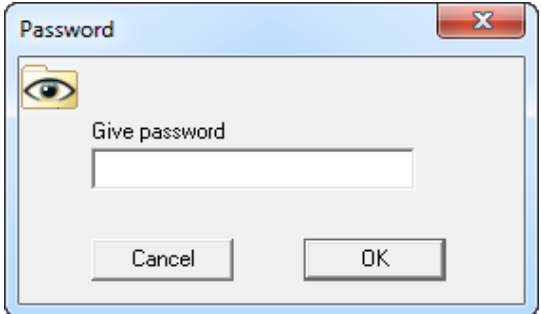

Wenn das Passwort geändert werden soll, muss das aktuell gültige Passwort eingegeben werden. Da noch kein Passwort eingestellt wurde, ist das Passwortfeld leer. Klicken Sie OK.

#### Das folgende Fenster wird angezeigt.

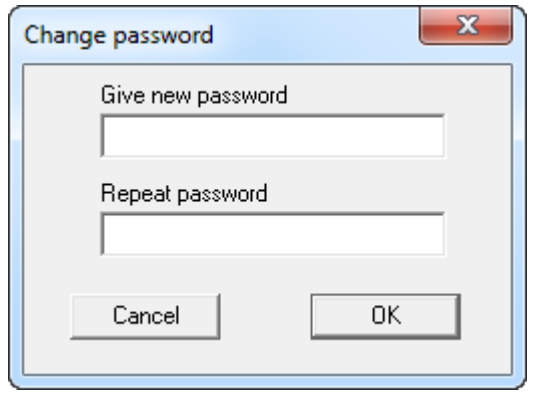

Geben Sie das gewünschte Passwort ein und wiederholen Sie es im unteren Feld. Klicken Sie OK.

Vergessen Sie nicht, sich das Passwort zu notieren. Ohne das korrekte Passwort sind keine Änderungen an einer angeschlossenen Unterzentrale möglich. Das Passwort ist nun festgelegt und AquaProg wird es jedes Mal abfragen, wenn eine erste Änderung an einer angeschlossenen Unterzentrale vorgenommen wird. Der Bediener kann sich auch manuell über das Menü "Connection" an- oder abmelden.

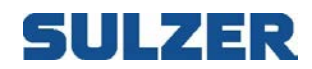

# **4 FUNKTIONSÜBERSICHT**

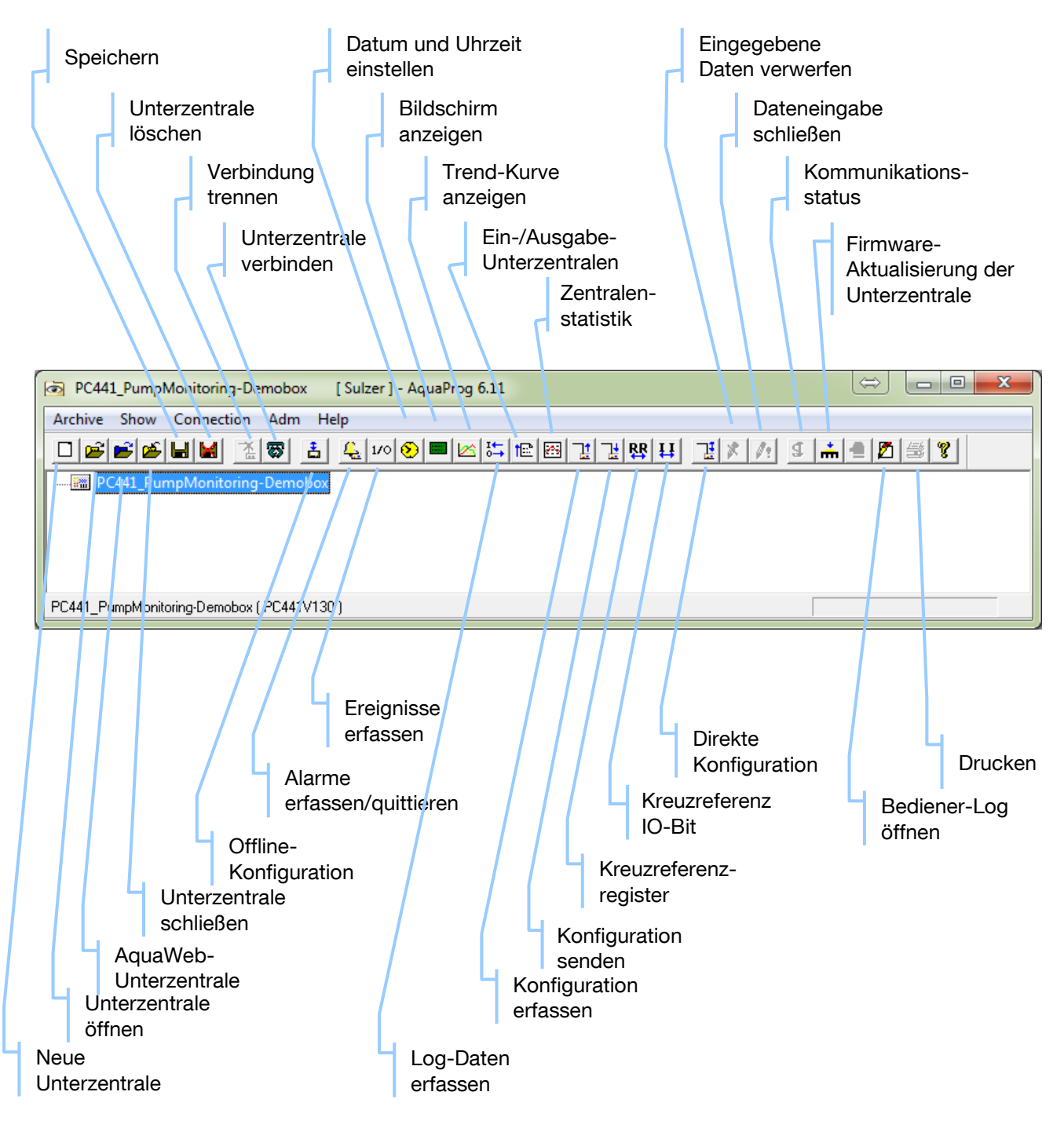

## **5 UNTERZENTRALE ERSTELLEN/ÖFFNEN.**

In AquaProg hat jede Unterzentrale einen individuellen Zentralennamen. AquaProg verwendet den Zentralennamen, um die Kommunikationsparameter, die Konfigurationsdatei, den Typ etc. zu überwachen. Die Daten werden in den zwei Dateien station name.UCM und station name.CFG gespeichert.

Bevor eine Unterzentrale mit AquaProg verbunden werden kann, muss sie in AquaProg als neu geöffnet werden.

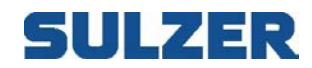

Hier werden Zentralenname/-typ etc. durch den Bediener eingestellt. Dieses Kapitel erklärt, wie eine neue Unterzentrale in AquaProg erstellt wird, und wie eine bestehende Unterzentrale geöffnet wird.

#### *5.1 NEUE UNTERZENTRALEN ERSTELLEN* Wählen Sie im Menü "Archive" das Feld "New substation".

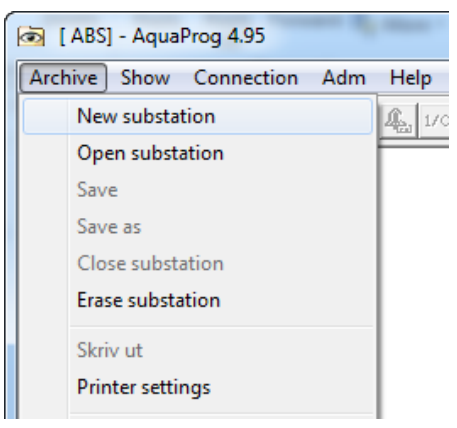

#### Das folgende Fenster wird angezeigt.

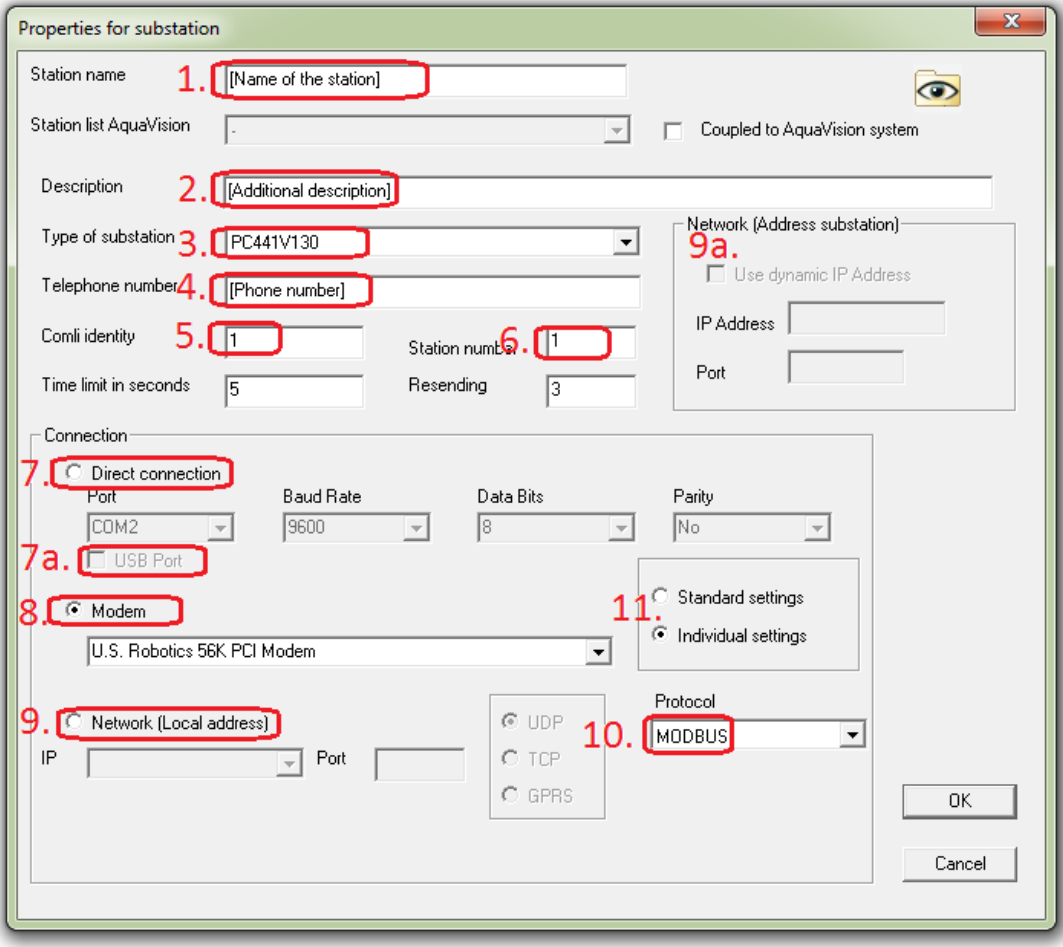

*Abbildung 5.1A: Kommunikationseinstellungen - Erklärungen auf der nächsten Seite*

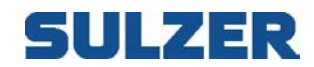

Erklärung zu Abbildung 5.1A, hier werden alle Kommunikationseinstellungen eingestellt. Je nach Kommunikationsart

- 1. Name der Zentrale Die Konfigurationsdatei wird als Datei mit dem gleichen Namen gespeichert
- 2. Ergänzende Beschreibung Ist nicht Teil des Dateinamens
- 3. Zentralentyp Wichtiger Parameter bei allen Einstellungen.
- 4. Wenn (8) eine Festnetzleitung oder ein Wählmodem ist; hier Telefonnummer der Unterzentrale.
- 5. Modbus / Comli ID Wichtiger Parameter für alle Einstellungen; 1 ist die häufigste Einstellung. Bei der direkten Kommunikation über den Service-Port, hat dieser immer die ID 1. Bei einer falschen Einstellung kann keine Verbindung hergestellt werden.
- 6. Zentralen-ID Bei einer falschen Einstellung gibt AquaProg eine Warnung aus, wenn eine Verbindung hergestellt wird, und funktioniert dann normal.
- 7. Direktverbindung Wenn eine direkte RS232-Kabelverbindung von Ihrem Computer an den Service-Port besteht. Stellen Sie sicher, dass die Kommunikationsparameter in der Unterzentrale denen in AquaProg (Nr. des Komm.- Ports, Baud-Rate, Daten-Bits, Parität) entsprechen.
- 7a. USB-Anschluss Direkte Kommunikation mit USB-Kabel statt RS232 (keine Berücksichtigung der Baud-Rate etc.), nur für PC 441.
- 8. Modemverbindung Wenn Sie in Ihrem Computer ein Wähl- oder GSM-Modem installiert haben, wählen Sie aus der Drop-Liste Modem aus.
- 9. Netzwerkkommunikation Die lokale IP-Adresse auf Ihrem Computer. Sie finden sie in der Drop-Liste.
- 9a. Die Adresse des lokalen LAN-Modems vor Ort. Verwenden Sie Port 2000 (alle Schalter, Router und Firewalls in der Verbindung müssen offen sein).
- 10. Protokoll Comli / Modbus RTU / TCP. Bei einer falschen Einstellung kann keine Verbindung hergestellt werden.
- 11. Um die Standardeinstellungen ändern zu können, klicken Sie auf Individuelle **Einstellungen**

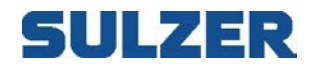

Folgendes gilt, wenn die Unterzentrale NICHT an ABS AQUAVISION angeschlossen werden soll.

1. Geben Sie zuerst den individuellen Namen der Unterzentrale ein. In diesem Fall wählen wir den Zentralennamen "South Central".

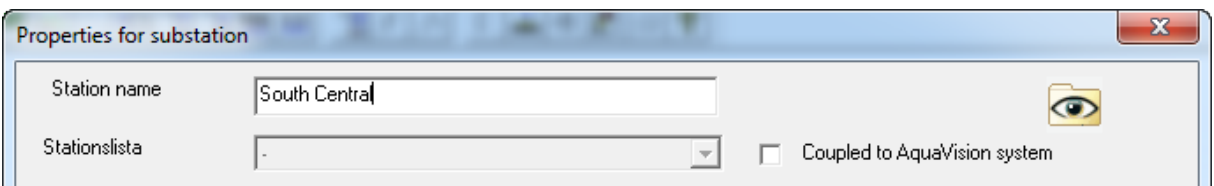

2. Geben Sie eine Kurzbeschreibung ein, wofür die Unterzentrale/Pumpstation verwendet wird.

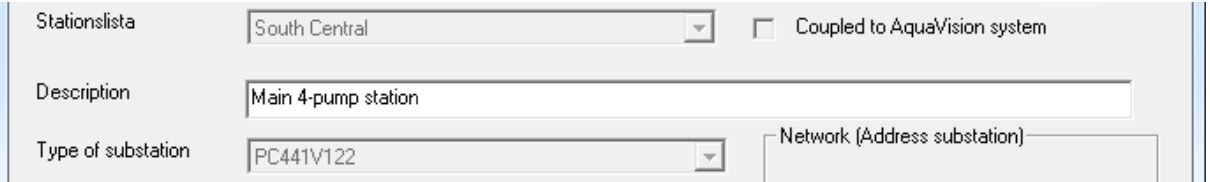

3. Stellen Sie den Zentralentyp ein, d. h., welche Produkte mit AquaProg kommunizieren werden. In dieser Pumpstation wird als Beispiel eine PCx mit der Programmversion 1.10 verwendet.

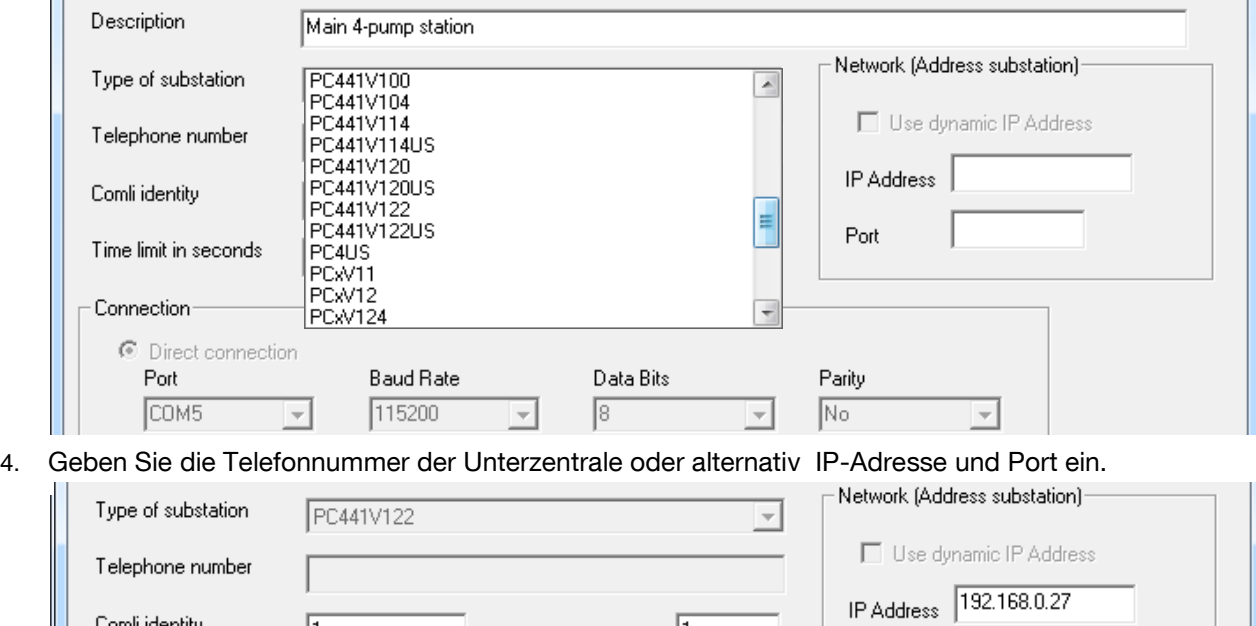

h

 $\sqrt{3}$ 

Die Telefonnummer muss nicht eingestellt werden, wenn die Unterzentrale über eine Direktverbindung (serieller Port) oder ein Netzwerk angeschlossen ist.

Station number

Resending

Wenn eine Netzwerkverbindung verwendet wird, werden die IP-Adresse und die Port-Nummer der Unterzentrale eingegeben.

Diese müssen der lokalen Adresse in der Unterzentrale oder dem Netzwerk-Modem entsprechen. Die Adresse wird als Ziel-Adresse verwendet, wenn AquaProg eine Nachricht an eine Unterzentrale senden soll.

Comli identity

Time limit in seconds

 $\sqrt{1}$ 

 $\sqrt{5}$ 

 $\sqrt{1002}$ 

Port

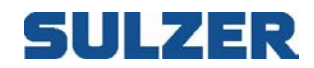

5. Der nächste Schritt besteht in der Einstellung einiger Parameter, die für die Kommunikation mit der Unterzentrale verwendet werden.

Comli-Identität: Eine Adresse, die vom Comli-Protokoll verwendet wird. Die Adresse wird in der Unterzentrale eingestellt.

Die Unterzentrale beantwortet nur Meldungen, für die die gleiche Adresse verwendet wurde, wie die eingestellte. Normalerweise ist für die Comli-Identität =1 eingestellt. Wenn mehrere Unterzentralen an die gleiche Leitung angeschlossen sind (Multidrop) und die gleiche Telefonnummer haben, haben sie die Identität Nr. 2, 3 etc.

Das heißt, dass Sie wissen müssen, welche Comli-Identität in der Unterzentrale eingestellt ist.

Zentralennummer (ID): Diese Nummer muss individuell sein (ein Muss, wenn AQUAVISION verwendet wird). Die Nummer wird zur Identifizierung der Unterzentralen verwendet, um beispielsweise eingehende Alarme mit der richtigen Zentrale zu verbinden.

Zeitlimit in Sekunden: Die maximale Zeit bis zur Antwort auf eine Nachricht, die an die Unterzentrale gesendet wurde. Beim Timeout wiederholt AuqaProg die Nachricht (sendet sie erneut). Normalerweise ist hier 3-5 Sekunden eingestellt, manchmal jedoch auch länger, wenn beispielsweise eine Funkkommunikation verwendet wird.

Neusendungen: Anzahl der Versuche, die beim Timeout wie oben unternommen werden, wenn keine oder eine falsche Antwort von der Unterzentrale erhalten wird. Wenn die maximale Anzahl der Neusendungen erreicht ist, wird der normale Betrieb beendet, eine Fehlermeldung gesendet und im Display angezeigt. Normalerweise sind für diesen Parameter drei Versuche eingestellt. Wenn die Telefonleitungen schlecht sind, können jedoch mehr Versuche benötigt werden.

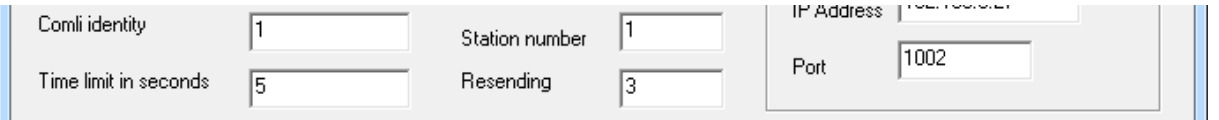

Hier werden die normalen Einstellungen angezeigt:

Auswahl zwischen Standardeinstellungen oder Individuelle Einstellungen für die Kommunikationsparameter

Bei der Auswahl von Standardeinstellungen werden die Parameter wie in Kapitel 3.2 verwendet. Hier ist es möglich, der Unterzentrale ihre eigenen Kommunikationsparameter zuzuweisen, was ein Vorteil sein kann, wenn die Zentrale über eine Direktleitung angeschlossen wird oder mehrere Modems verwendet werden.

Weitere Informationen zu den Einstellungen finden Sie in Kapitel 3.2

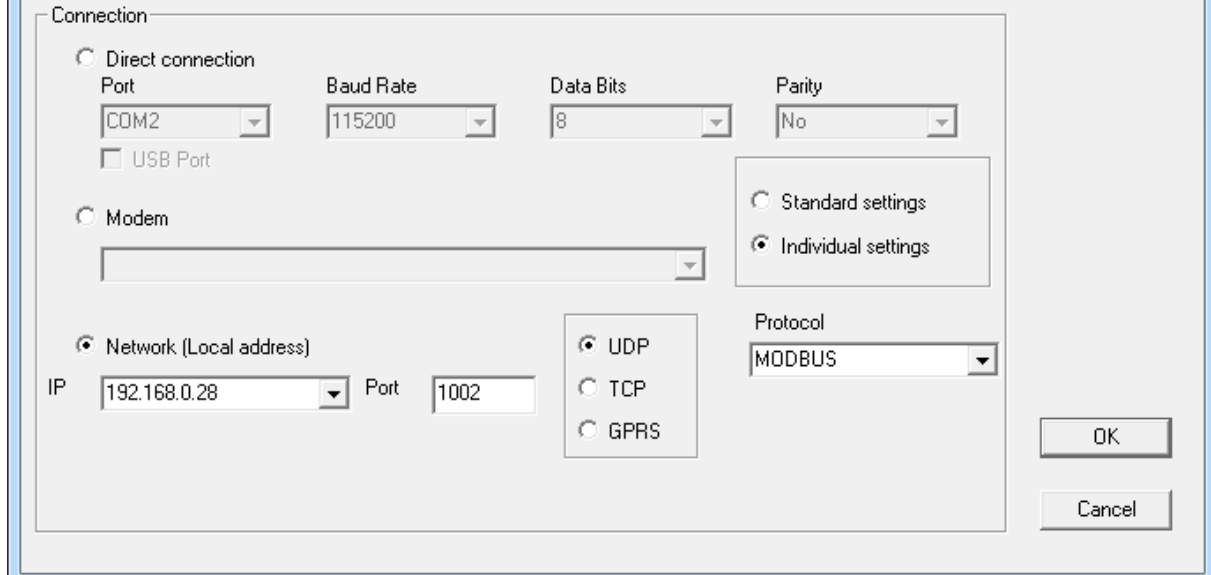

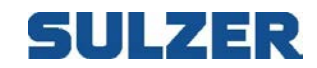

Klicken Sie OK, um eine neue Unterzentrale in AquaProg zu erstellen. Hier können Sie die Unterzentrale direkt speichern (Menü Archive, Save auswählen). AquaProg fragt immer, ob die Unterzentrale gespeichert werden soll, wenn die Zentrale oder AquaProg geschlossen werden.

Diese Informationen werden in der Beschreibungsdatei der Zentrale gespeichert (Station name.UCM). Folgendes gilt, wenn die Unterzentrale an AQUAVISION angeschlossen ist.

Wenn AQUAVISION auf dem gleichen Computer wie AquaProg verwendet wird, sollten alle Unterzentralen an das AQUAVISION-System angeschlossen werden. AquaProg und AQUAVISION verwenden in diesem Fall die gleichen Kommunikationsparameter für jede Unterzentrale. Dies ermöglicht die gleichzeitige Kommunikation mit der gleichen Unterzentrale.

Ein weiterer wichtiger Punkt ist die Art und Weise, in der AquaProg die Konfiguration von einer Unterzentrale speichert.

Wenn AUQAVISION verwendet wird, hat jede Unterzentrale eine individuelle Zentralennummer. AquaProg speichert die erfassten Konfigurationsdateien mit verschiedenen Namen abhängig davon, ob die Unterzentrale mit AQUAVISION verbunden ist, oder nicht.

Dateiname: Es wird Station name.cfg (z. B. South Central.cfg) verwendet, wenn die Unterzentrale nicht mit AQUAVISION verbunden ist.

Dateiname: Es wird Station name.cfg (z. B. 15.cfg) verwendet, wenn die Unterzentrale mit AQUAVISION verbunden ist.

Eine Konfigurationsdatei, die von einer an AQUAVISION angeschlossenen Unterzentrale erfasst wird, wird mit der individuellen Zentralennummer als Dateiname gespeichert. Jetzt wissen sowohl AquaProg als auch AQUAVISION, welche Unterzentrale gemeint ist, wenn eine bestimmte Konfigurationsdatei verwendet werden muss (eine Unterzentrale kann in AquaProg und AQUAVISION unterschiedliche Namen haben).

1. Markieren Sie zuerst das Kästchen "Coupled to AquaVision system".

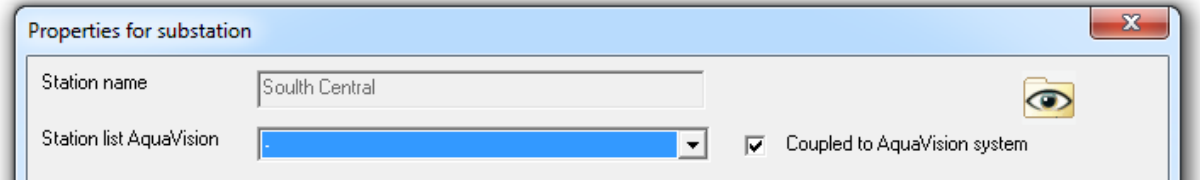

2. Wählen Sie nun in der Zentralenliste aus, welche Unterzentrale geöffnet werden soll. Die Liste zeigt alle Unterzentralen an, die AQUAVISION verwenden.

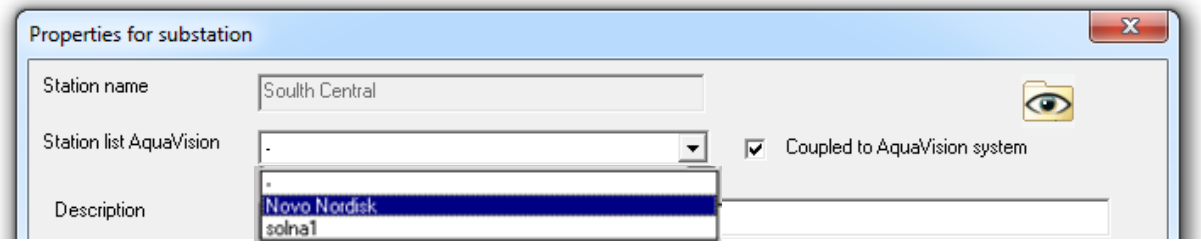

Wenn eine Unterzentrale nicht von AQUAVISION verwendet wird, kann sie nicht mit AQUAVISION verbunden werden.

- 3. Wählen Sie die Art der Unterzentrale aus und schreiben Sie, wie weiter oben beschrieben, eine kurze Beschreibung auf.
- 4. Die anderen Felder sind ausgegraut, da die Parameter vom AquaVision-System erfasst werden.

Die Unterzentrale wurde nun erstellt und ist verbindungsbereit.

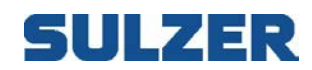

## *5.2 UNTERZENTRALE ÖFFNEN*

Eine erstellte Unterzentrale kann unterschiedlich geöffnet werden.

Wählen Sie "Archive" und das Feld "Open substation" oder klicken Sie auf das Symbol "Open" im Werkzeugfeld.

Im unteren Teil des Archiv-Menüs befindet sich eine Liste der zuletzt geöffneten Unterzentralen. Hier können Sie eine Zentrale schnell öffnen. Wählen Sie eine Zentrale aus der Liste aus und klicken Sie darauf.

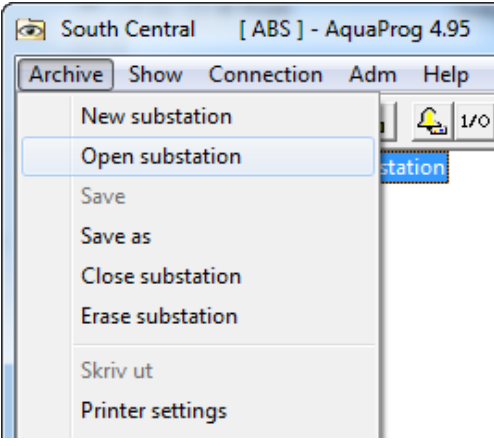

Das folgende Fenster wird angezeigt (bei der schnellen Öffnung).

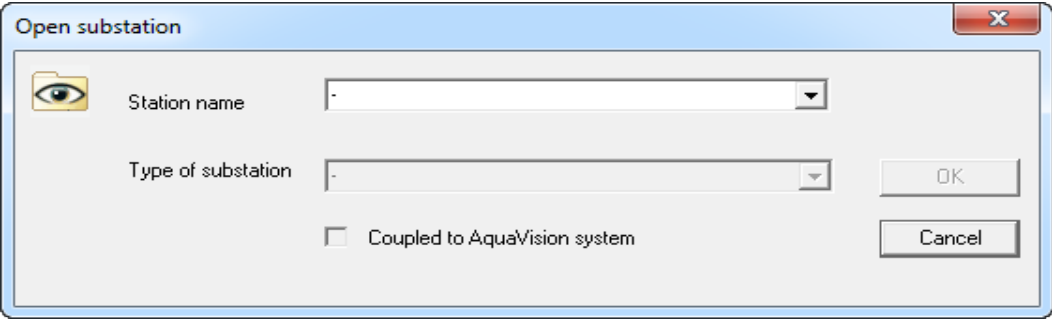

Klicken Sie auf den Pfeil rechts neben dem Feld für den Zentralennamen. Eine Liste mit allen erstellten Zentralen wird angezeigt.

Wählen Sie die zu öffnende Unterzentrale aus der Liste aus.

Nach der Auswahl der Unterzentrale wird der Zentralentyp angezeigt und, ob die Unterzentrale mit AQUAVISION verbunden ist.

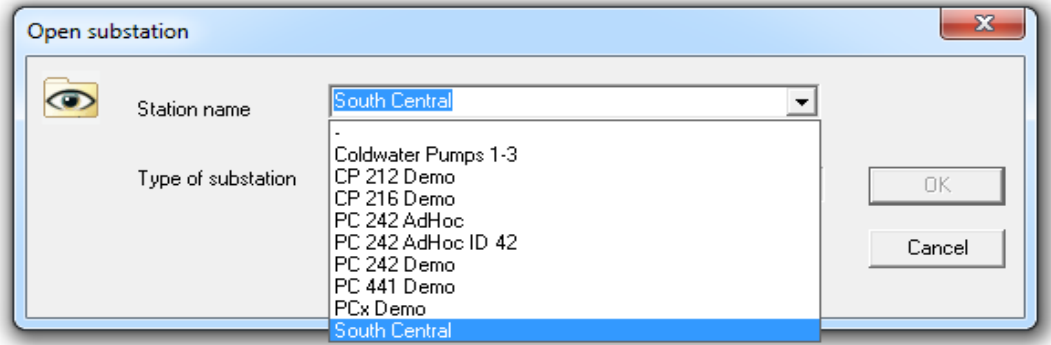

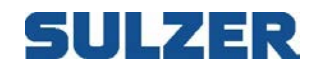

Vor dem Öffnen der Unterzentrale kann der Zentralentyp und, ob die Unterzentrale mit AQUAVISION verbunden werden soll, geändert werden.

Der Zentralentyp muss geändert werden, wenn UP 20 mit neuer Software aktualisiert wurden.

Eine Unterzentrale, die mit AQUAVISION verbunden ist, kann beispielsweise nach der Installation von AUQAVISION angeschlossen werden.

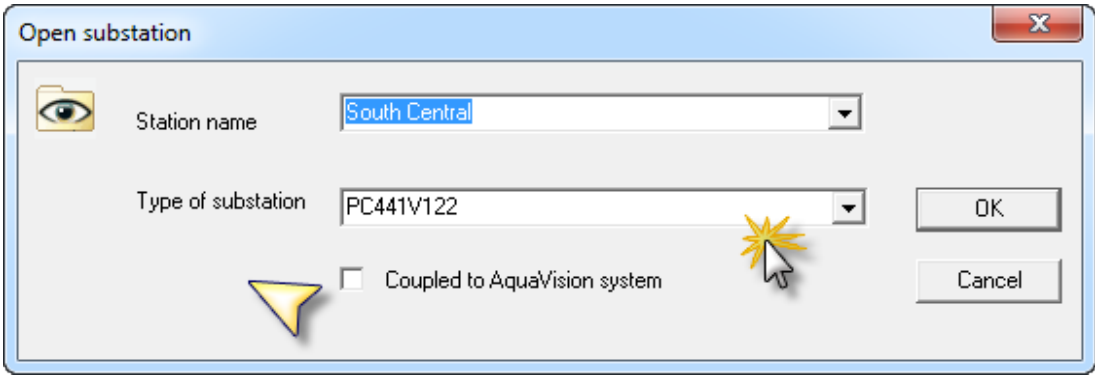

Manchmal kann es gut sein, eine Zentrale vorübergehend von AQUAVISION zu trennen, beispielsweise um eine Sicherungskopie zu erstellen.

Es ist nur möglich, Unterzentralen mit AQUAVISION zu verbinden, wenn AQUAVISION installiert ist und die Unterzentralen vom AquaVision-System verwendet werden.

Klicken Sie OK. Die Zentrale wird geöffnet.

### *5.3 UNTERZENTRALE SCHLIESSEN*

Eine Unterzentrale kann entweder durch Öffnen einer anderen geschlossen werden, oder im Menü "Archive", Feld "Close substation".

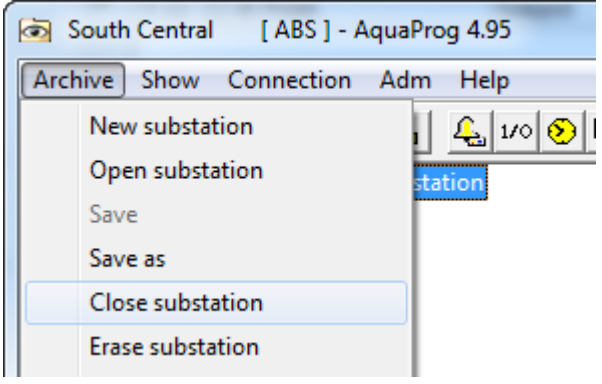

Wenn seit dem Öffnen der Zentrale etwas verändert wurde, fragt AquaProg, ob die Änderungen gespeichert werden sollen.

## *5.4 UNTERZENTRALE LÖSCHEN*

Eine erstellte Unterzentrale kann in AquaProg gelöscht werden, indem im Menü "Archive" "Erase substation" ausgewählt wird. Die Beschreibungsdatei der Unterzentrale (\* UCM) und die Konfigurationsdatei (\* CFG) werden gelöscht.

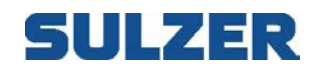

### *5.5 UNTERZENTRALE KOPIEREN*

Wenn eine Unterzentrale kopiert werden soll, müssen Sie wie folgt vorgehen:

1. Öffnen Sie die zu kopierende Unterzentrale.

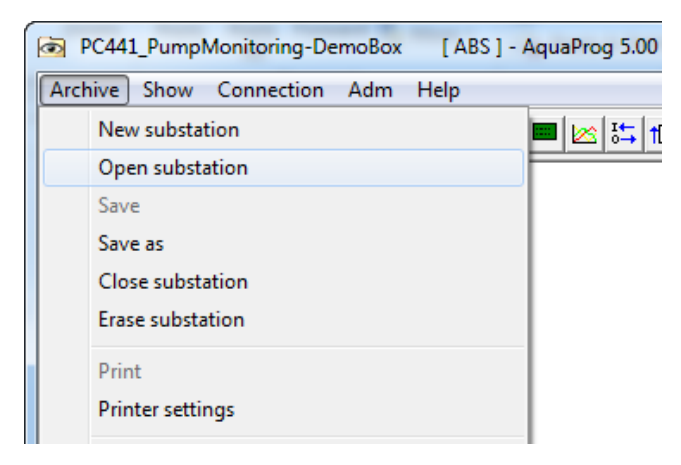

#### 2. Wählen Sie im Menü "Archive" "Save as".

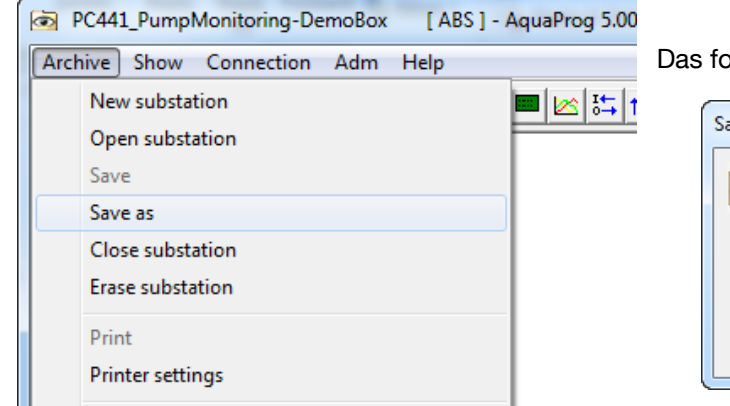

Igende Fenster wird angezeigt:

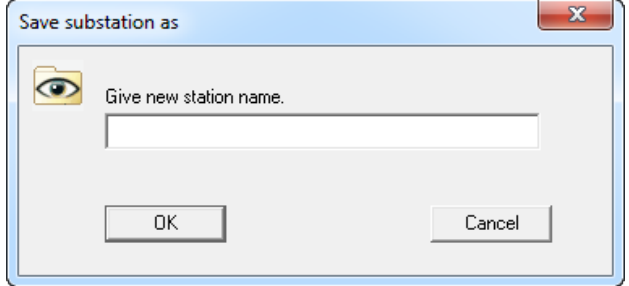

Geben Sie der Unterzentrale einen Namen und klicken Sie OK.

Eine bestehende Unterzentrale kann nicht überschrieben werden. Sie muss zuerst gelöscht werden.

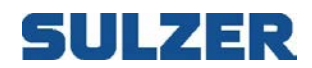

### **6 Kommunikation**

Es gibt fünf grundlegende Kommunikationstypen, die Sie zur Kommunikation mit einer Unterzentrale verwenden können. *Direkt (RS232 oder USB), Modem-Wählverbindung,* TCP/IP *(Netzwerk)* und *AquaWeb-Verbindung*

Direkt RS232: Schließen Sie Ihren Computer oder Laptop über den RS232-Port (oder über einen USB-RS232-Konverter) an den Service-Port vorne an den Unterzentralen an. Stellen Sie sicher, dass Sie die gleichen Parameter für die Baud-Rate etc. in der Unterzentrale eingestellt haben, wie in den Einstellungen in AquaProg. Manchmal ist es nötig, die Einstellungen und welche Comport.-Nummer Sie an Ihrem Computer haben, im Windows "Gerätemanager" zu überprüfen.

Direkt USB: Bei erstmaligen Anschluss einer PC441 über USB-Kabel an Ihren Computer erscheint ein Dialogfeld im Computerbildschirm für "Found new hardware". Befolgen Sie die Anweisungen am Bildschirm Schritt für Schritt. Nach der Installation der Treiber für die PC441 auf Ihrem Computer können Sie über AquaProg mit der Unterzentrale kommunizieren.

Modem: Für eine "Festleitung", "Wählverbindung" oder GSM-Modem. Das Modem muss unter allen Umständen unter Windows installiert werden, bevor Sie es in AquaProg verwenden können. Wenn Sie kein integriertes Modem haben, müssen Sie Ihr externes Modem über ein RS232-Kabel an Ihren Computer anschließen. Sie benötigen außerdem ein Telefonkabel, über das Ihr Computer/externes Modem an eine Telefonleitung (Telefonbuchse an der Wand) angeschlossen ist. Die Unterzentrale muss auf "Autoanswer" bei mindestens 1 Signal eingestellt werden.

Netzwerk: Diese Funktion wird verwendet, wenn Sie ein LAN-Modem an den Standorten der Unterzentrale haben und Ihr Laptop/PC sich im Bereich des gleichen lokalen Netzwerks befindet.

AquaWeb-Verbindung: Diese Funktion kann verwendet werden, wenn Sie für Ihre Unterzentrale einen AquaWeb-Vertrag haben und Ihr Computer an das Internet angeschlossen ist.

Hinweis: Wenn Sie ein Modem (Festnetzleitung, GSM, LAN etc.) an der Unterzentrale angeschlossen haben, müssen Sie sicherstellen, dass für den Kommunikationsport der Unterzentrale die gleichen Einstellungen eingestellt sind, wie für den Port am Modem. Sie müssen die gleiche Baud-Rate, die gleiche Parität und die gleichen Stopp-Bits etc. haben. Wenn diese Parameter nicht gleich sind, kann keine Kommunikationsverbindung hergestellt werden.

### *6.1 Kommunikationsanforderungen*

Diese Kapitel beschreibt alle Möglichkeiten zur Kommunikation mit einer Unterzentrale einschließlich der Anforderungen unter den verschiedenen Bedingungen. Um Änderungen an den Standardeinstellungen vorzunehmen, klicken Sie auf **Individuelle Einstellung** (siehe Punkt 11 in Abbildung 5.1A auf Seite 15 dieses Dokuments).

#### 6.1.1 Direkte Kommunikation

Prüfen Sie, welche Comport-Nummer Sie an Ihrem Computer verwenden. Sie finden diese Angabe im *Gerätemanager* unter *Steuerung - System*. Überprüfen Sie Ihre Einstellungen für Comport-Nummer, Baud-Rate etc. Passen Sie die Einstellungen für den Comport an

#### **Wichtige Parameter für die Einrichtung einer direkten RS232-Kommunikationsverbindung in AquaProg (siehe Abbildung 5.1A auf Seite 15 dieses Dokuments).**

- 1. **Name der Zentrale:** Individueller Name der Zentrale
- 3. Zentralentyp: Verwenden Sie den neusten Versionstyp und stellen Sie sicher, dass Sie auf der Unterzentrale die neueste Version haben.
- 5. **Modbus / Comli-ID**: Der Service-Port vorn hat immer die Identität 1, die am häufigsten ist.
- 7. **Direktverbindung:** Muss aktiviert sein und die Parameter müssen denen der Unterzentrale entsprechen. Überprüfen Sie die Comport-Nummer im Windows *Gerätemanager*.

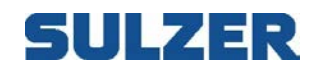

10. Protokoll: Gleich, wie in der Unterzentrale.

#### *Notwendige Ausstattung für die direkte RS232-Kommunikation*

- Direktes RS232-Kabel (DB9F-DB9M) von ihrem Computer zum Service-Port der Unterzentrale.
- Wenn Ihr Computer nicht über einen RS232-Port verfügt, verwenden Sie einen USB-RS232- Konverter.

#### 6.1.2 USB-Kommunikation

Sie können über USB mit der PC441 kommunizieren. Wenn Sie das erste Mal eine PC441 an Ihren Computer anschließen, wird am Computerbildschirm folgende Meldung angezeigt: *Neue Hardware gefunden.* Befolgen Sie die Anweisungen und lassen Sie Ihren Computer die notwendigen Treiber für die PC441 installieren. Die kritischen Parameter sind die gleichen wie bei RS232 mit Ausnahme derer für Direkt-RS232 ohne Baud-Rate.

#### **Wichtige Parameter für die Einrichtung einer USB-Kommunikationsverbindung in AquaProg (siehe Abb. 5.1A S.15)**

1. Zentralenname: Individueller Name der Zentrale

3. Zentralentyp: Verwenden Sie den neusten Versionstyp und stellen Sie sicher, dass Sie auf der Unterzentrale die neueste Version haben.<br>5. **Modbus / Comli-ID**: Gleich

- 5. **Modbus / Comli-ID**: Gleich wie in der Unterzentrale.
- 7a. Direktverbindung: Muss aktiviert sein und das Kontrollkästchen für USB geklickt.
- 10. **Protokoll:** Gleich wie in der Unterzentrale.

#### 6.1.3 Modem-Kommunikation

Das Modem, das Sie verwenden werden, muss in Windows installiert sein. Überprüfen Sie, ob Sie das Modem unter *Steuerung - Telefone und Modems* finden. Es sollte in der Drop-Liste unter Punkt 8 in Abbildung 2 oben angezeigt werden. Das Modem muss ein Festnetz-, ein analoges oder ein GSM-Modem sein. Es ist nicht möglich, eine ausgehende Wählverbindung über ein ADSL-Modem herzustellen.

Hinweis: Wenn Sie an einem oder beiden Enden der Verbindung ein GSM-Modem haben, stellen Sie sicher, dass die SIM-Karte(n) für "Telematics" und Datenkommunikation freigeschaltet ist, und eingehende Datenanrufe beantwortet werden können. Diese Arten von SIM sind in einigen Ländern, besonders in den USA, möglicherweise schwer zu bekommen. 95% aller fehlgeschlagener Kommunikationsverbindungen über GSM gehen auf diese Optionen der SIM-Karte zurück.

#### Wichtige Parameter für die Einrichtung einer Modem-Kommunikationsverbindung in AquaProg (siehe Abb. 5.1A S. 15)

- 1. Name der Zentrale: Individueller Name der Zentrale
- 3. **Zentralentyp:** Verwenden Sie den neusten Versionstyp und stellen Sie sicher, dass Sie auf der Unterzentrale die neueste Version haben.
- 4. Telefonnummer der Unterzentrale
- 5. Modbus / Comli-ID: Bei der Kommunikation über Modem muss die Comli-/Modbus-ID gleich sein.
- 8. Modem-Kommunikation: Das Modem, dass Sie an Ihrem Computer verwenden möchten, muss hier in der Drop-Liste ausgewählt werden. Wenn das Modem nicht in der Drop-Liste angezeigt wird, ist es in Windows nicht installiert.
- 10. Protokoll: Gleich, wie in der Unterzentrale.

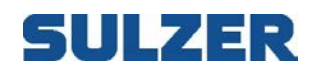

Notwendige Ausstattung für die direkte RS232-*Kommunikation*

• Integriertes Modem in Ihrem Laptop

#### ODER:

- Externes Modem mit eigener Stromversorgung.
- RS232-Kabel vom RS232-Port Ihres Laptops/Computers zum externen Modem.
- Wenn Ihr Computer nicht über einen RS232-Port verfügt, verwenden Sie einen USB-RS232-Konverter.

#### UND:

• Ein Telefonkabel von Ihrem Computer/externen Modem an eine Telefonsteckdose (an der Wand). Vorzugsweise befindet die Telefonleitung sich außerhalb von Schaltbrettern und ist analog.

#### 6.1.4 Netzwerkkommunikation

Wenn Sie Unterzentralen haben, die an ein LAN-Modem angeschlossen sind, können Sie über TCP/IP mit diesen Zentralen kommunizieren, wenn Sie eine lokale Netzwerkverbindung haben und sich im gleichen Subnetz befinden. "Gleiches Subnetz" bedeutet, dass Ihre lokale IP-Adresse auf Ihrem Computer nahe an der Modem-IP-Adresse vor Ort liegt.

#### Wichtige Parameter für die Einrichtung einer Netzwerk-Kommunikationsverbindung in AquaProg (siehe Abb. 5.1A S. 15)

- 1. Name der Zentrale: Individueller Name der Zentrale
- 3. Zentralentyp: Verwenden Sie den neusten Versionstyp und stellen Sie sicher, dass Sie auf der Unterzentrale die neueste Version haben.
- 5. Modbus / Comli-ID: Wie die Unterzentrale, 1 ist am häufigsten.
- 9. Netzwerk: Ihre lokale IP-Adresse (finden Sie in der Drop-Liste).
- 9a. Die IP-Adresse Ihres LAN-Modems vor Ort, verwenden Sie den Port 2000 und stellen Sie

sicher, dass der Port bis zum Modem durchgehend geöffnet ist.

10. Protokoll: Gleich wie in der Unterzentrale.

Wenn alle Kommunikationseinstellungen vorgenommen wurden, drücken Sie OK. Das Dialogfeld öffnet sich. Wir können nun die Zentrale kontaktieren oder anwählen.

#### 6.1.5 Kommunikation mit einer mit AquaWeb verbundenen Unterzentrale

Wenn Sie für Ihre Unterzentrale einen AquaWeb-Vertrag abgeschlossen haben und Ihr Laptop mit dem Internet verbunden ist, können Sie AquaProg mit Ihrer Unterzentrale verbinden, wenn Sie ein Benutzerkonto in AquaWeb haben.

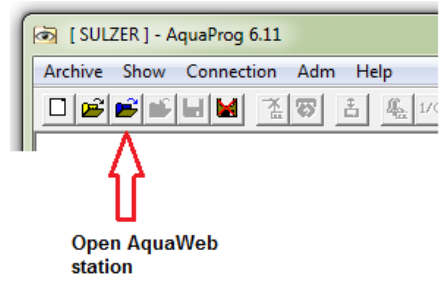

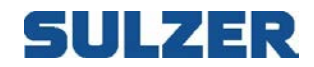

Klicken Sie auf das Symbol "Open AquaWeb station". Ein neues Dialogfeld öffnet sich:

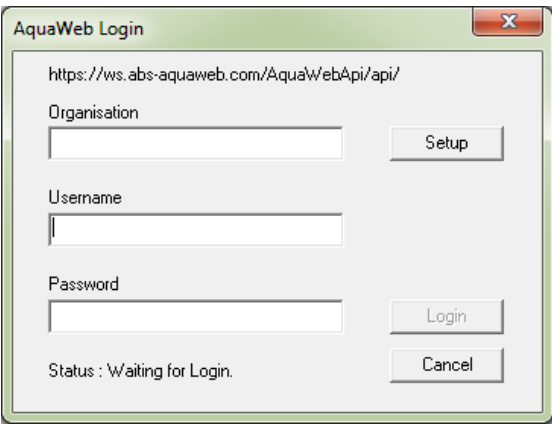

Klicken Sie beim ersten Mal **Setup**. Ein neues Dialogfeld wird angezeigt

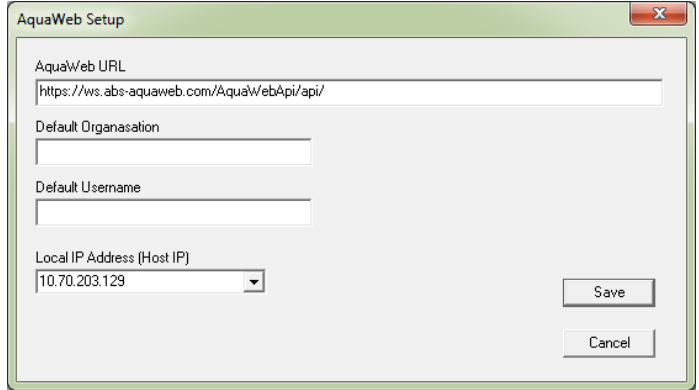

Sie benötigen:

- Nummer der Standardorganisation in AquaWeb
- *Benutzername* (NICHT E-Mail-Adresse) in AquaWeb
- Passwort in AquaWeb
- **Speichern**

Nach dem Speichern werden die Daten zurück in das erste Anmeldefenster übertragen, wo Sie Ihr AquaWeb-Passwort eingeben und dann auf die Schaltfläche Login klicken müssen.

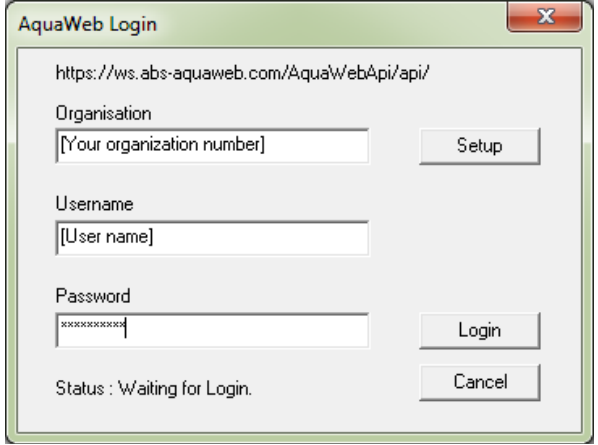

Nach der erfolgreichen Anmeldung erscheint ein Dialogfenster mit Ihren Zentralen.

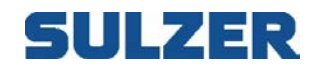

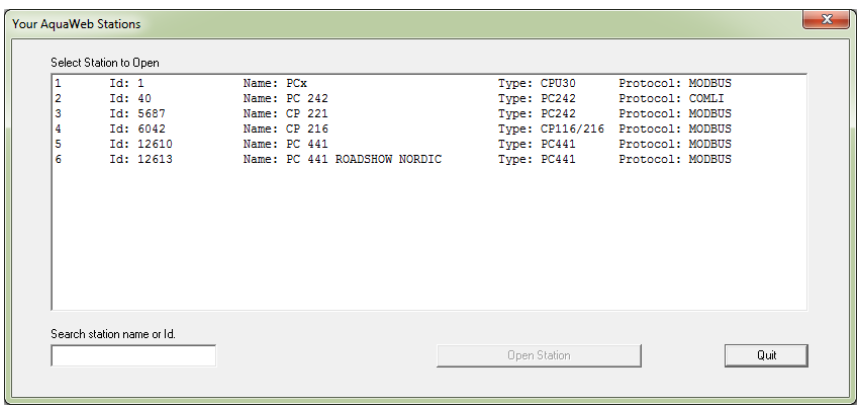

Markieren Sie Ihre Zentrale und fahren Sie mit dem Fenster "Open Station" fort.

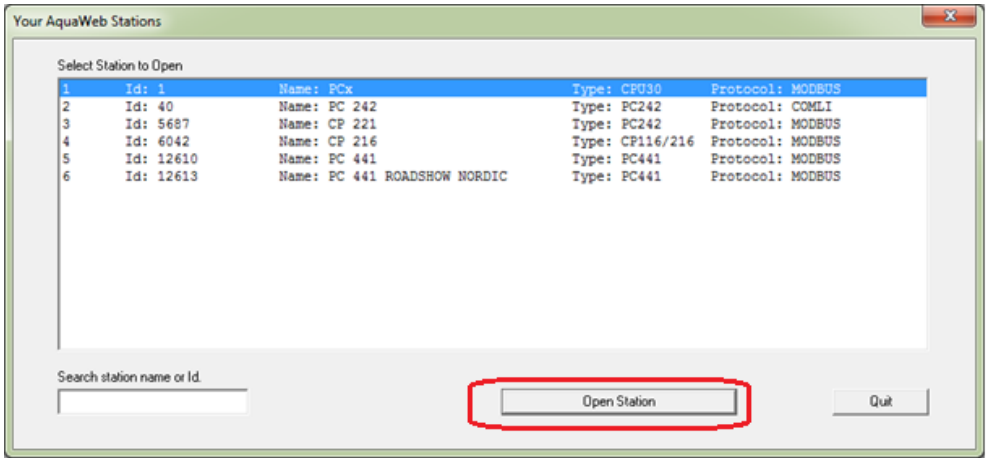

Geben Sie als nächstes eine Beschreibung für die Zentrale ein und wählen Sie den Zentralentyp aus. Diese Werte beeinträchtigen keine Parameter in AquaWeb. Sie sind nur auf Ihrem lokalen Computer eingestellt und legen fest, wie AquaProg die Einstellungen liest.

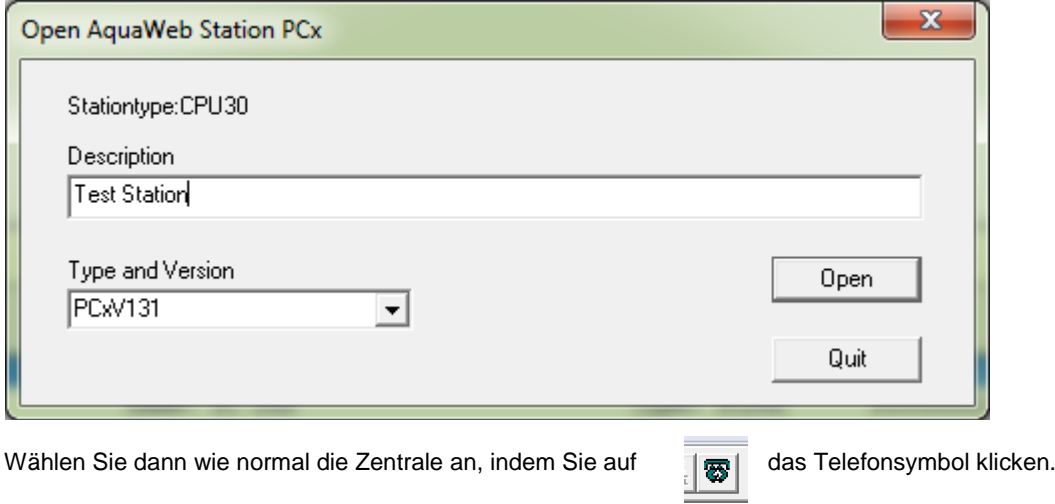

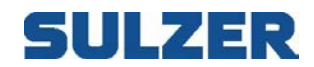

#### 6.1.6 KOMMUNIKATIONSPARAMETER ÄNDERN

Die Kommunikationsparameter (Modem. Baud-Rate etc.) für eine geöffnete Zentrale können durch Klicken auf den Zentralennamen oben im Konfigurationsbaum mit der rechten Maustaste geändert werden.

Das gleiche Fenster wie beim Erstellen einer neuen Unterzentrale wird angezeigt. Siehe Kapitel 5.1.

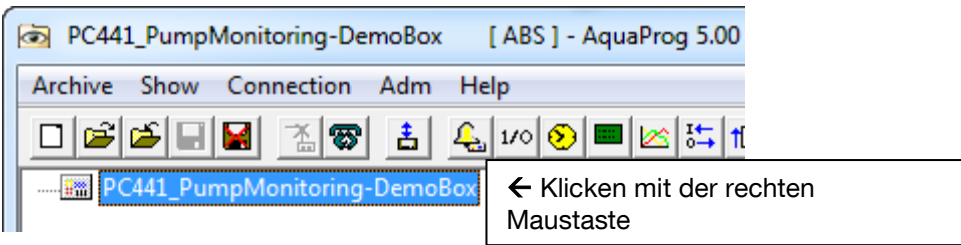

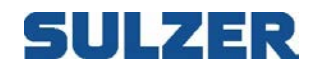

### **7 VERBINDUNG**

Die Kommunikation zwischen AquaProg und einer Unterzentrale wird durch Verbindung mit der Unterzentrale hergestellt. Die Verbindung kann durch das Anwählen der Unterzentrale über ein Telefonmodem, eine Direktleitung oder per Funk hergestellt werden. Bei der Verbindung verwendet AquaProg die Kommunikationsparameter der Unterzentralen zur Erfassung von Daten zur Herstellung der Verbindung (Modem-Name, Baud-Rate, etc.). Die Daten werden in der Beschreibungsdatei der Unterzentralen (\*.UCM) gespeichert.

Eine Unterzentrale muss geöffnet werden, bevor eine Verbindung zu ihr hergestellt werden kann.

### *7.1 WÄHLVERBINDUNG*

Es gibt mehrere Möglichkeiten, eine Verbindung von AquaProg zu einer Unterzentrale herzustellen. Zwei Beispiele:

Klicken Sie im Feld Werkzeug auf Telefon. Wählen Sie im Menü "Connection" "Connect substation".

Es ist nicht erforderlich, AquaProg einen Befehl zur Herstellung einer Verbindung zu einer Unterzentrale zu geben.

AquaProg zeigt das folgende Fenster an, wenn eine Funktion gestartet wird, die eine Verbindung erfordert.

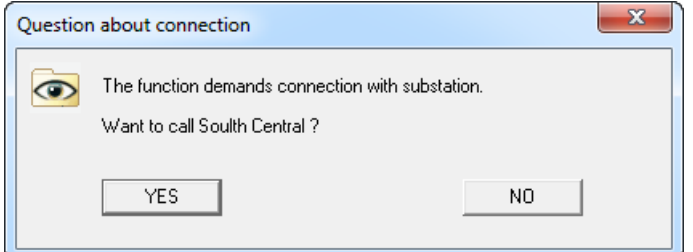

Das folgende Fenster wird während der Wählphase angezeigt:

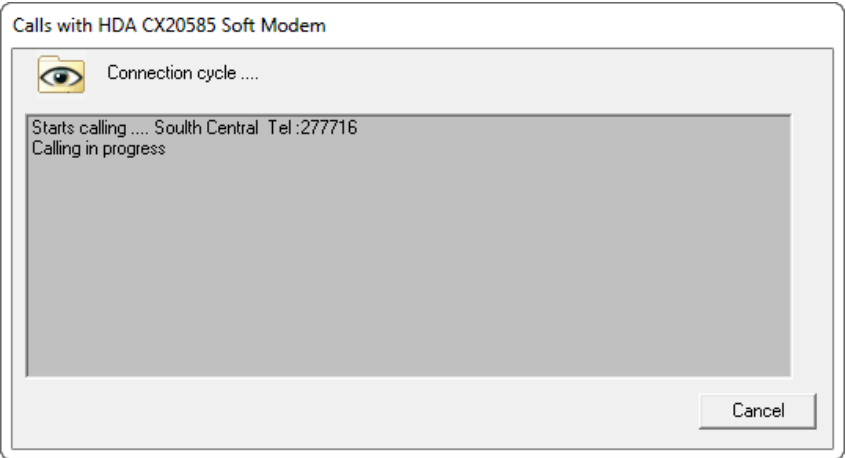

Währenddessen kann eine Reihe von Fehlern auftreten. Beispiel:

- Besetzt.
- Unterzentrale antwortet nicht.
- Modem auf Empfängerseite antwortet nicht.

Alle Fehler brechen die Verbindung ab und es wird eine Fehlermeldung angezeigt.

AquaProg braucht bei einigen Fehlern lang, sie zu entdecken.

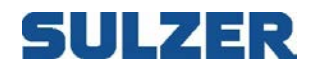

Wenn AquaProg eine Verbindung zur Unterzentrale hergestellt hat, werden die folgenden Daten erfasst:

Typ der Unterzentrale (UP20PC4...). Nummer der Zentrale. Remote-/Lokal-Flag (nur UP20/PCx).

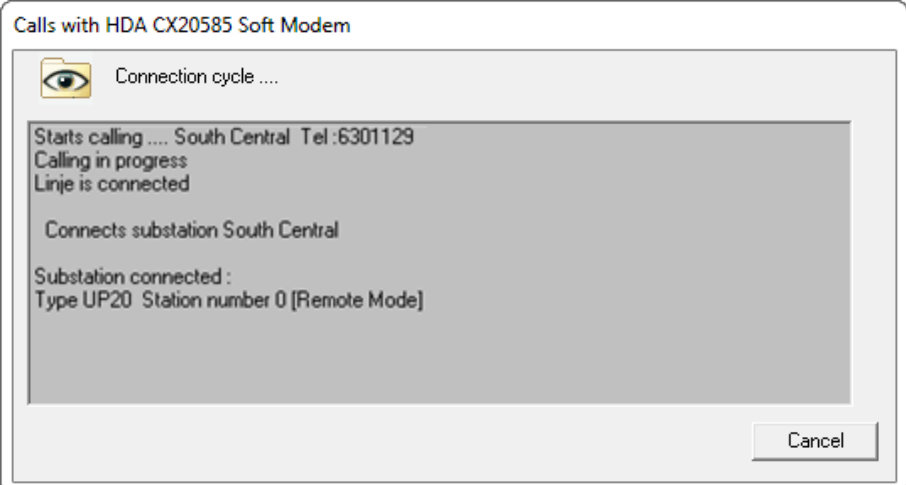

Wenn der Typ der Unterzentrale nicht von AquaProg verwendet wird, wird eine Warnung dazu ausgegeben und die Verbindung abgebrochen.

Wenn die Nummer der Zentrale nicht der Einstellung in AquaProg entspricht, wird die folgende Warnung ausgegeben.

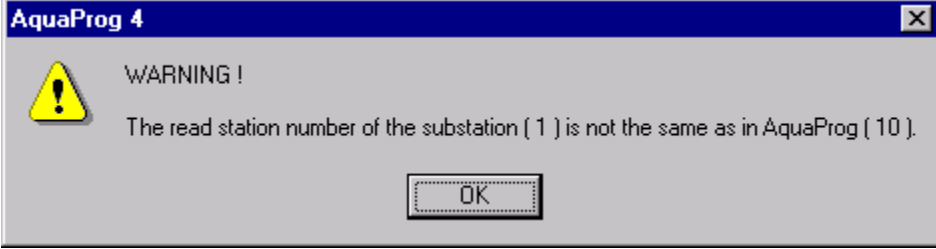

Local-/Remote-Flag wird nur von UP20/PCx verwendet.

Wenn die Unterzentrale sich im lokalen Modus befindet, können keine Änderungen an den Einstellungen der Unterzentrale über AquaProg vorgenommen werden. In der Regel läuft eine lokale Konfiguration der Unterzentrale. Eine Warnung dazu wird in einem Fenster ausgegeben.

Die Unterzentrale ist jetzt mit AquaProg verbunden.

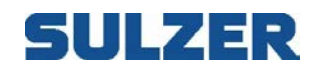

### *7.2 VERBINDUNG TRENNEN*

Die Verbindung zur Unterzentrale wird durch Klicken auf eine der unter dem Feld Werkzeuge angezeigten Schaltflächen abgebrochen.

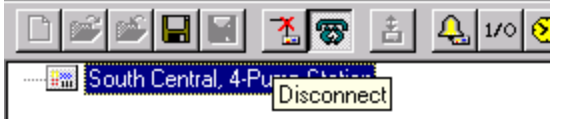

Die Verbindung zur Unterzentrale wird automatisch abgebrochen, wenn AquaProg geschlossen wird oder das Modem keine Trägerwelle hat (Modem hat den Empfänger abgestellt).

### *7.3 AUTOMATISCHES TRENNEN DER VERBINDUNG*

AuqaProg hat eine Funktion, die die Verbindung zu einer Unterzentrale automatisch abbricht, wenn keine Aktivität vorliegt.

Inaktivität bedeutet, dass der Bediener die Maus innerhalb einer einstellbaren Zeit nicht bewegt hat. Diese Funktion kann verwendet werden, um zu verhindern, dass der Bediener nach Fertigstellung einer Aufgabe vergisst, die Verbindung zu trennen.

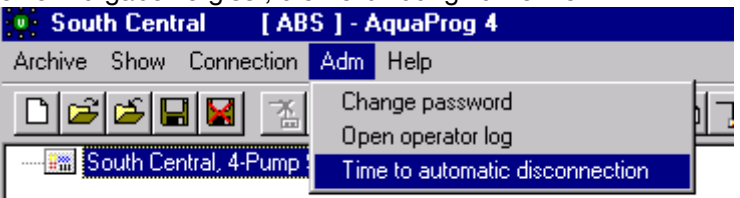

Das folgende Fenster wird angezeigt.

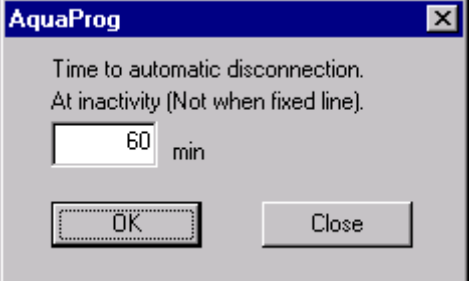

Der Standardwert ist 60 min.

Die oben erklärte Funktion ist nur aktiviert, wenn die Verbindung zur Unterzentrale über ein Telefonmodem hergestellt wurde.

Keine Direktleitung (serieller Port) oder Funkverbindung.

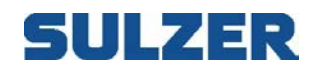

### **8 DIREKTE KONFIGURATION**

Eine verbundene Unterzentrale kann direkt (online) über AquaProg konfiguriert werden. Daten, die in AquaProg geändert werden, werden direkt auch in der Unterzentrale geändert.

In diesem Kapitel wird nur die Methode für die Konfigurierung beschrieben. Informationen zur Konfiguration der Funktionen in den verschiedenen Modellen finden Sie im Produkthandbuch.

### *8.1 DIREKTE KONFIGURATION ÖFFNEN*

Start durch Klick auf:

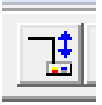

Oder wählen Sie "Connection" und das Feld "Direct configuration".

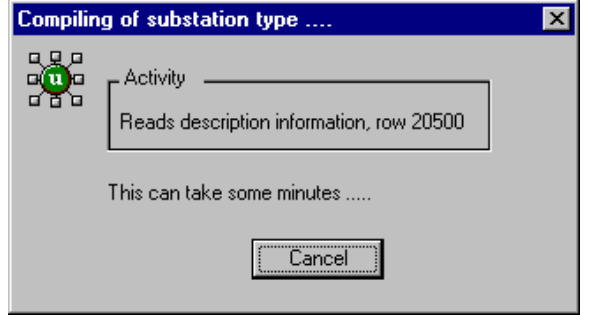

Jeder Unterzentralentyp hat eine Beschreibungsdatei, die AquaProg erklärt, wie der Konfigurationsbaum aufgebaut sein sollte (z. B. PCxV11). Hier wird der erste Teil erstellt.

Wenn eine neue Unterzentrale in AquaProg erstellt wird, beginnen Sie mit dem Lesen der Konfiguration der Unterzentrale.

Wenn dies nicht früher erfolgt, wird das folgende Fenster angezeigt:

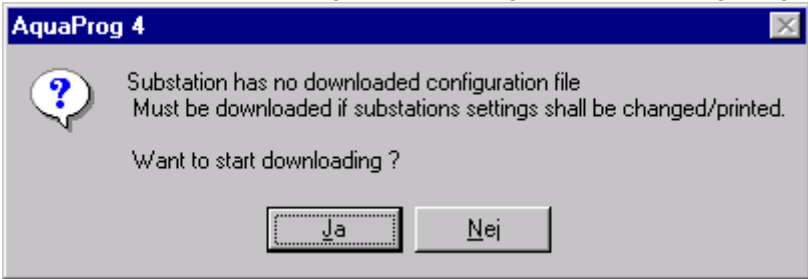

Hier können Sie das Ablesen der Konfiguration beginnen.

Diese Konfiguration wird von AquaProg verwendet, um die Startwerte des Konfigurationsbaumes anzugeben (bevor AquaProg die Werte von der Zentrale liest).

Dies ist wichtig, wenn die Konfiguration gedruckt wird (weitere Informationen dazu später). Wenn der Bediener einen Parameter ändert, wird der Wert direkt in der Unterzentrale und der lokalen Signaldatenbank von AquaProg gespeichert. Wenn die direkte Konfiguration beendet wird, fragt AquaProg, ob die Online-Änderungen in der Konfigurationsdatei der Unterzentrale gespeichert werden sollen.

Die Datei wird direkt mit den Änderungen aktualisiert, die der Bediener in der Unterzentrale vorgenommen hat. Die Konfiguration muss nicht erneut gelesen werden. Dies gilt, wenn zuvor eine Konfigurationsdatei verfügbar war.

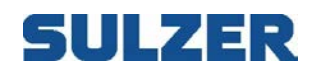

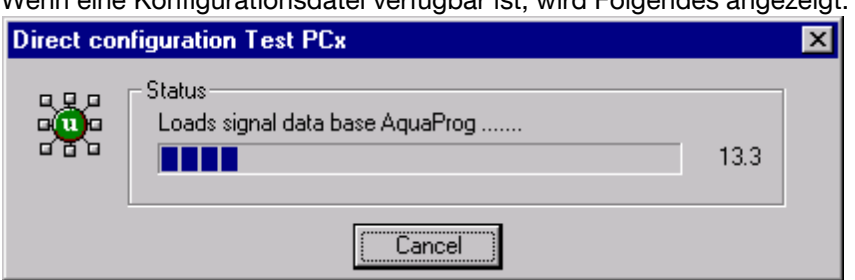

Wenn eine Konfigurationsdatei verfügbar ist, wird Folgendes angezeigt:

Hier wird die AquaProg Signaldatenbank mit Startwerten der verfügbaren Konfigurationsdatei gelesen.

Im nächsten Schritt wird der Konfigurationsbaum erstellt.

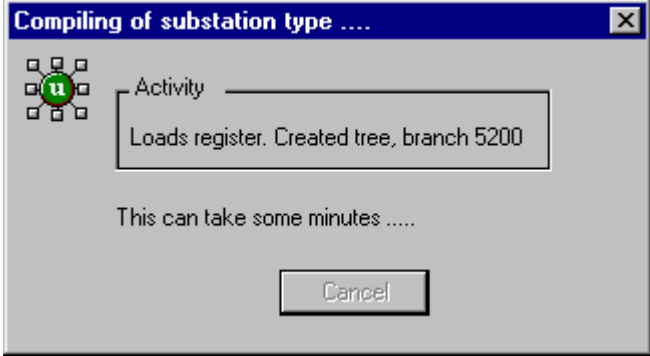

Wenn dies abgeschlossen ist, ist die Unterzentrale bereit für die Konfiguration.

### *8.2 KONFIGURATIONSBAUM*

AquaProg verwendet zur Anzeige der Parameter einer Unterzentrale die gleiche Baumstruktur wie der Windows Explorer.

Der Baum wird durch Doppelklick auf die ausgewählte Map mit der linken Maustaste oder auf das Plus-Zeichen [+] erweitert und durch Doppelklick auf das Minus-Zeichen [-] mit der linken Maustaste verkleinert.

Zuerst wird nur die Root Map mit dem Namen der Zentrale angezeigt.

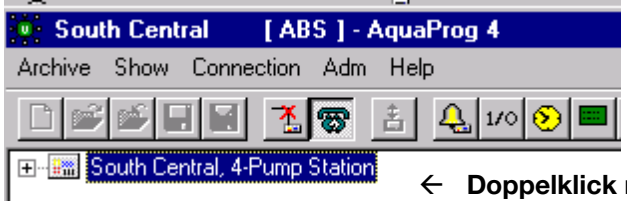

ppelklick mit der linken Maustaste<mark>.</mark>

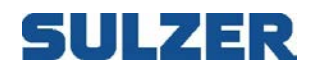

Der Baum wird erweitert. Die Anzeige hängt vom Typ der Unterzentrale ab.

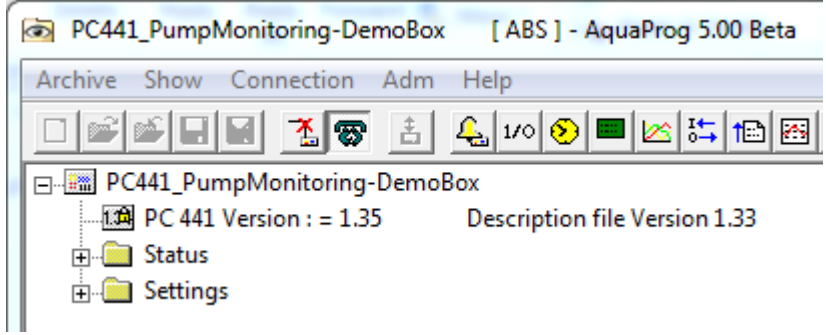

Wir möchten beispielsweise das Startlevel von Pumpe 1 ändern.

Im Ordner mit den Einstellungen finden sich alle Konfigurationsparameter für die Unterzentrale. Klicken Sie doppelt auf die Einstellungen.

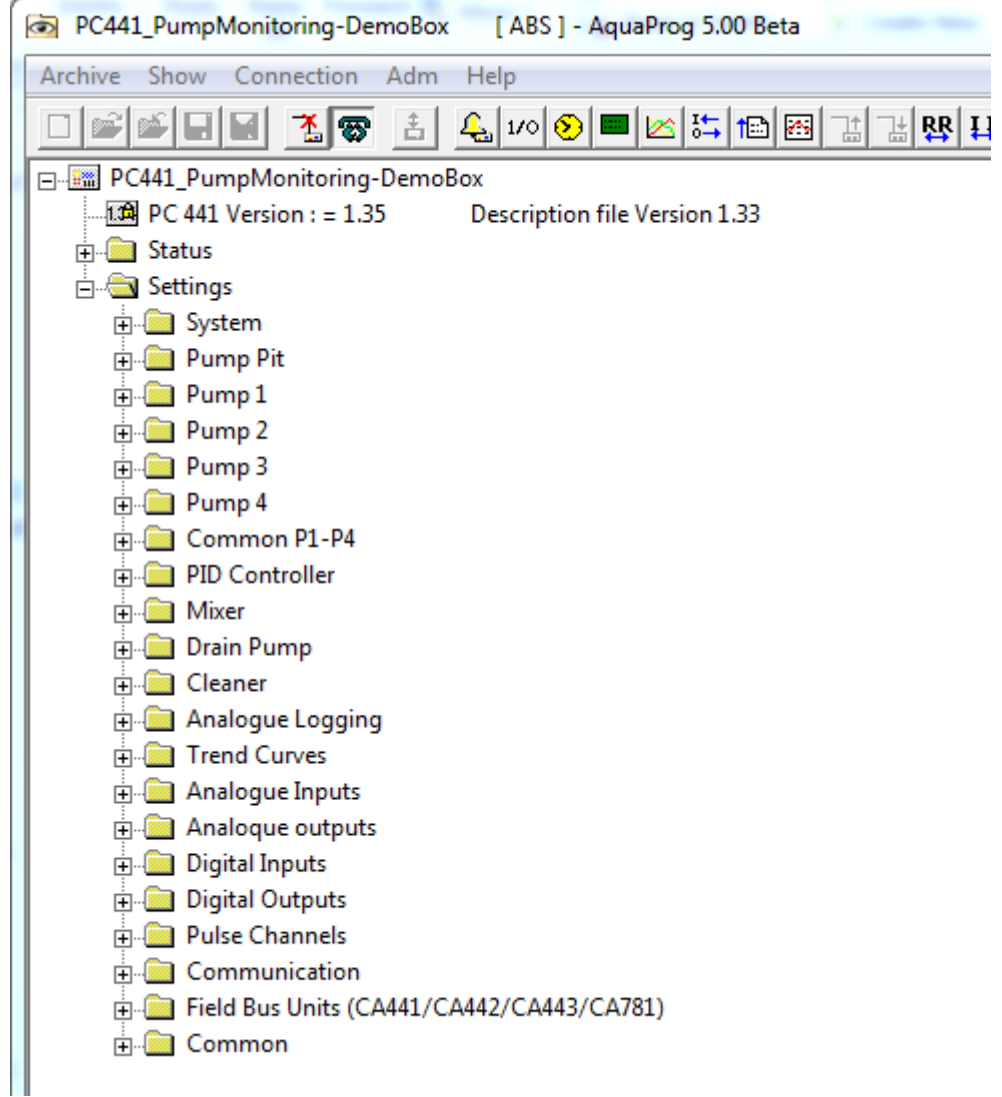

Hier finden sich alle Ordner mit Namen, die zu einer Funktion der Unterzentrale gehören.

Da wir das Startlevel ändern möchten, wählen wie den Ordner "Pumpe 1" aus.

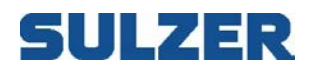

Wir wählen Pumpe 1 aus.

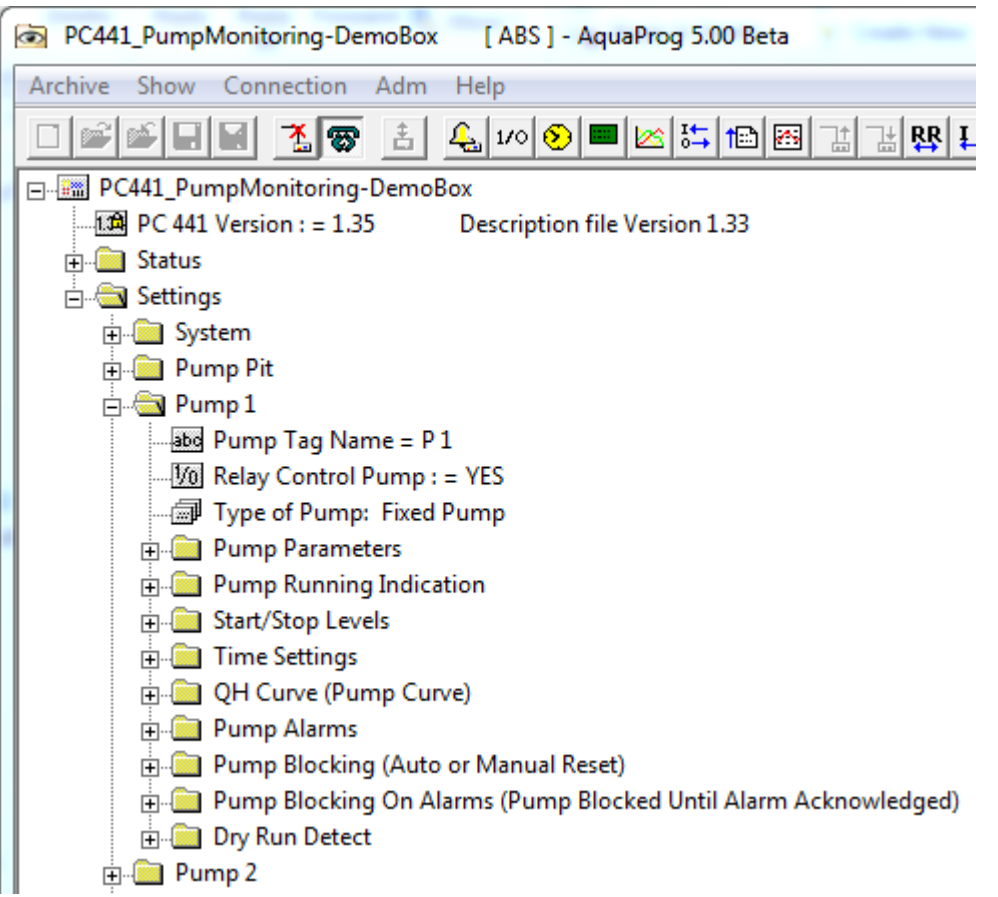

Wählen Sie den Ordner "Start-/Stopplevel".

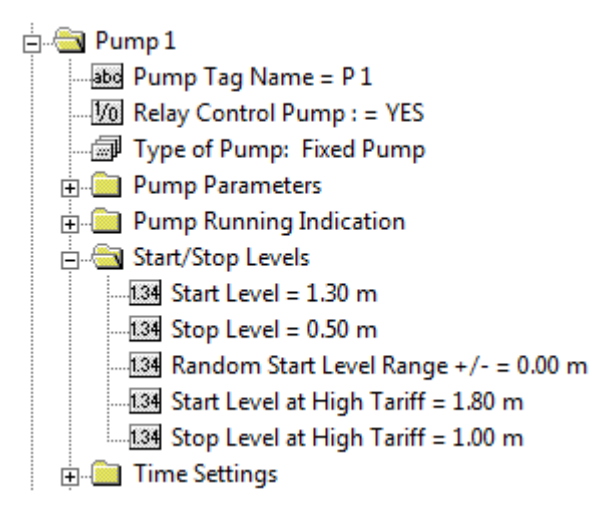

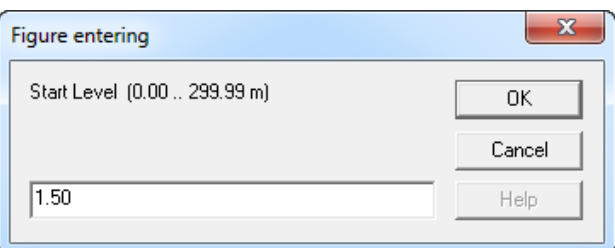

Jetzt ändern wir das Startlevel beispielsweise auf 1,50 m.

Der Parameterwert kann durch Klicken auf das gewünschte Feld mit der rechten Maustaste geändert werden. Wir klicken mit der rechten Maustaste auf Startlevel.

Geben Sie 1,50 ein und klicken Sie OK.

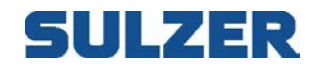

Durch Klicken der gleichen Schaltfläche wie zum Start wird die direkte Konfiguration beendet.

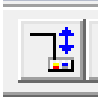

Die direkte Konfiguration wird auch automatisch beendet, wenn die Leitung abgebrochen oder AquaProg geschlossen werden.

Wenn die direkte Konfiguration geschlossen wird und der Bediener etwas, beispielsweise das Startlevel, geändert hat, fragt AquaProg, ob die Änderungen in der Konfigurationsdatei der Unterzentrale gespeichert werden sollen.

Dies gilt unter der Bedingung, dass die Konfigurationsdatei beim Start der direkten Konfiguration heruntergeladen wurde.

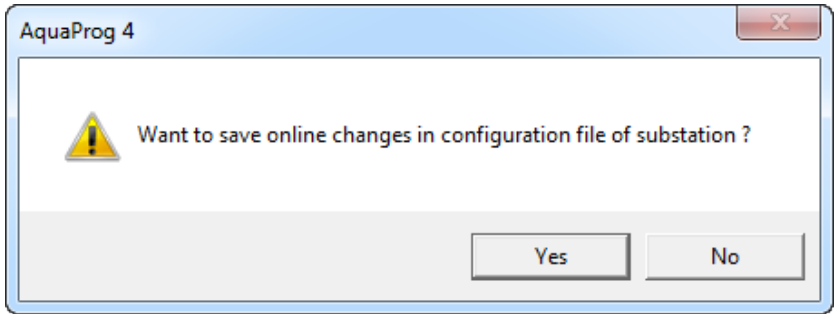

Der Vorteil davon ist, dass es nicht notwendig ist, eine neue Konfigurationsdatei von der Unterzentrale herunterzuladen. Vorgenommene Änderungen werden direkt in der bereits verfügbaren Konfigurationsdatei gespeichert.

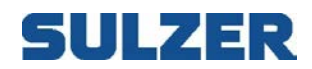

## *8.3 VERLINKTE PARAMETER*

Einige Parameter einer Unterzentrale müssen gleichzeitig eingestellt werden.

Die Unterzentrale benötigt alle Parameter gleichzeitig, beispielsweise Flussberechnungen mit bekannten Punkten, um interne Berechnungen nach einer Änderung vornehmen zu können. AquaProg muss in diesem Fall alle Level und die entsprechenden Flussmengen zur gleichen Zeit senden, und nicht jeden Parameter einzeln.

Verlinkte Parameter sind im Konfigurationsbaum durch einen Einzug vor den eigentlichen Parametern gekennzeichnet.

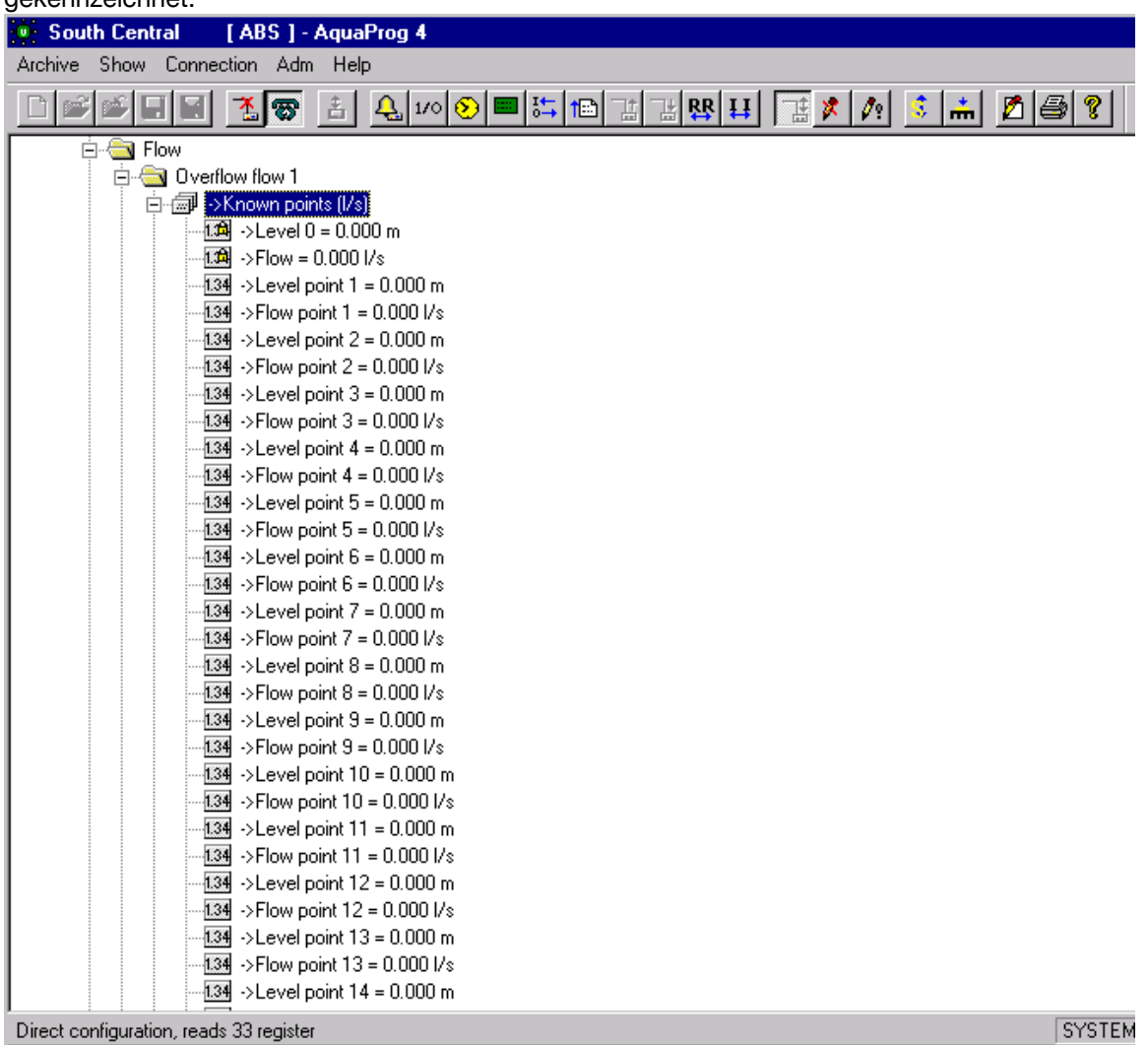

Hier wird ein Beispiel von verlinkten Parametern für die Flussberechnung mit bekannten Werten gezeigt.

Alle Level und Flussmengen müssen eingestellt werden, bevor sie an die Unterzentrale gesendet werden.

Wenn verlinkte Parameter verwendet werden, wird dies auch durch die Windows Schaltflächen in der Werkzeugleiste angezeigt, die aktiv sind.

speichern. Parameterwerte in der  $\rightarrow$   $\rightarrow$   $\rightarrow$   $\rightarrow$   $\rightarrow$   $\rightarrow$  Unterzentrale

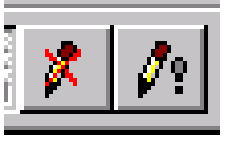

Diese Schaltfläche **unterbricht unterbricht die Verbindung <u>ohne</u> die Parameter zu** 

Diese Schaltfläche **unterbricht die Verbindung und speichert** die

Wenn verlinkte Parameter gestartet wurden, müssen Sie den Vorgang immer mit einer der Schaltflächen oben beenden.

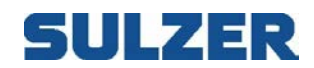

### *8.4 DRUCKKONFIGURATION*

Die Konfiguration einer angeschlossenen Unterzentrale kann gedruckt werden. Der auszudruckende Bereich wird durch die Markierung einer Position im Konfigurationsbaum ausgewählt.

Alle Informationen im markierten Bereich werden gedruckt.

Wenn Sie beispielsweise alle Einstellungen von Pumpenschacht 1 drucken möchten, gehen Sie wie folgt vor:

1. Markieren Sie Pumpenschacht 1 im Konfigurationsbaum.

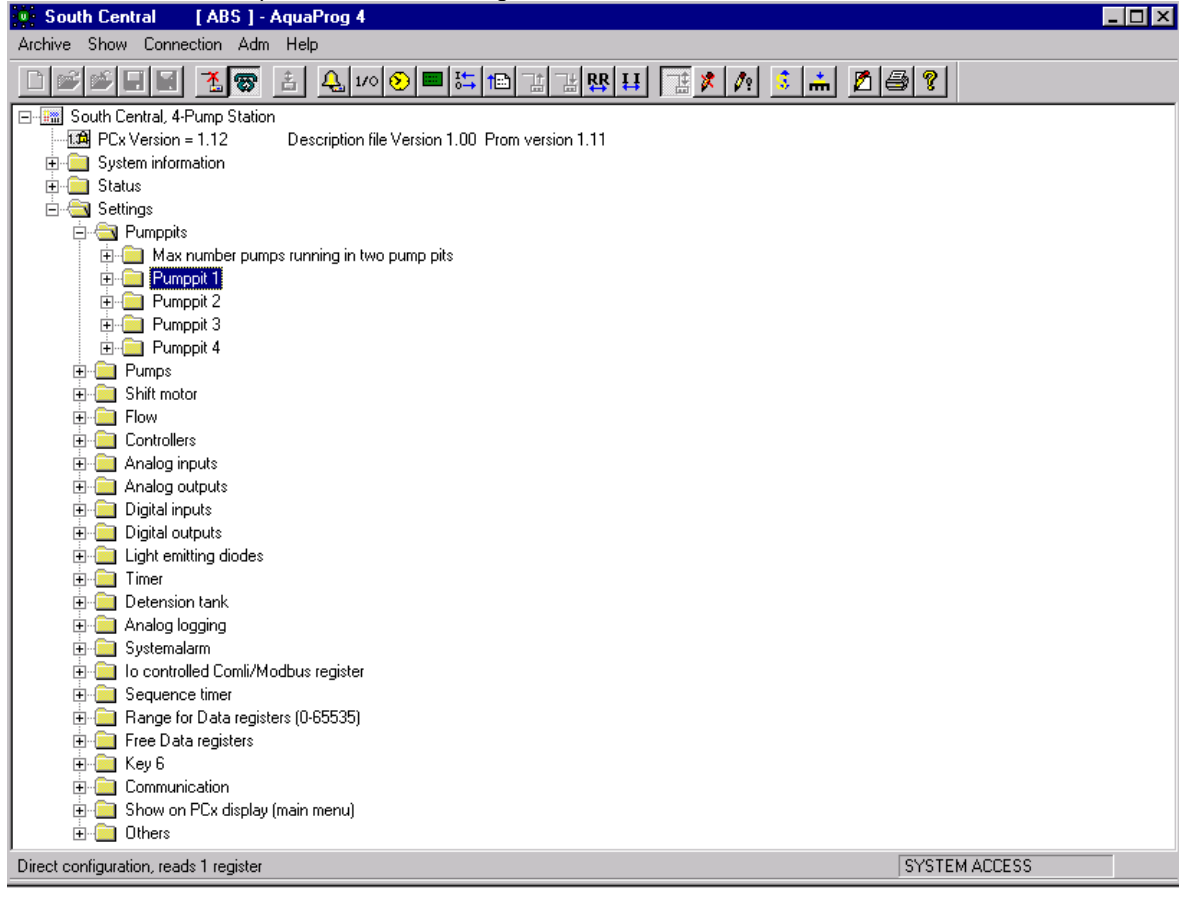

2. Starten Sie den Druck durch Klicken auf das Symbol PRINTER oder "Print" im Menü Archiv.

3. Alle Informationen, die zu Pumpenschacht 1 vorhanden sind, werden jetzt gedruckt.

Wenn Sie die Root Map (über "South Central") markieren, wird die gesamte Konfiguration der Unterzentrale gedruckt, wofür eine Menge Papier benötigt wird.

Überprüfen Sie, dass in AquaProg der korrekte Drucker und die korrekte Papiergröße eingestellt ist. Wählen Sie zur Überprüfung "Archive" und "Printer settings".

Manchmal ist es gegebenenfalls auch erforderlich, eine Skalierung einzustellen, wenn nicht alle Informationen passen.

Es ist auch wichtig, dass eine Konfigurationsdatei vor dem Druck erfasst wird.

Andernfalls wird der Ausdruck fehlerhaft. AquaProg hat keine korrekten Startwerte für Parameter der Ordner. Siehe Kapitel 7.1 Direkte Konfiguration öffnen

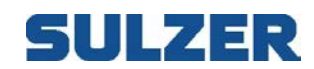

### **9 KONFIGURATION ERFASSEN/SENDEN**

Wie bereits erwähnt, speichert AquaProg die Konfiguration in speziellen Konfigurationsdateien (\*.cfg).

Wenn AquaProg zusammen mit AQUAVISION verwendet wird, gilt Folgendes:

Die Dateien werden an verschiedenen Orten gespeichert, je nachdem welches Programm zuerst installiert wurde.

Der Ordner C:\program\AquaProg\config wird verwendet, wenn AquaProg zuerst installiert wurde. Der Ordner C:\program\AquaVision\report-comm\config wird verwendet, wenn AQUAVISION zuerst installiert wurde.

Dies gilt, wenn bei der Installation für die Installationsordner die Standardeinstellungen verwendet wurden.

Wenn Sie sich nicht sicher sind, verwenden Sie die Suchfunktion in Windows und suchen Sie nach \*.UCM.

Eine Konfigurationsdatei einer Unterzentrale kann verschiedene Namen haben, je nachdem, ob die Unterzentrale mit AQUAVISION verbunden ist.

Station name.cfg (z. B. South Central.cfg), nicht mit AQUAVISION verbunden. Station number.cfg (z. B. 10.cfg), mit AQUAVISION verbunden.

Die Beschreibungsdatei der Unterzentrale (Modem, Baud-Rate ...) wird immer als stations name.UCM gespeichert (z. B. South Central.UCM).

Die Datei wird im Ordner Config gespeichert.

Eine Unterzentrale, die mit AQUAVISION verbunden ist, verwendet einen Dateityp stations name.URP bei einer Verbindung, die von AQUAVISION geschrieben und im Ordner Config gespeichert wird.

Die oben aufgeführten Informationen sind wichtig, wenn Sie eine Sicherungskopie der Konfiguration einer Unterzentrale erstellen möchten.

Hier ist die (\*.cfg)-Datei wichtig, da sie die gesamte Konfiguration der Unterzentrale enthält. Die anderen Dateien (\*.UCM) und (\*.URP) enthalten nur die Kommunikationsparameter der Unterzentralen.

Wenn eine Unterzentrale geöffnet werden soll, muss für sie eine UCM-Datei vorhanden sein.

Bei der Erstellung einer Sicherungskopie einer Unterzentrale werden die Dateien \*.CFG und \*.UCM auf das gewünschte Sicherungsmedium kopiert.

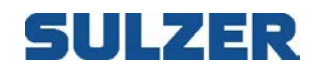

### *9.1 KONFIGURATION ERFASSEN*

Das Ablesen der Konfiguration von der Unterzentrale wird durch Klicken auf das Symbol unten gestartet.

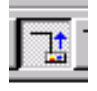

Oder wählen Sie "Collect configuration" im Menü Verbindung.

Die Unterzentrale muss geöffnet werden, bevor die Konfiguration erfasst werden kann.

Zuerst wird überprüft, ob die Konfigurationsdatei bereits erfasst wurde. In diesem Fall erhält der Bediener eine Warnung.

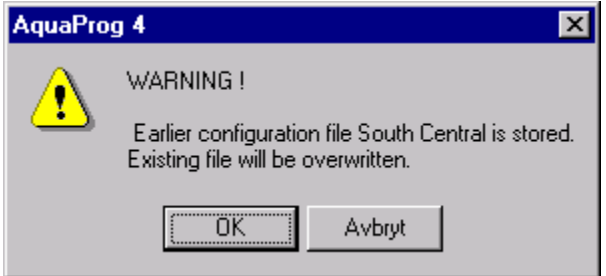

Wenn die Frage mit OK beantwortet wird, beginnt die Erfassung.

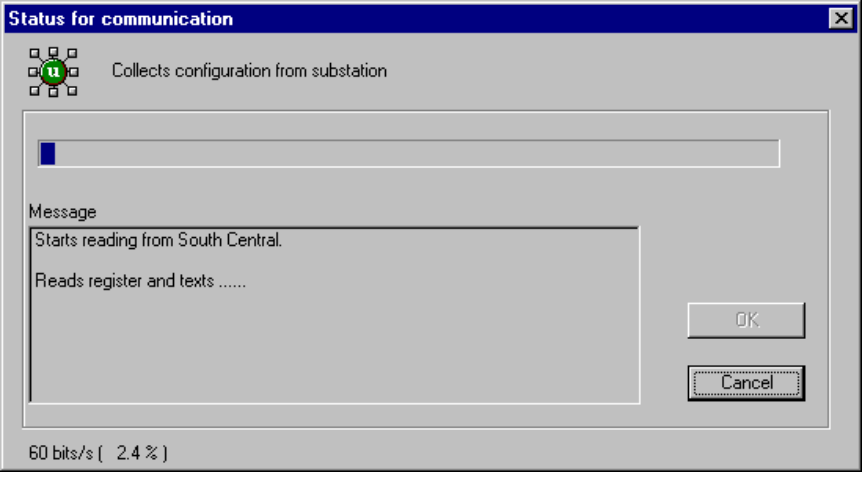

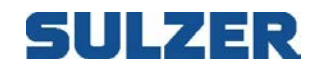

### *9.2 KONFIGURATION SENDEN*

Das Herunterladen der Konfiguration auf eine Unterzentrale wird durch Klicken auf das Symbol unten gestartet.

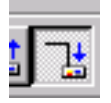

Oder wählen Sie "Send configuration" im Menü Verbindung.

AquaProg fragt, ob die Betriebsdaten an die Unterzentrale gesendet werden sollen. Die Betriebsdaten umfassen die Laufzeit der Pumpen, die Anzahl der Pumpenstarts etc. Normalerweise müssen die Betriebsdaten in der Unterzentrale nicht überschrieben werden. Manchmal ist dies gegebenenfalls notwendig, beispielsweise nach einer Reparatur/Änderung der Elektronik einer Unterzentrale.

Normalerweise ist die Antwort auf die Frage NEIN.

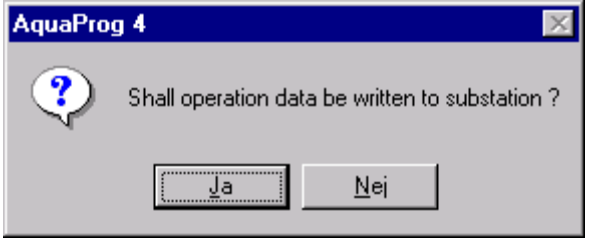

Dann wird eine Warnung ausgegeben, dass die eigentlichen Einstellungen überschrieben werden. Achten Sie darauf, was Sie tun, insbesondere, wenn die Zentrale in Betrieb ist.

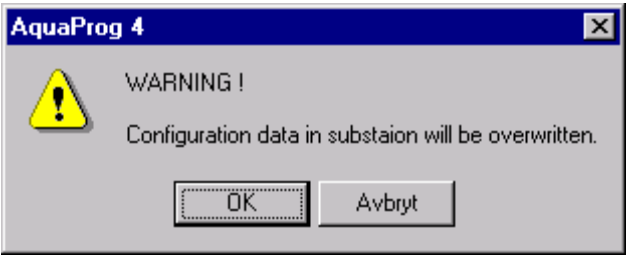

Klicken Sie OK. Der Download beginnt.

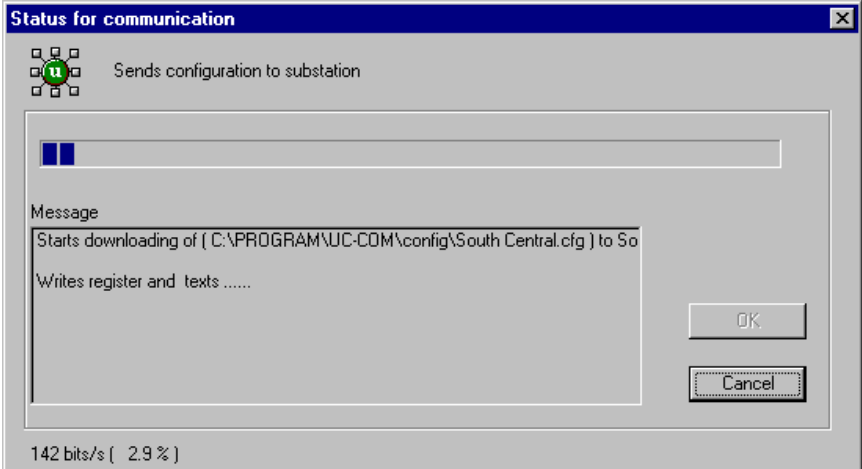

Um den Download nach dem Start abzubrechen, ist ein wichtiger Grund erforderlich. Wenn Sie den Download abbrechen, verwendet die Unterzentrale Teile der neuen und der alten Einstellungen.

Dies kann zu abnormalem Verhalten der Zentrale führen.

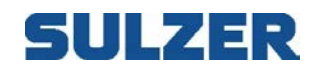

### **10 OFFLINE-KONFIGURATION**

Eine Unterzentrale kann auch konfiguriert werden, wenn keine Verbindung besteht. In diesem Fall wird die Konfigurationsdatei der Unterzentrale (offline) konfiguriert. Diese Datei kann dann später auf die ausgewählte Unterzentrale heruntergeladen werden.

Folgendes gilt für die Offline-Konfiguration:

Eine Konfigurationsdatei (\*.CFG) muss verfügbar sein.

Dies kann eine zuvor heruntergeladene Datei oder eine von einer anderen Unterzentrale kopierte Datei sein.

Bei der Installation von AquaProg werden mehrere Konfigurationsdateien mit Standardeinstellungen für UP20 (z. B. F893 3-Pumpe mit Motorstrom) installiert.

Jede dieser Dateien kann verwendet werden.

Für die Offline-Konfiguration gibt es einige Einschränkungen für die Automatik bezüglich Sorten etc. Wenn beispielsweise an einem Eingang die Sorte geändert wird, wird sie nicht automatisch an allen Orten geändert, wo das Signal im Konfigurationsbaum verwendet wird, beispielsweise in dem Teil für hohe und niedrige Füllstandsalarme.

Das gleiche gilt für die Anzahl der Dezimalstellen.

Während der direkten Konfiguration regelt die angeschlossene Unterzentrale dies automatisch.

Die für den Start verwendete Konfigurationsdatei muss für eine Unterzentrale des Typs (UP20, LPP4000...= geeignet sein, der später verwendet werden soll.

Die beste Möglichkeit, die Offline-Konfiguration zu verwenden, ist die Verwendung einer von der Unterzentrale heruntergeladenen Datei, die geändert werden soll. Nehmen Sie die Änderungen offline vor und vermeiden Sie die Veränderung von Parametern, die Teil des I/O-Systems sind. Wenn dies abgeschlossen ist, laden Sie die Konfigurationsdatei auf die ausgewählte Unterzentrale herunter.

### *10.1OFFLINE-KONFIGURATION ÖFFNEN*

Die Offline-Konfiguration wird durch Klicken auf das Symbol unten geöffnet

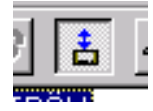

Oder wählen Sie "Offline configuration" im Menü Connection.

Zuerst wird überprüft, ob für die Unterzentrale eine heruntergeladene Konfigurationsdatei vorhanden ist.

Die folgenden Funktionen entsprechen denen der direkten Konfiguration. Siehe Kapitel 6 Direkte Konfiguration.

Wenn die Offline-Konfiguration abgeschlossen ist und etwas geändert wurde, wird die folgende Frage gestellt:

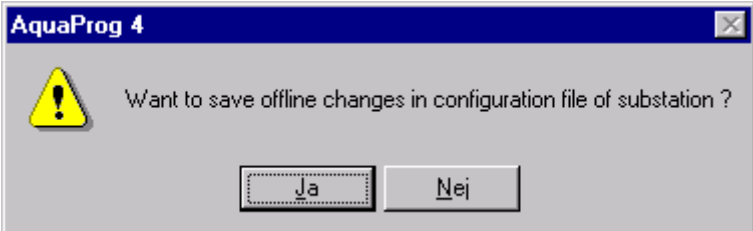

Hier wird ausgewählt, ob die Änderungen in der Konfigurationsdatei der Unterzentrale gespeichert werden sollen oder nicht.

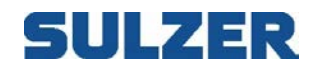

### **11 SONSTIGE FUNKTIONEN**

AquaProg umfasst eine Reihe von Funktionen, die dazu dienen, das Display, Alarme, I/O-Status etc. in der Unterzentrale zu steuern.

#### Die folgenden Funktionen werden beschrieben:

- 10.1 Display/LEDs anzeigen
- 10.2 I/O-Status anzeigen
- 10.3 Alarme quittieren anzeigen
- 10.4 Ereignisse anzeigen
- 10.5 Zentralenstatistiken anzeigen
- 10.6 Log-Daten als Tabelle und Grafik anzeigen
- 10.7 Uhr anzeigen/einstellen
- 10.8 Soft-/Firmware aktualisieren

Die Funktionen werden nur kurz beschrieben, da sie bei Verwendung selbsterklärend sind.

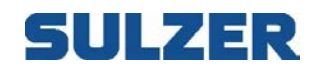

### *11.1DISPLAY/LEDS ANZEIGEN*

Für PCx zeigt diese Funktion in erster Linie die Steuerung mit Display und LED der Unterzentrale an.

Hinweis: Die Anzeige variiert je nach Art der angeschlossenen Steuerung.

Zur Auswahl der Funktion klicken Sie auf:

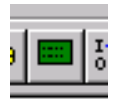

Oder wählen Sie im Menü "Show" "Show display".

Hier wird der Bildschirm der Unterzentrale angezeigt.

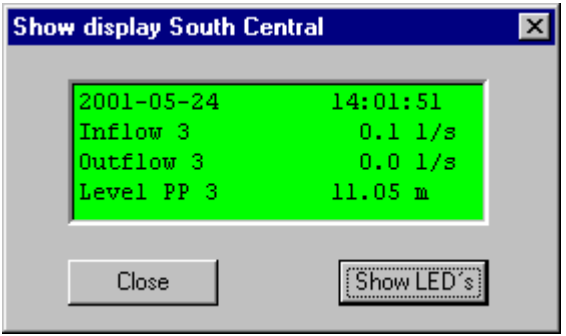

Wenn Sie das ganze vordere Bedienpanel mit LEDs überprüfen möchten, klicken Sie auf Show LED's.

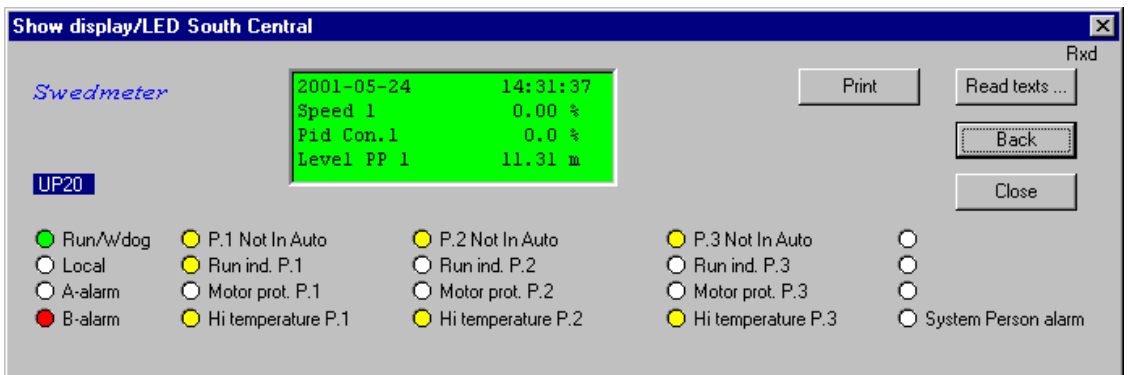

Wenn Sie zur vorhergehenden Anzeige (nur Display) zurückkehren möchten, klicken Sie "Back". Wenn Sie die Einstellungen für Display und LEDs drucken möchten, klicken Sie "Print". Wenn Sie die Texte (nach Änderungen) aktualisieren möchten, klicken Sie "Read texts".

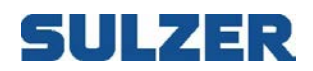

## ANZEIGE PC 441

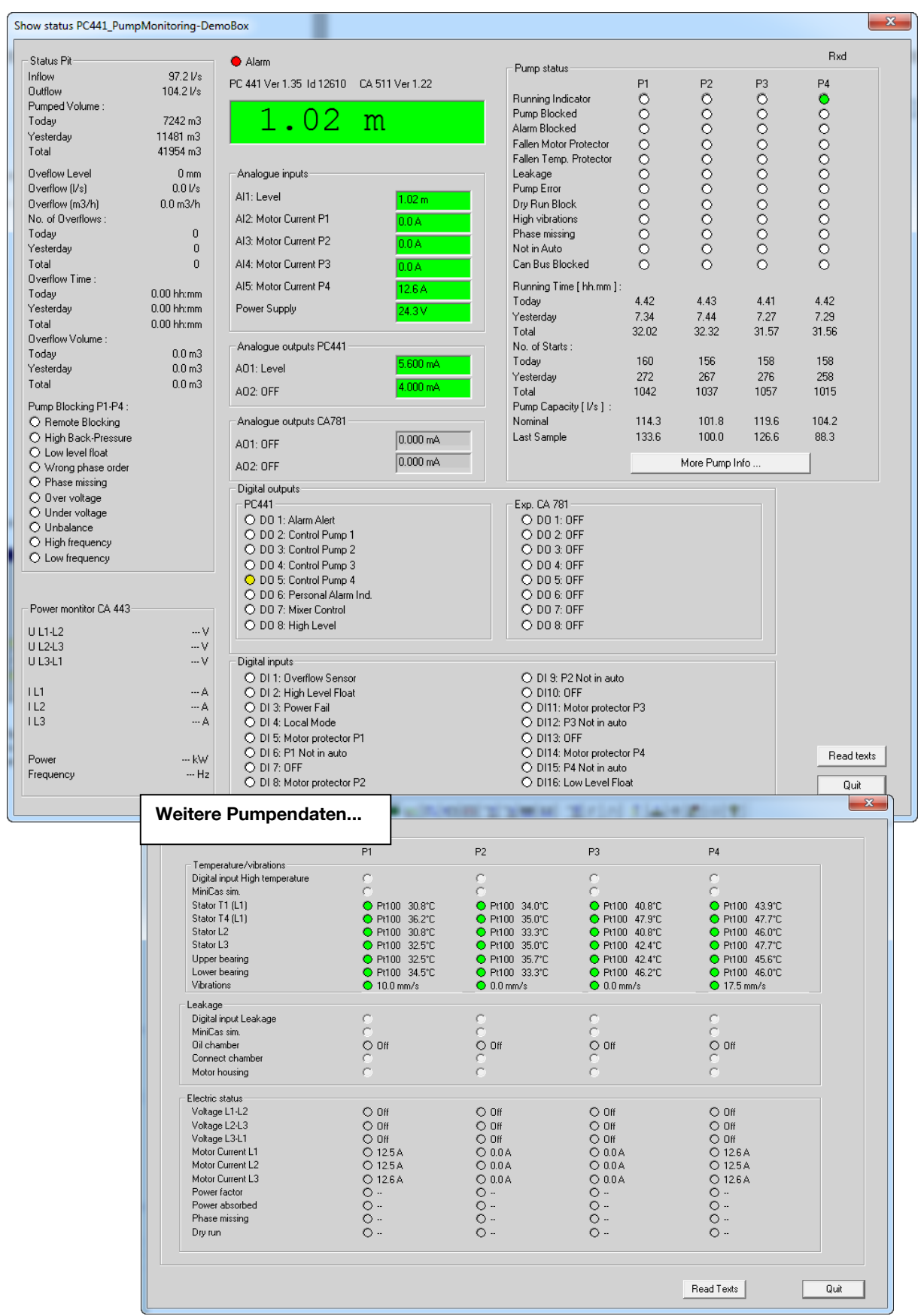

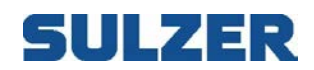

### *11.2I/O-STATUS ANZEIGEN*

Diese Funktion zeigt den Status der analogen/digitalen In- und Ausgänge für eine angeschlossene Unterzentrale an.

Zur Auswahl der Funktion klicken Sie auf:

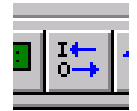

Oder wählen Sie im Menü Show "Show in/outputs".

Für PCx wird Folgendes angezeigt

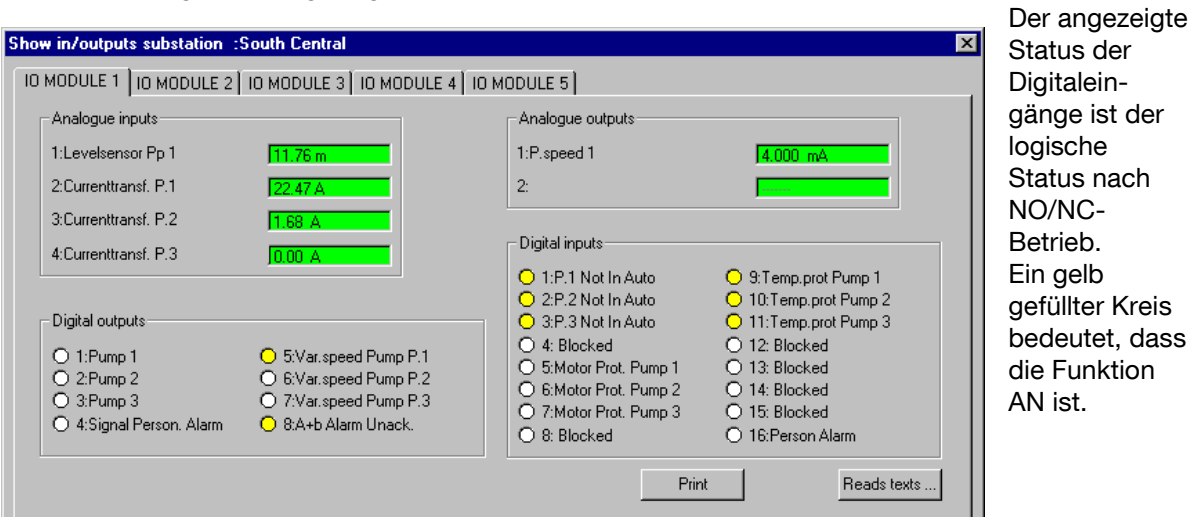

Wenn Sie die Einstellungen des ausgewählten I/O-Moduls drucken möchten, klicken Sie "Print". Wenn Sie die Texte (nach Änderungen) aktualisieren möchten, klicken Sie "Read texts".

### ANZEIGE PC 441

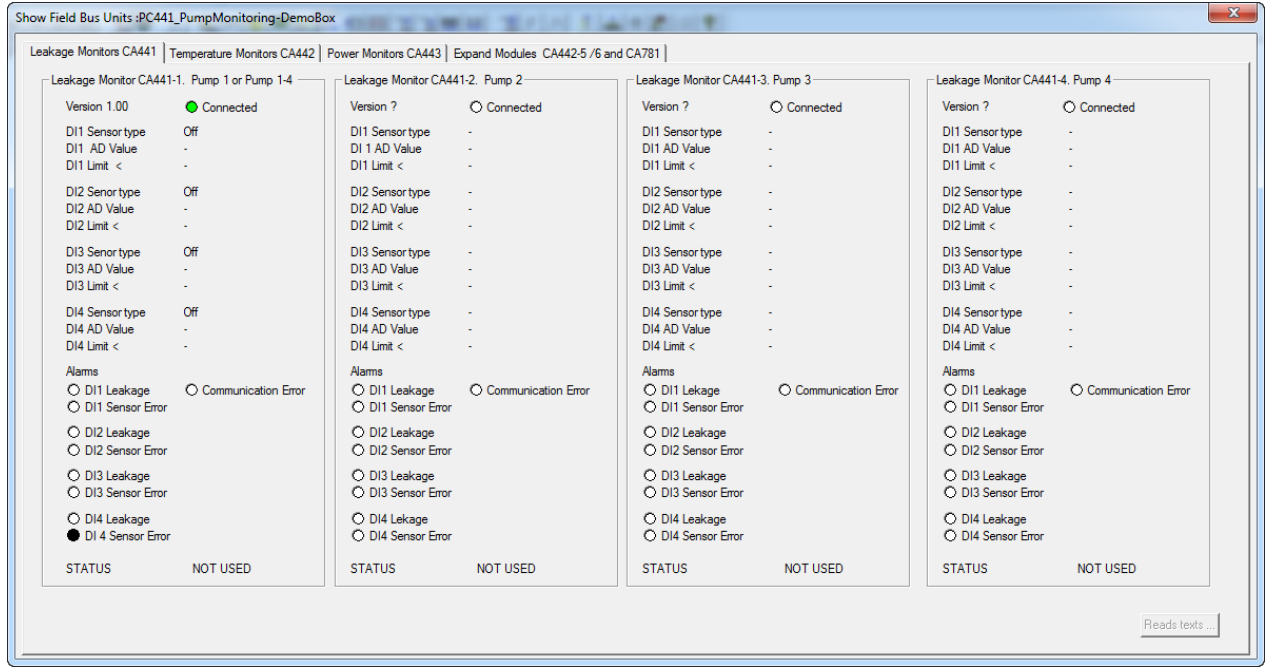

# SULZER

### *11.3ALARME ANZEIGEN/QUITTIEREN*

Die Funktion zeigt eingestellte/aktive Alarme für eine Unterzentrale an. Hier kann der Bediener Alarme quittieren.

Zur Auswahl der Funktion klicken Sie auf das Symbol unten:

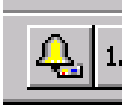

Oder wählen Sie "Collect/Acknowledge alarms" im Menü Connection.

Zuerst werden Daten zu den eingestellten Alarmen von der Unterzentrale erfasst. Dann wird Folgendes angezeigt:

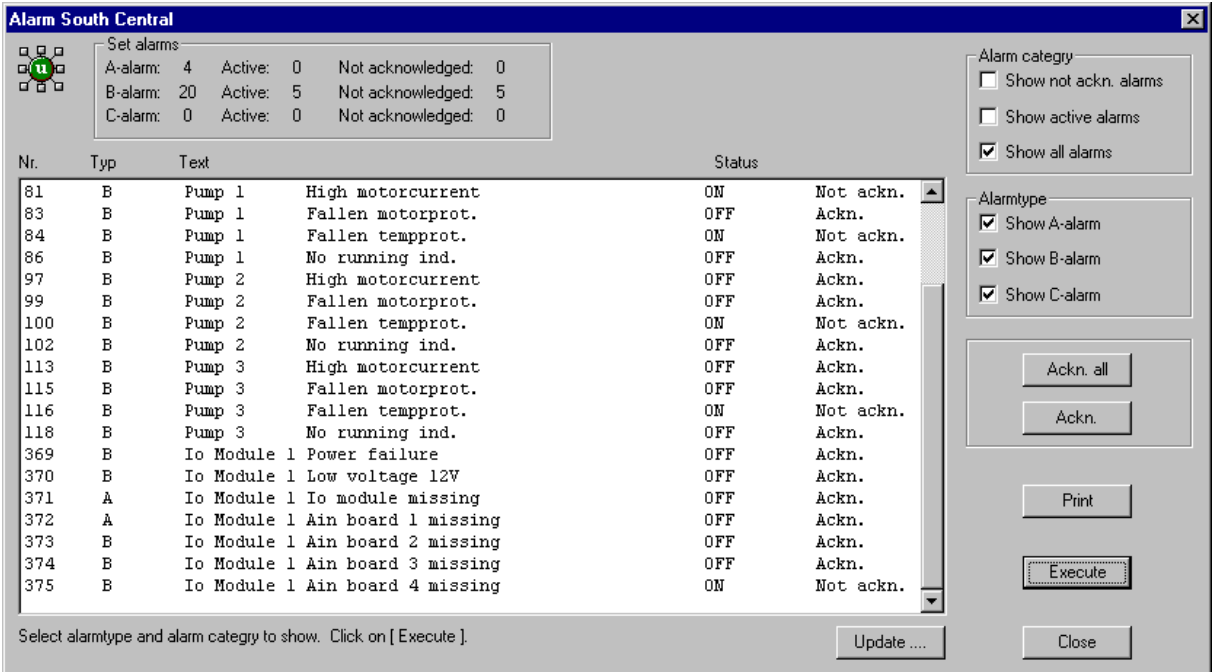

Zuerst wird die Anzahl der eingestellten, aktiven und nicht quittierten Alarme angezeigt. Unter Alarmkategorie und Alarmtyp können Sie auswählen, was im Fenster Alarme angezeigt werden soll.

Das Alarmfenster zeigt Alarmnummer, Alarmtyp, Alarmtext, EIN-/AUS-Status und ob der Alarm quittiert wurde an.

Mit der Schaltfläche "Print" können die im Fenster angezeigten Alarme gedruckt werden.

Ein separater Alarm kann quittiert werden, indem Sie im Fenster auf den Alarm klicken (dieser wird blau markiert), und dann auf Acknowledge.

Mit der Schaltfläche "Acknowledge all" werden alle Alarme im Fenster gleichzeitig quittiert.

Wenn die Unterzentrale an AQUAVISION gekoppelt ist, können keine Alarme über AquaProg quittiert werden.

In diesem Fall ist die Alarmquittierung nur über das AquaVision-System erlaubt und in AquaProg gesperrt.

Mit der Schaltfläche "Update..." können Sie das Erfassen des Alarm-/Quittierungsstatus einer Unterzentrale manuell starten.

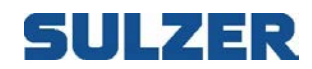

### *11.4EREIGNISSE ANZEIGEN*

Die Funktion zeigt eingestellte aufgetretene Ereignisse in einer Unterzentrale an.

Zur Auswahl der Funktion klicken Sie auf:

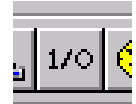

Oder wählen Sie "Collect events" im Menü Connection.

Das folgende Fenster wird angezeigt:

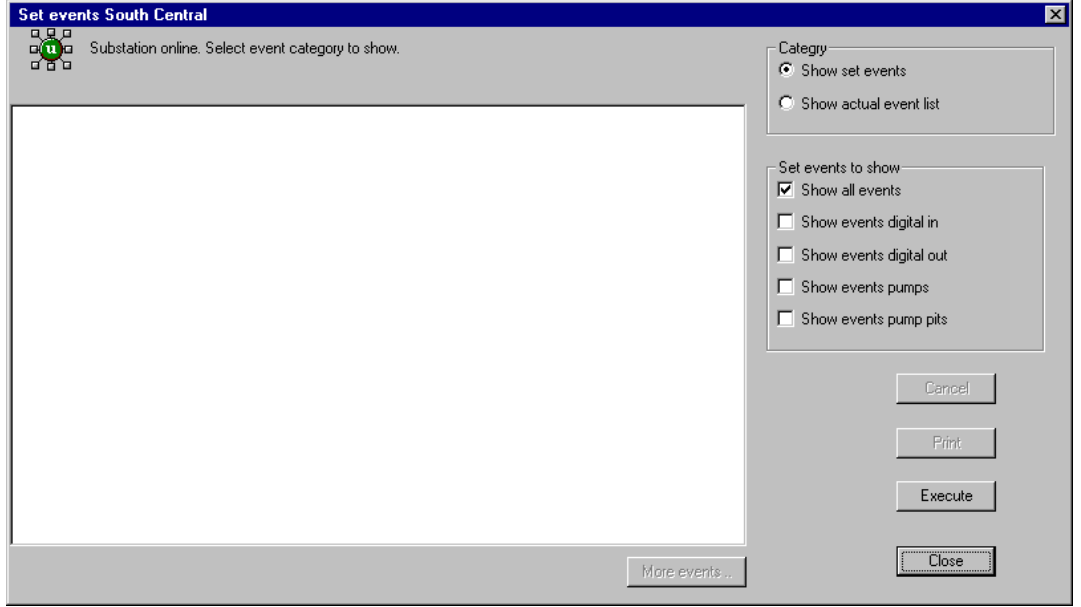

Hier wählen Sie aus, ob eine Liste eingestellter oder tatsächlicher Ereignisse angezeigt werden soll. Wir wählen eingestellte Ereignisse und klicken Ausführen. Alle eingestellten Ereignisse in der Unterzentrale werden angezeigt.

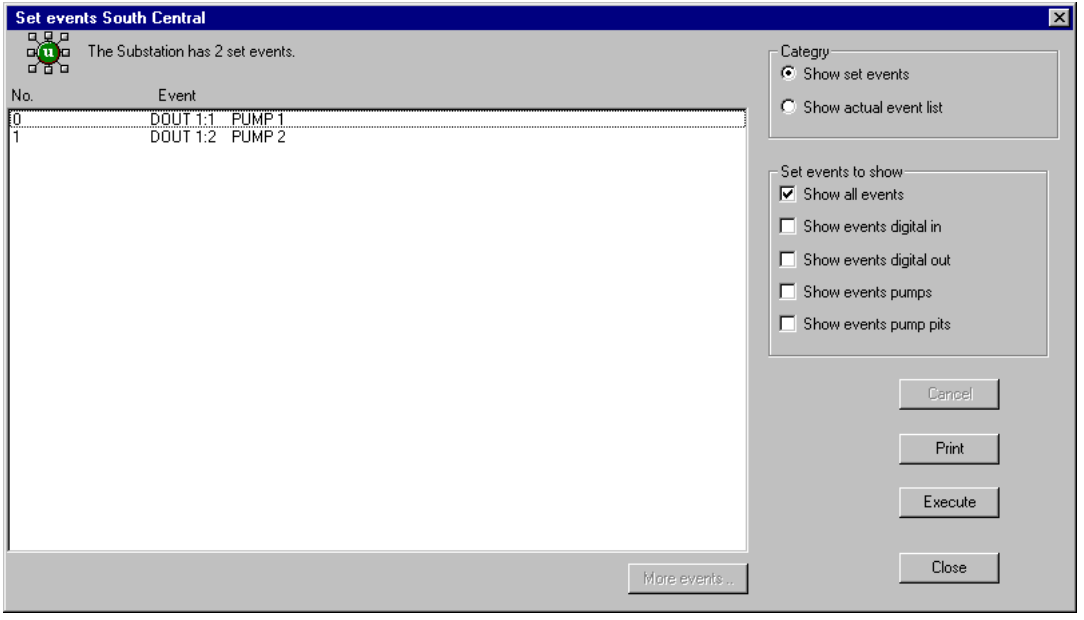

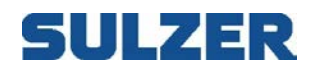

Sie können auch auswählen, nur Ereignisse anzuzeigen, die in Zusammenhang mit einer Pumpe stehen.

Wählen Sie "Show events pump" und klicken Sie Execute.

Wenn Sie stattdessen auswählen, die tatsächliche Ereignisliste als Kategorie anzuzeigen, erfasst AquaProg die protokollierten Ereignisse von der Unterzentrale.

Wir haben uns dafür entschieden, beide zu markieren.<br>Event list South Central  $\overline{\mathbf{x}}$ Substation online. Chose event type to show. Ñ. Categry C Show set events **Running** Date/time Event type Source C Show actual event list ALARM 17 ON<br>ALARM 17 OFF .<br>High level PUMPPIT 1<br>High level PUMPPIT 1 帀 2001-05-24  $15.15.02$ 2001-05-24 15.14.09 High level PUMPPIT 1 ALARM 17 ON  $\frac{2}{3}$ 2001-05-24 15:12:10<br>2001-05-24 15:08:34<br>2001-05-24 15:08:34 ALARM 100 ON Fallen tempprot. PUMP 2 Event type to show ALARM 84 ON Fallen tempprot. PUMP 1  $\overline{\triangledown}$  Show alarm events  $\nabla$  Show other events \*\*\* Following event list empty \*\*\* П  $\Gamma$  $\Gamma$ Cancel Print Execute Close More events Following event list empty

Hier können Sie zwischen Alarmereignissen und anderen Ereignissen wählen.

AquaProg erfasst die letzten 15 Ereignisse von der Unterzentrale. Durch Klicken auf "More events..." werden die vorhergehenden 15 Ereignisse erfasst.

Die angezeigte Ereignisliste kann über die Schaltfläche "Print" gedruckt werden.

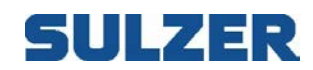

## *11.5ZENTRALENSTATISTIK ANZEIGEN*

Mithilfe dieser Funktion können alle relevanten Zentralenstatistiken angezeigt und in einer Datei gespeichert werden.

Zur Auswahl der Funktion klicken Sie auf das Symbol unten:

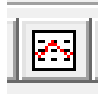

Oder wählen Sie "Station Statistics" im Menü Anzeige.

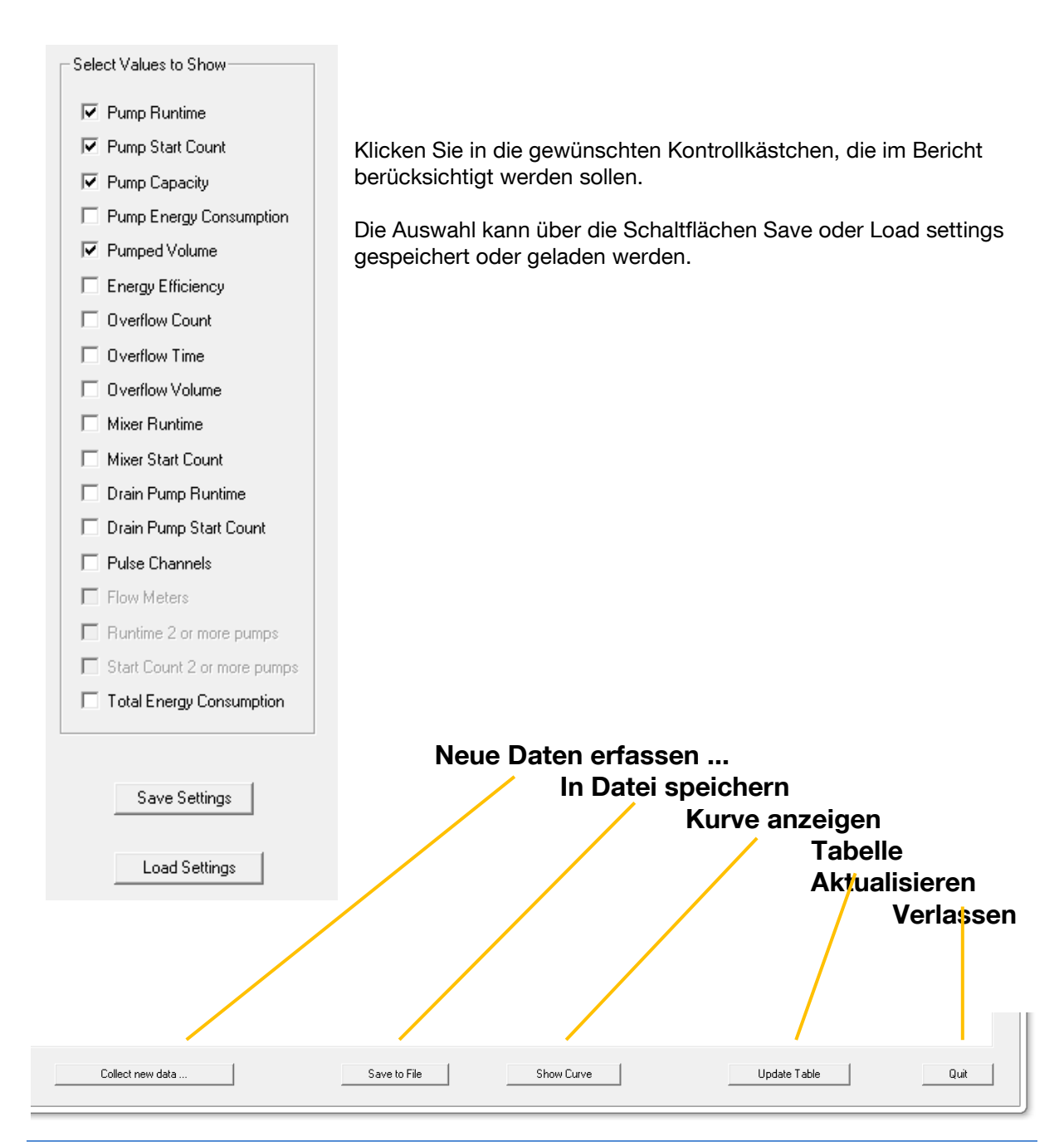

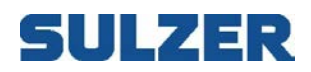

#### Ergebnis der Auswahl als Tabelle

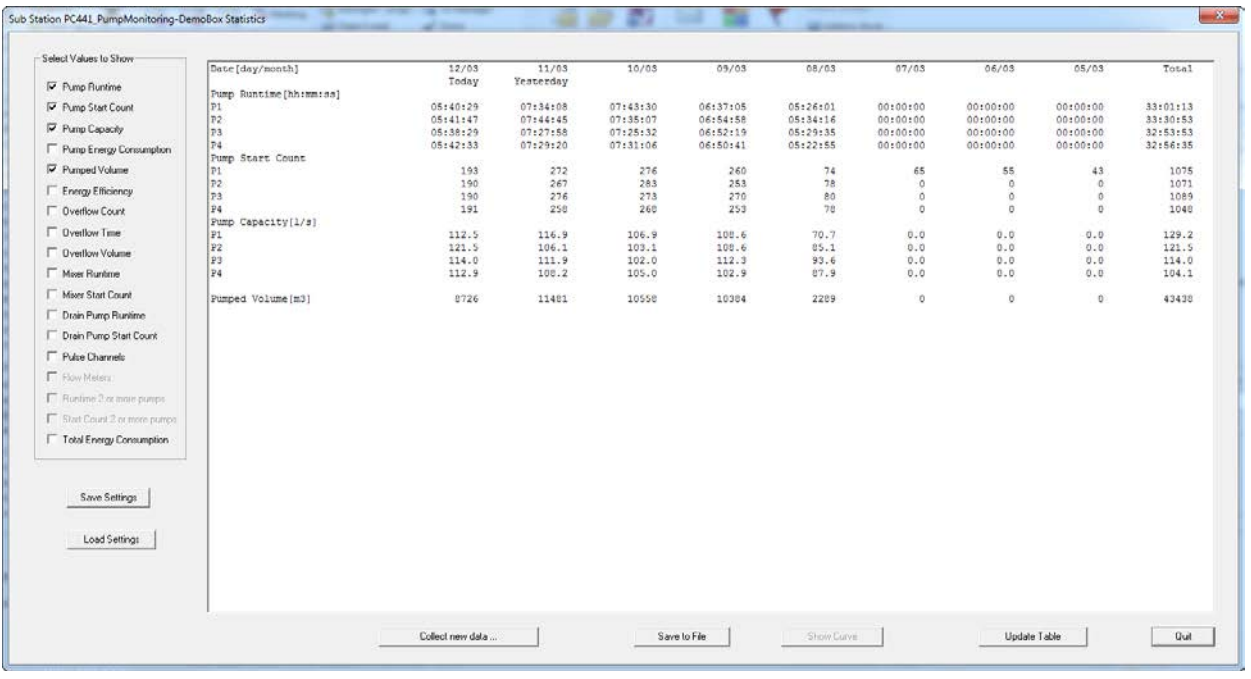

Ergebnis der Auswahl als unformattierte Excel-Datei

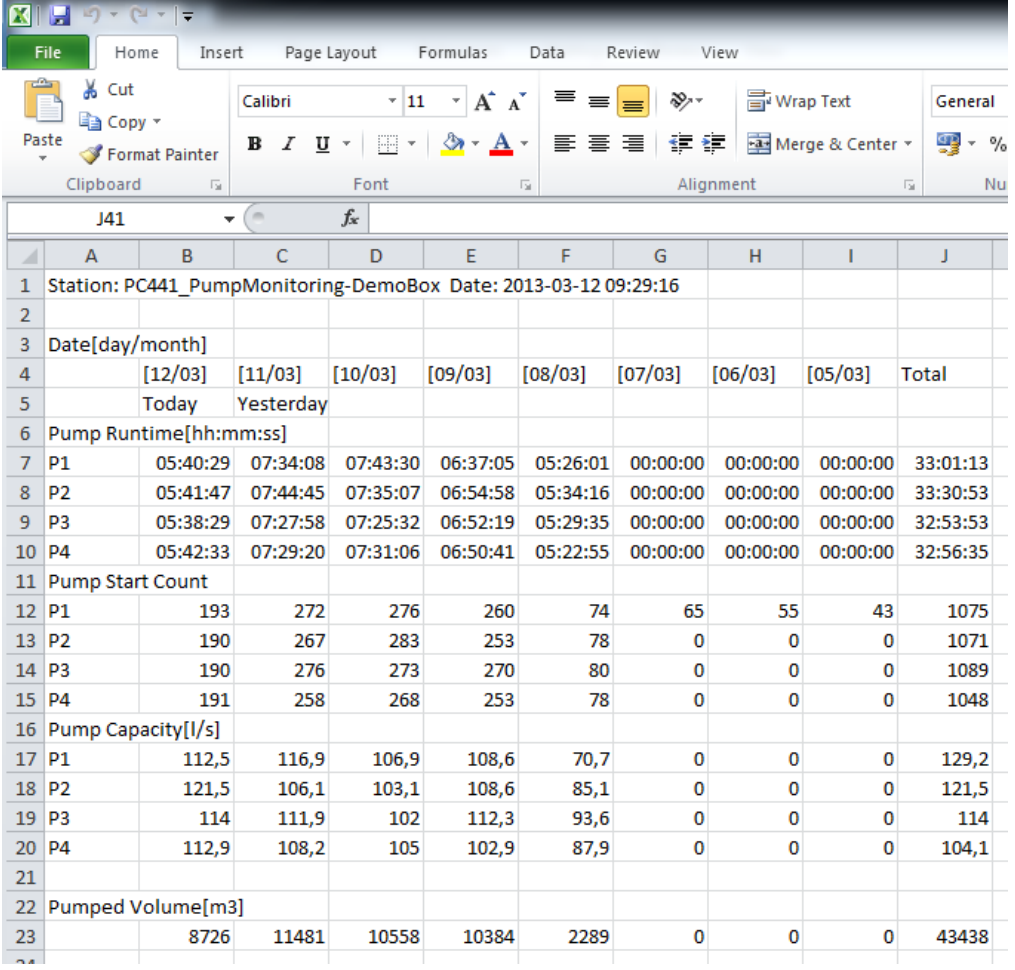

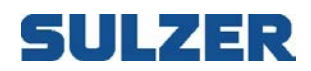

#### Ergebnis der Auswahl als Kurve

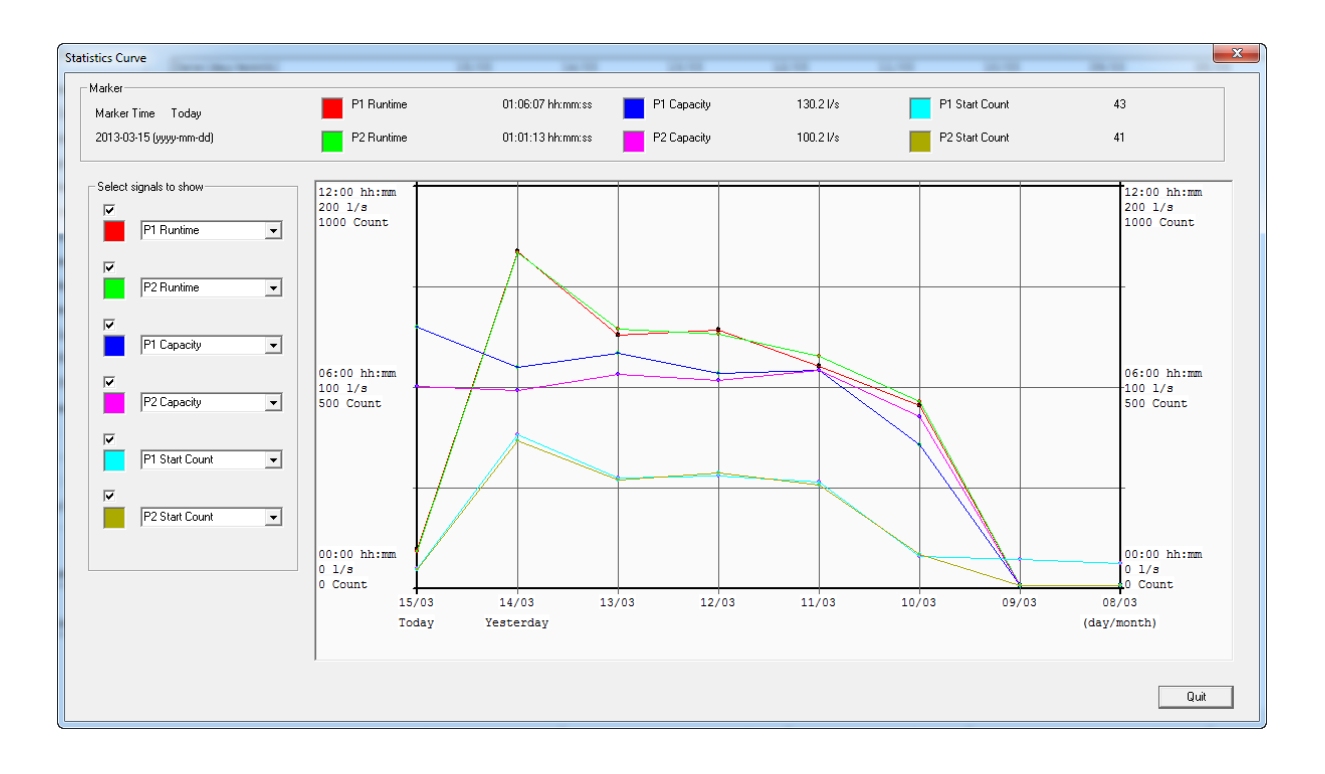

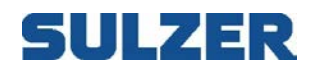

## *11.6LOG-DATEN ALS TABELLE UND GRAFISCH ANZEIGEN*

Die Anzahl der Log-Kanäle variiert je nach angeschlossener Steuerung.

Zur Auswahl der Funktion klicken Sie auf das Symbol unten:

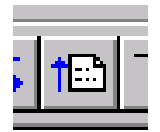

Oder wählen Sie "Collect log data" im Menü Connection.

Zuerst werden Daten zu den eingestellten Log-Kanälen von der Unterzentrale erfasst. Hier erhält AquaProg Daten zu Log-Intervall, Log-Typ etc. für jeden Log-Kanal.

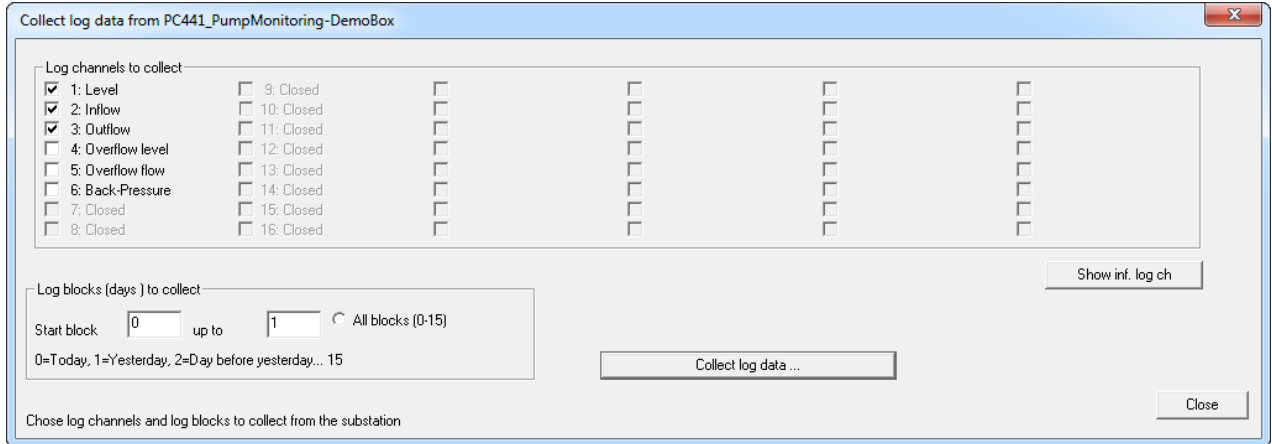

Der Bediener wählt aus, welche Log-Kanäle erfasst werden sollen und welche Logs gesperrt sind. UP20/PCx speichert alle geloggten Daten für einen Tag in einem Log-Block.

Log-Block Null enthält die Informationen von heute und Log-Block 31 die Daten von vor 31 Tagen. PCx speichert Daten von den 99 vergangenen Tagen und enthält 100 Log-Blocks.

Es ist nicht sicher, ob ein Log-Kanal mit einer Historie für 32(100) Tage auch die Log-Daten für die vergangenen 31(99) Tage gespeichert hat. Bei kurzen Log-Intervallen kann es passieren, dass mehrere Blocks benötigt werden, um Daten für den gleichen Tag zu speichern. Die Historie wird dann kleiner.

Das gleiche passiert, wenn der Bediener die Einstellungen eines Log-Kanals ändert.

CP 116 / CP 216, PC 242 und PC 441 können Daten für bis zu 10 Tage speichern.

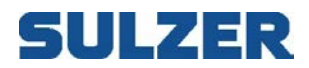

Die Einstellungen für jeden Log-Kanal können durch Klicken der Schaltfläche "Show inf.log channels" überprüft werden.

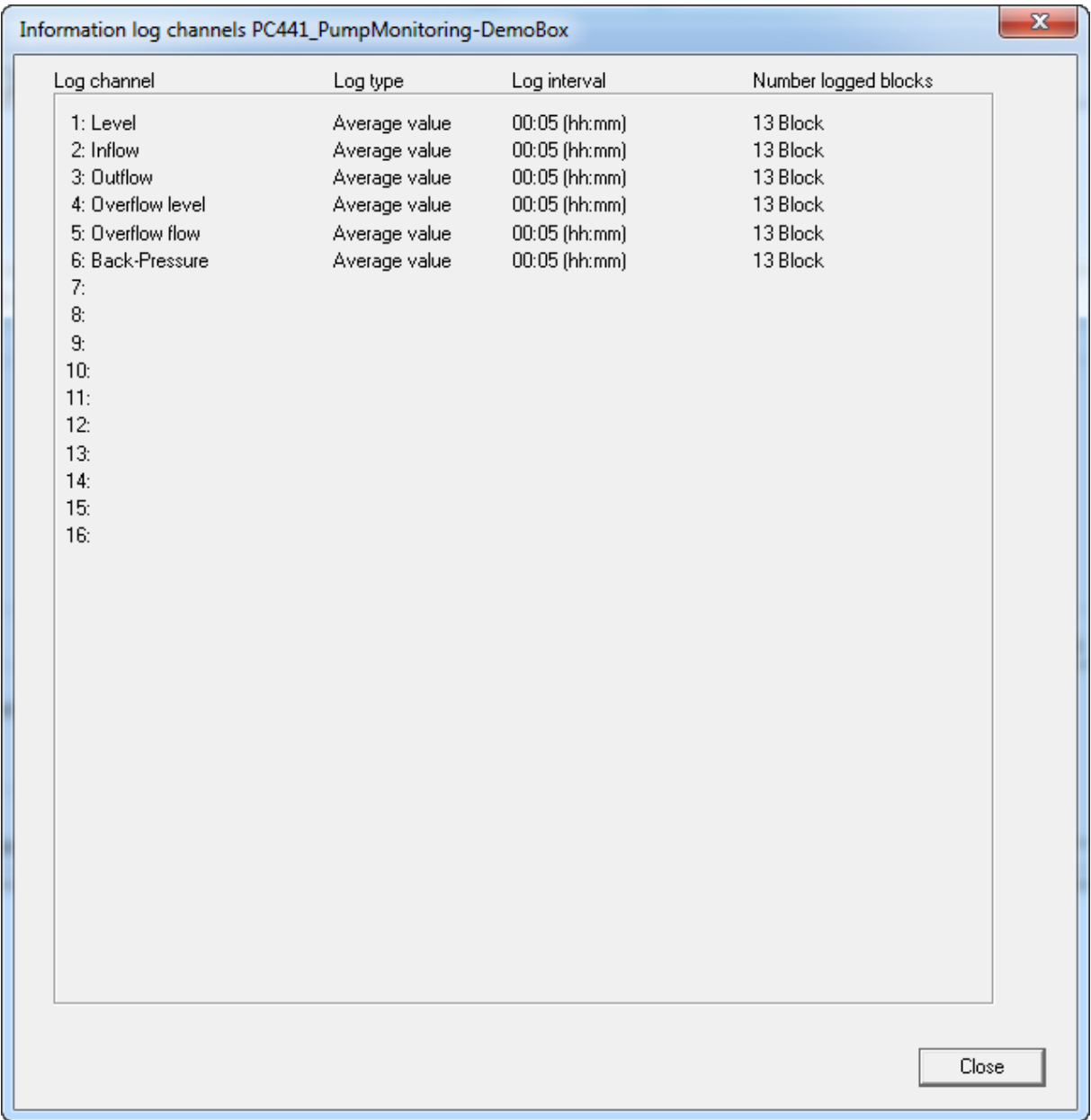

Durch Klicken von Close kehren wir zur vorhergehenden Anzeige zurück.

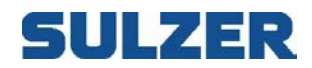

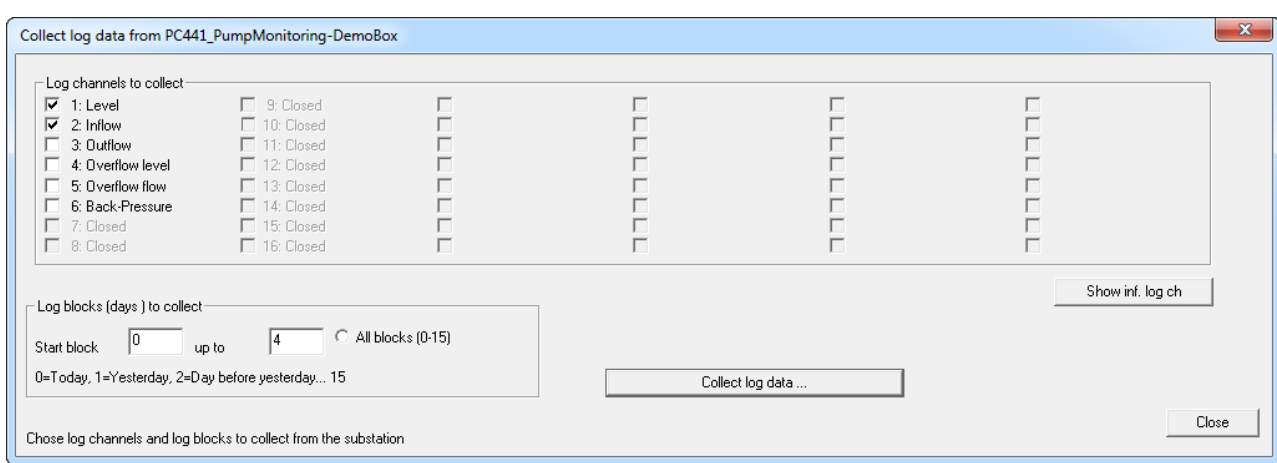

Markieren Sie, dass die Log-Kanäle 1 und 2 und die Blöcke 0 – 4 erfasst werden sollen.

#### Nach der Erfassung wird das folgende Fenster angezeigt.

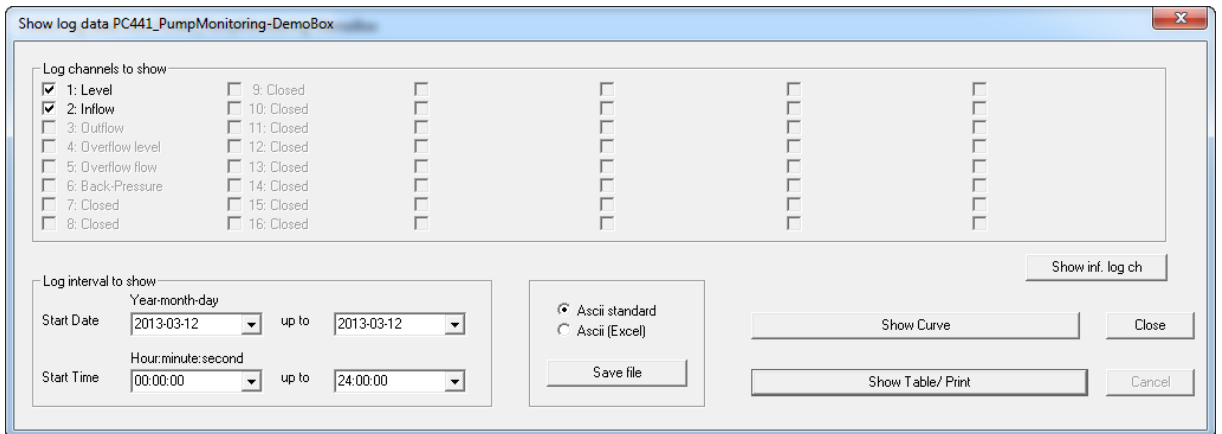

Hier kann ausgewählt werden, welche der erfassten Log-Kanäle angezeigt, gedruckt oder in der Datei gespeichert werden sollen.

Wir wählen Kanal 1 und 2 aus.

Als Log-Intervall für die Anzeige wählen wir 2013-03-12 bis 2013-03-12 aus.

Als Zeitintervall wählen wir 00:00:00 bis 24:00:00 aus. Das Bedeutet, dass wir den ganzen Tag betrachten möchten.

AquaProg kann Log-Daten in zwei verschiedenen Dateiformaten speichern. Ascii-Standard und Ascii Excel.

Im Format Ascii Excel wird ein ; verwendet, um die Datenfelder beim Import in Excel zu trennen. Der Ascii-Standard ist ein spalten-getrenntes Format und wird für Drucker verwendet.

Wählen Sie das Format aus und klicken sie "Save file", wenn Sie die Datei speichern möchten.

Wir wählen die Schaltfläche Show Table/Print.

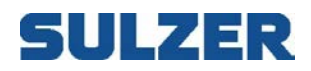

#### Das folgende Fenster wird angezeigt

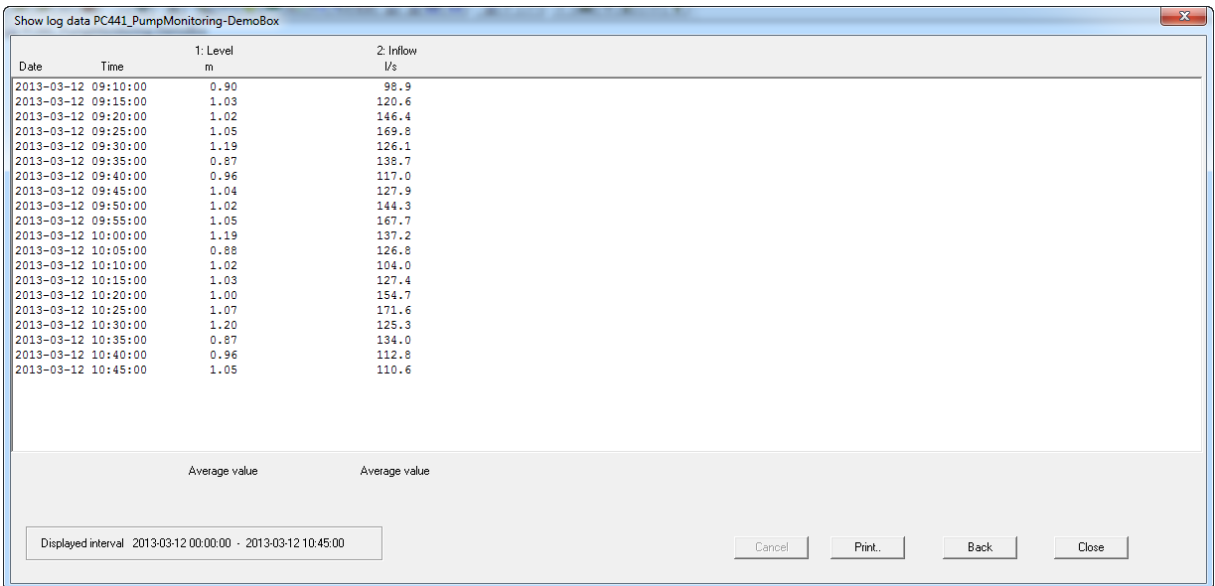

Es können max. 6 Log-Kanäle gleichzeitig im Bildschirm angezeigt werden und max. 4 gleichzeitig im gleichen Dokument gedruckt werden.

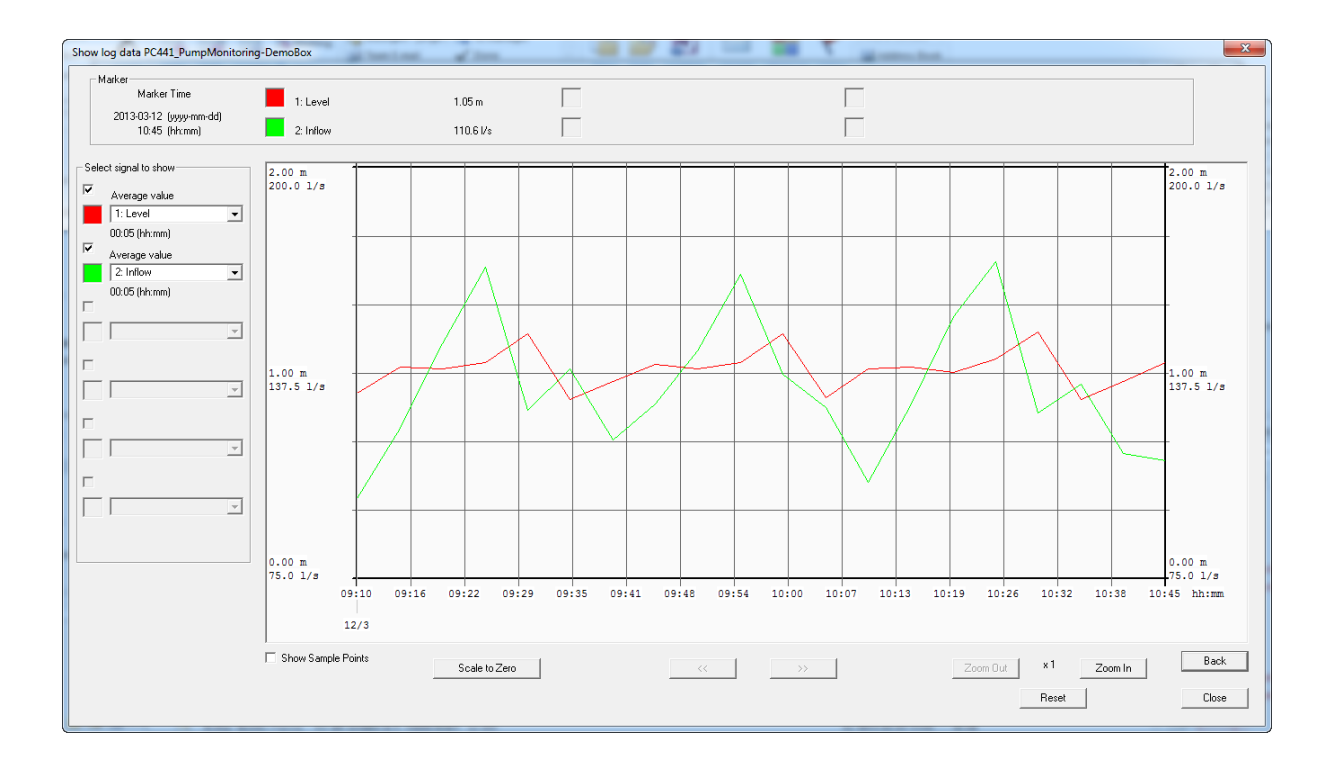

#### Wenn wir die Schaltfläche Show Curve auswählen, kann diese wie folgt aussehen

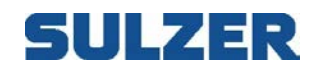

### *11.7*UHR ANZEIGEN/EINSTELLEN

Mit dieser Funktion ist es möglich, die aktuelle Einstellung für Datum/Uhrzeit in einer angeschlossenen Unterzentrale zu überprüfen. Es ist auch möglich, die Uhrzeit manuell oder durch Synchronisation mit der Uhr des PC einzustellen.

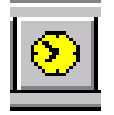

Zur Auswahl der Funktion klicken Sie auf: Oder wählen Sie im Menü Connection "Set date and time".

Das folgende Fenster wird angezeigt:

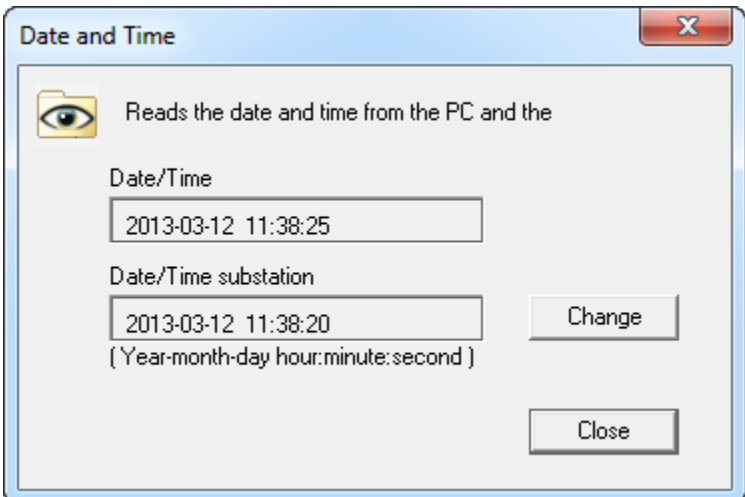

Hier werden Datum und Uhrzeit in Unterzentrale und PC angezeigt. Wenn Sie die Zeit einstellen möchten, klicken Sie "Change".

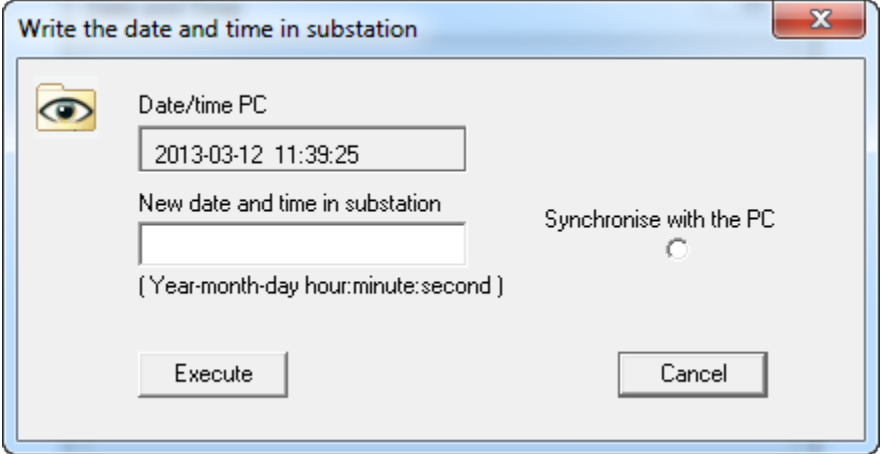

Hier können Sie Datum und Uhrzeit einer angeschlossenen Unterzentrale ändern. Dies kann manuell oder durch Synchronisierung mit der Uhr des PC erfolgen.

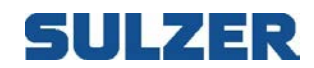

### *11.8 SOFT-/FIRMWARE AKTUALISIEREN*

Diese Funktion wird verwendet, um die Firmware der verschiedenen Steuerungen zu aktualisieren.

Größere Programmaktualisierungen erfordern für den Download einen Schlüssel. Diesen erhalten Sie von Sulzer.

Die Aktualisierung wird wie folgt ausgewählt:

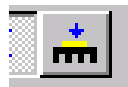

Das folgende Fenster wird angezeigt: (Je nach Version der Steuerung)

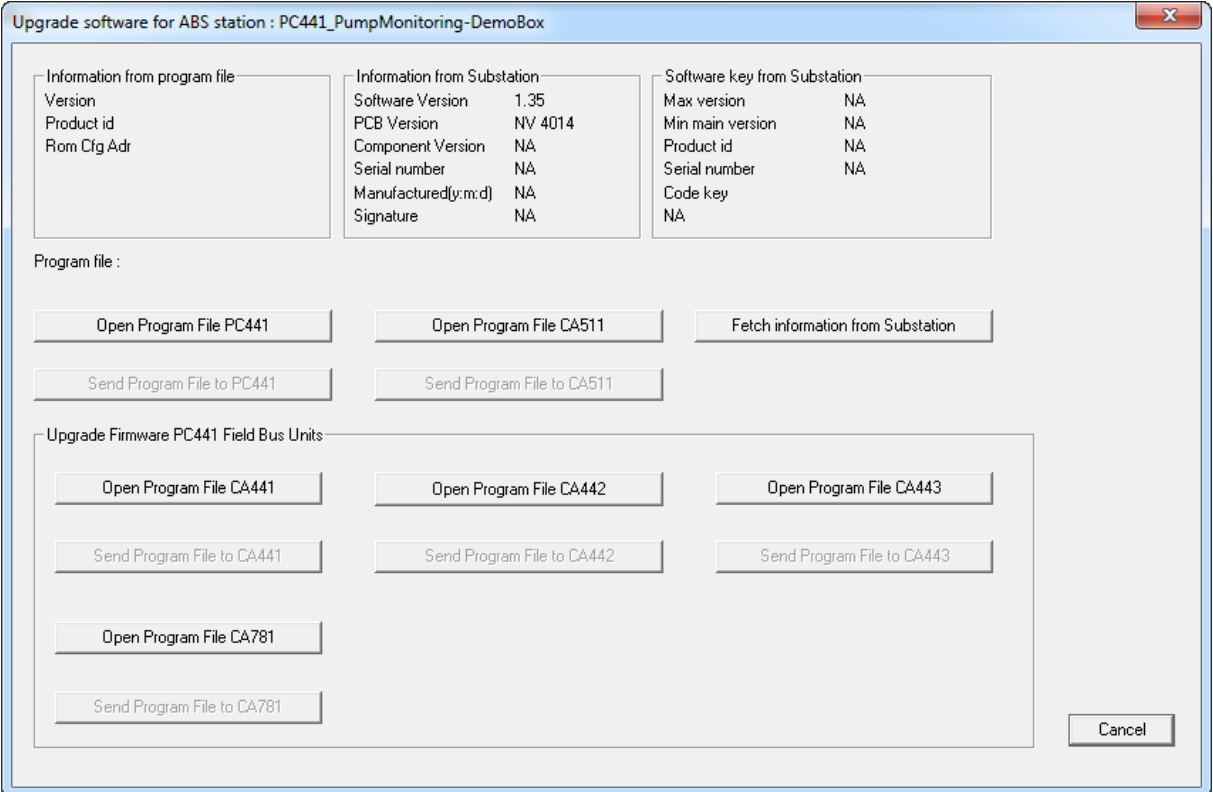

AquaProg liest von den angeschlossenen Unterzentralen folgende Informationen: Aktuelle Programmversion, PCB-Version, Seriennummer, Herstellungsdatum und den aktuellen Programmschlüssel (wenn zutreffend).

Hier wird angezeigt, welche Software-Aktualisierungen ohne neuen Programmschlüssel durchgeführt werden können.

Höchste Version: Die höchste Programmversion, auf die die Unterzentrale mit dem aktuellen Programmschlüssel aktualisiert werden.

Niedrigste Hauptversion: Die niedrigste aktuelle Programmversion, für die eine Aktualisierung möglich ist.

Um die neue Software herunterzuladen, klicken Sie "Open Program File"". Die verwendeten Dateien haben die Dateierweiterung .smf. Z. B. PC441\_V135.SMF.

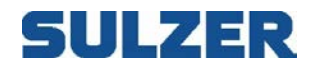

Wenn die Programmdatei geöffnet wird, werden die folgenden Informationen angezeigt:

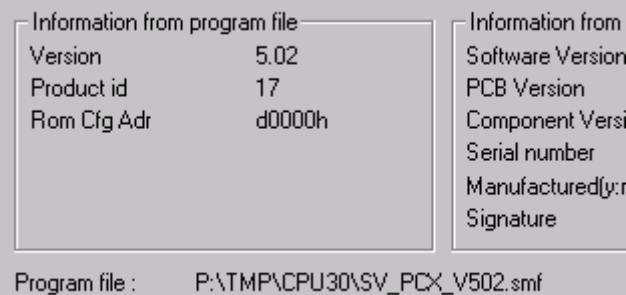

Hier wird angezeigt, welche Programmversion die Datei enthält und für welches Produkt sie vorgesehen ist. Unten werden der Name und der Pfad der Datei angezeigt (SV\_PCx\_V502.smf).

Da die Programmversion der Programmdatei 5.02 ist und der aktuelle Schlüssel nur die Aktualisierung auf Version 4.99 ermöglicht (s. vorhergehende Seite), wird für die Aktualisierung ein neuer Programmschlüssel benötigt.

Um den Download einer neuen Software zu starten, klicken Sie "Send Program File to Substation".

Das folgende Fenster wird angezeigt, wenn der aktuelle Programmschlüssel die Aktualisierung nicht zulässt.

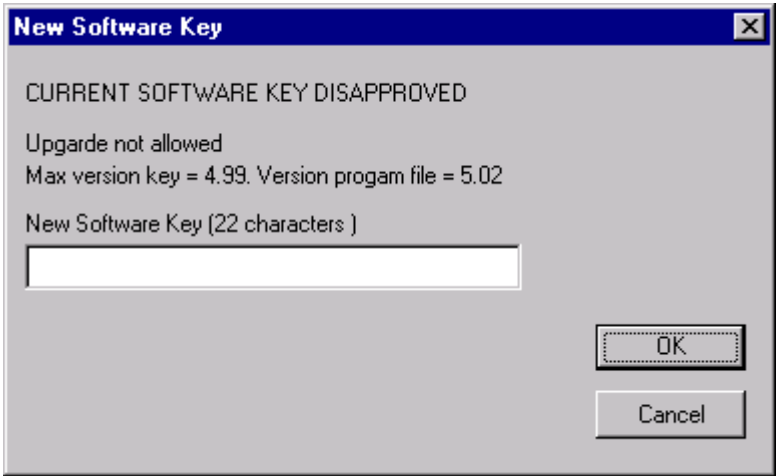

Geben Sie den neuen Programmschlüssel ein und klicken Sie "OK".

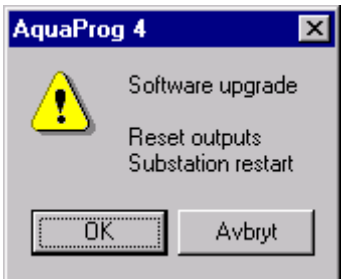

Die Steuerung der Pumpen etc. wird unterbrochen, wenn eine Unterzentrale sich im Download-Modus befindet. Es wird eine Warnung ausgegeben und Sie haben die Möglichkeit, den Vorgang abzubrechen. Klicken Sie "OK", um das neue Programm herunterzuladen.

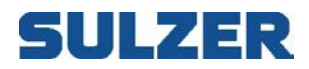

Während des Downloads wird folgendes Fenster angezeigt:

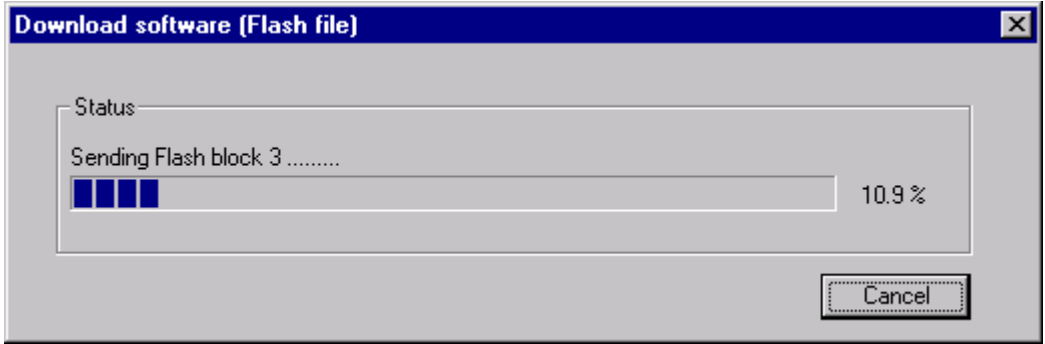

Die Dauer für den Download beträgt ca. 5 min. bei einer Festnetzleitung mit 115.200 Baud. Wenn ein Modem oder eine niedrigere Verbindungsgeschwindigkeit verwendet werden, erhöht sich die Dauer des Downloads.

Es besteht kein Risiko, wenn Sie den Download durch Drücken der Schaltfläche "Cancel" unterbrechen.

Die Unterzentrale startet dann neu und verwendet wieder die vorhergehende Software.

Die Konfiguration der Unterzentrale wird gespeichert, bevor der Download startet, und wieder hergestellt, wenn der Download abgeschlossen ist.

Nach einer erfolgreichen Aktualisierung wird folgendes Fenster angezeigt.

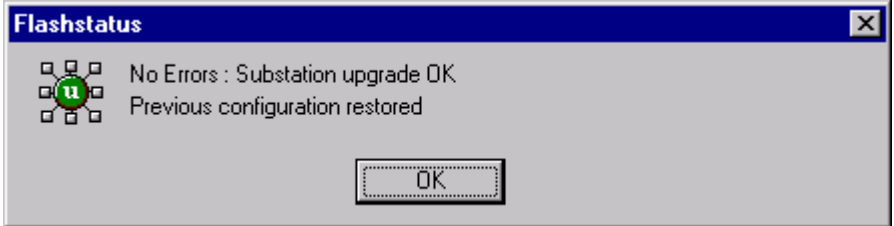

Danach liest AquaProg die Herstellerdaten und den Programmschlüssel von der Unterzentrale.

Wenn der Download abgebrochen wird, wird das folgende Fenster angezeigt:

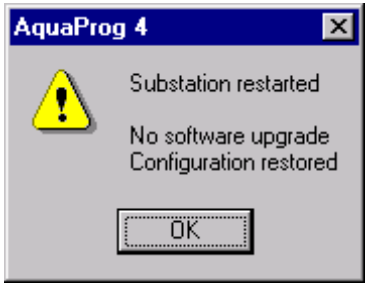

Die Unterzentrale läuft mit der vorhergehenden Software-Version weiter.

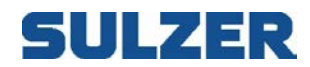

Um eine Unterzentrale aktualisieren zu können, müssen ein korrekter Programmschlüssel und die Herstellerdaten geladen werden. Dies erfolgt im Werk vor der Auslieferung an den Kunden. Wenn die Daten beschädigt sind, wird das folgende Fenster angezeigt:

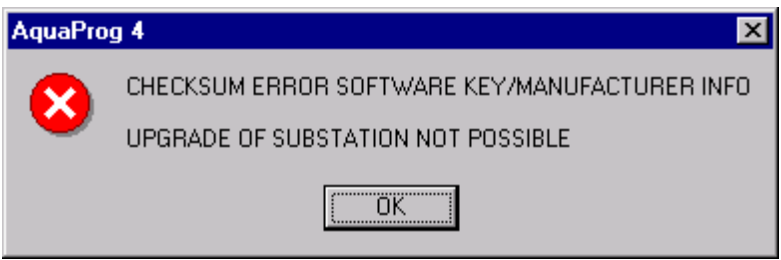

Die Aktualisierung ist nicht möglich. Bitte wenden Sie sich an Sulzer.

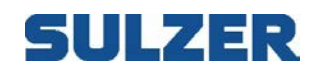

### **12 KOMMUNIKATIONSSTATUS ANZEIGEN**

Manchmal wird gewünscht, die Qualität einer Verbindungsleitung zu überprüfen. AquaProg hat eine Funktion, die die Anzahl falscher Meldungen einer angeschlossenen Unterzentrale überprüft.

Zur Auswahl der Funktion klicken Sie auf das Symbol unten:

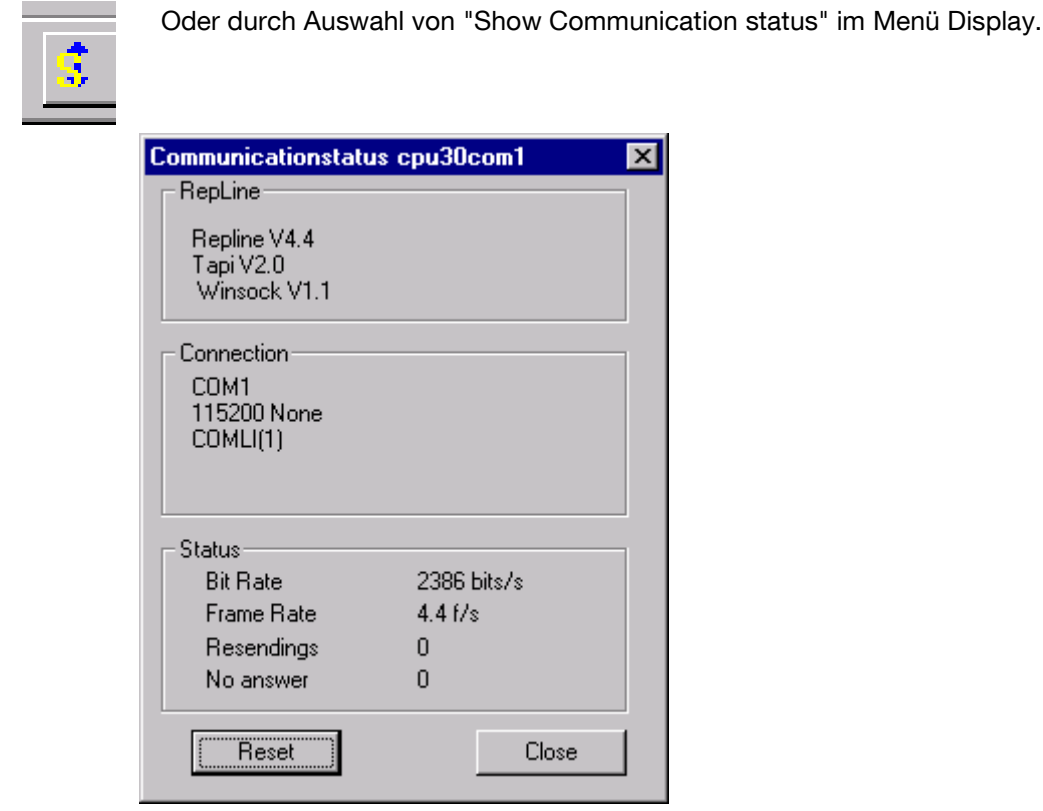

#### **RepLine**

Hier finden Sie Informationen zur RepLine des Kommunikationsservers.

#### Verbindung

Hier finden Sie Informationen dazu, welche Verbindungsart verwendet wird etc.

#### **Status**

Hier wird die Anzahl der erneuten Sendungen einer nicht beantworteten Meldung angezeigt, die während der Kommunikation mit einer Unterzentrale aufgetreten sind. Durch Klicken auf "Reset" werden die Zähler auf Null gesetzt.

Gleichzeitig wird die tatsächliche Datenübertragungsgeschwindigkeit in Bit pro Sekunde und Meldungen pro Sekunde angezeigt.

Wenn es zu viele erneute Sendungen gibt und/oder die Bit-Rate niedrig ist, ist es ratsam, die Leitung zu unterbrechen und es mit einer anderen Leitung erneut zu versuchen.

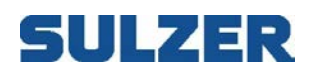

## **13 ONLINE-TRENDMODULE**

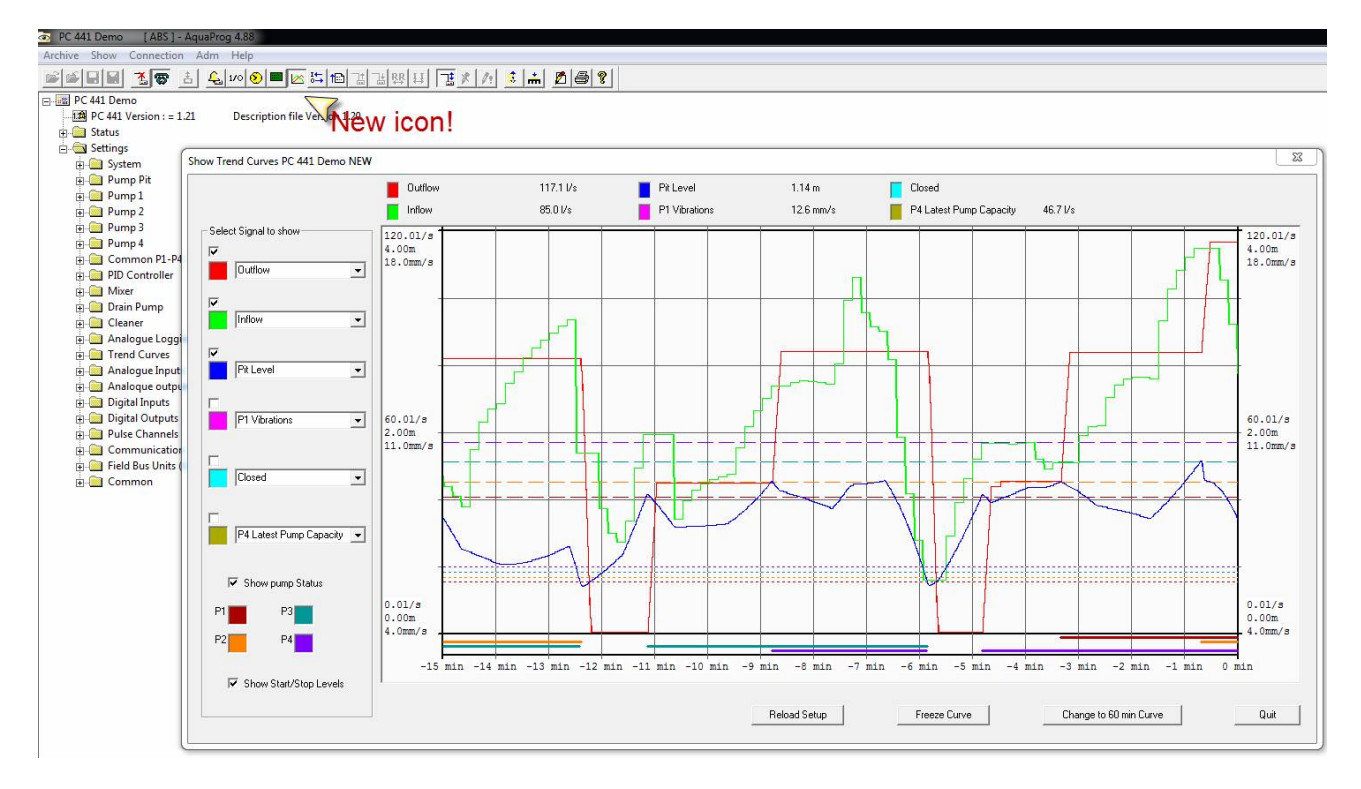

Hier können Sie zwischen 6 unterschiedlichen Online-Trendsignalen wählen.

Dafür können Sie auch den Pumpenstatus sowie die Start-/Stopp-Level anzeigen lassen. Dies ist eine sehr wertvolle Funktion.

Insbesondere für die Anpassung der Pumpenkapazitätsberechnung oder die Überprüfung der Stromversorgung sowie für die Fehlersuche in der Pumpe.

Sie können zwischen einem Zeitfenster von 15 oder 60 Minuten wählen.

Im Hintergrund empfängt AquaProg bis zu 20 Werte pro Sekunde, die eine berechnete Abtastung mit einem Intervall von 1 oder 4 Sekunde(n) für das gewählte Zeitfenster anzeigen.

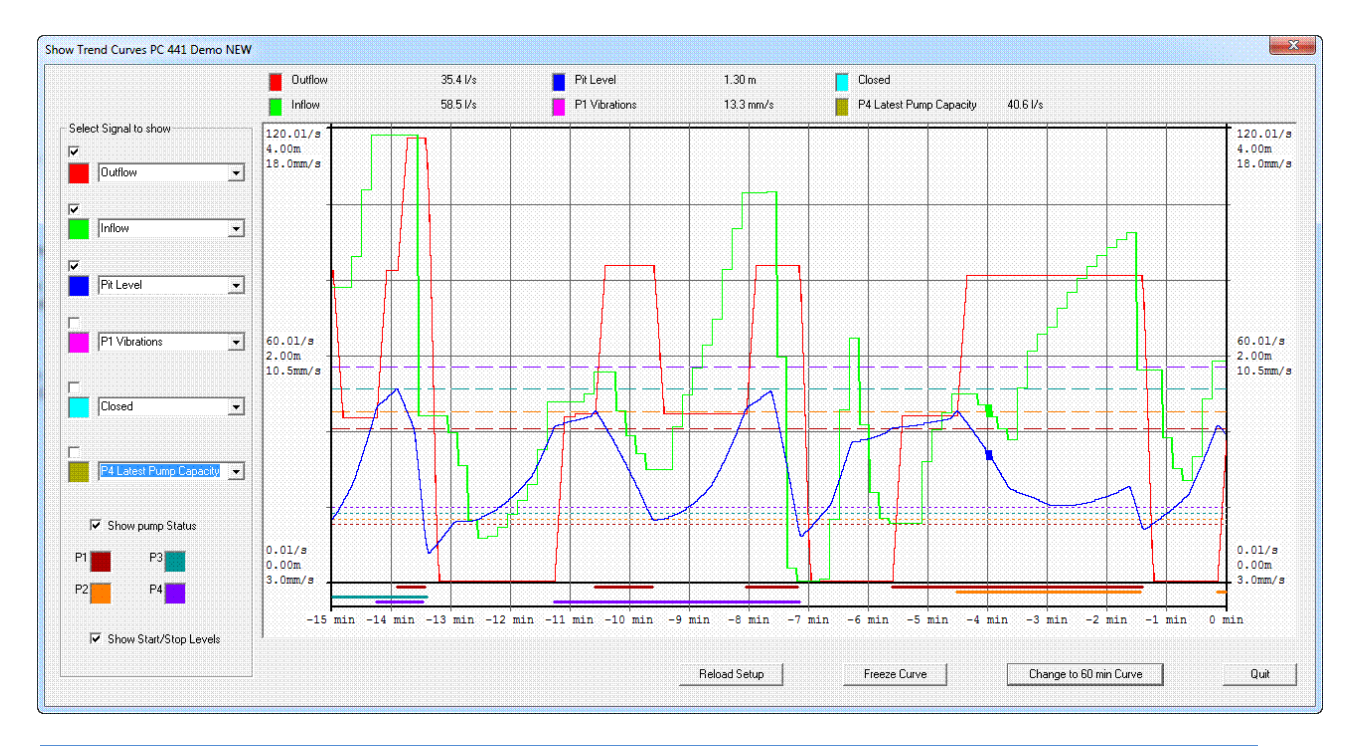

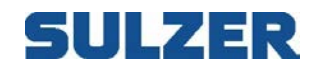

Die erfassten Werte werden als Punkt oder Linie dargestellt, je nachdem, wie viele Werte sich währen der Abtastungsberechnung geändert haben.

Je nach Kommunikationsgeschwindigkeit und -qualität verwenden wir eine Abtastrate von bis zu 20 Abtastungen pro Sekunde.

Wenn die Werte als senkrechte Linie dargestellt werden, bedeutet dies, dass zwischen dem höchsten und niedrigsten Wert während der Berechnung der angezeigten Werte eine Spanne herrscht.

Hinweis: Es gibt keine Druck- oder Speicherfunktion.

Verwenden Sie den herkömmlichen Befehl oder eine beliebige Software für Bildschirmabdrucke.

#### AquaProg unterstützt Trends für:

- PC 242
- PC 441
- CP 112-212
- CP 116-216

Es kann ein Lineal angelegt werden, das die tatsächlichen Werte und die Zeit von der aktuellen Zeit anzeigt.

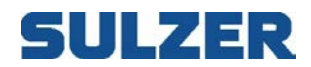

Wenn ein PC441 angeschlossen ist, können Sie zwischen der Anzeige der folgenden Parameter wählen:

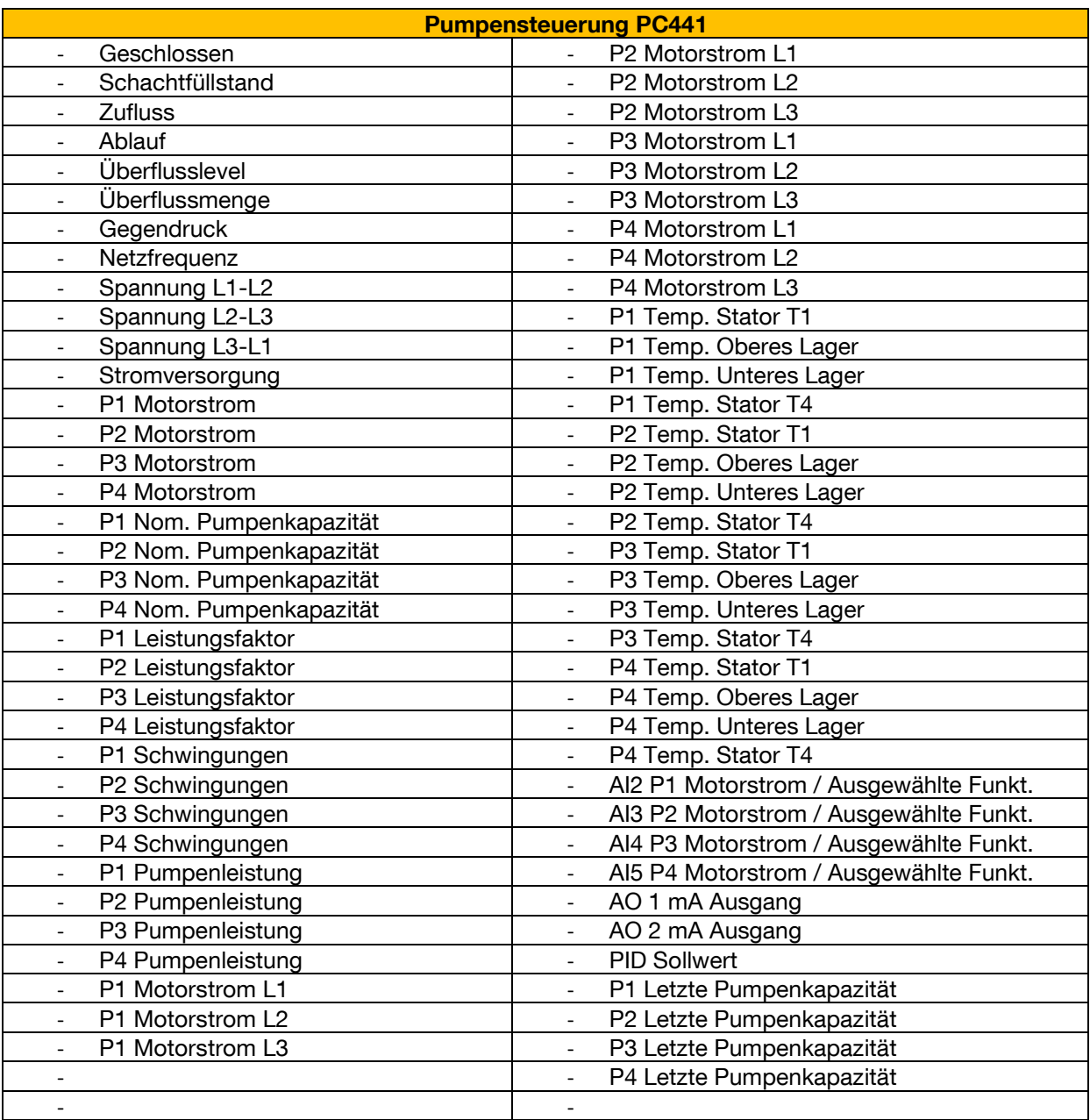

#### Wenn eine PC 242 angeschlossen ist, können Sie zwischen der Anzeige der folgenden Parameter wählen:

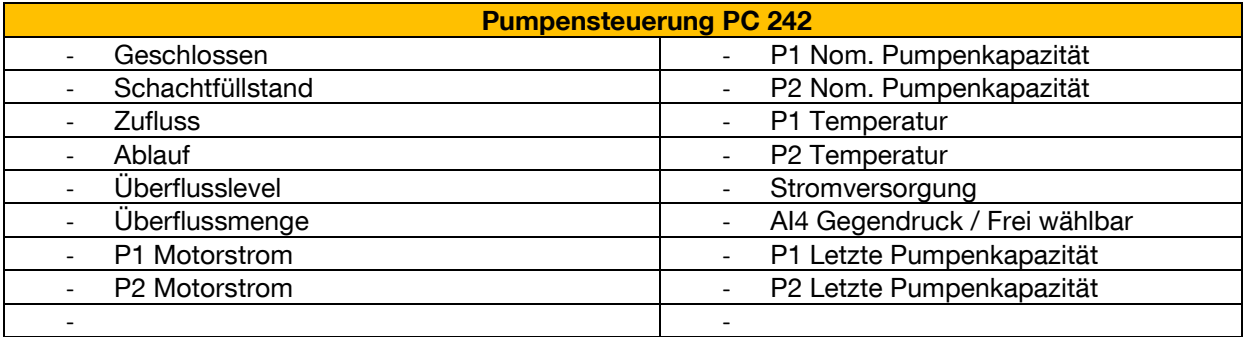

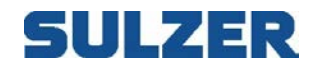

Wenn eine CP 112-212 angeschlossen ist, können Sie zwischen der Anzeige der folgenden Parameter wählen:

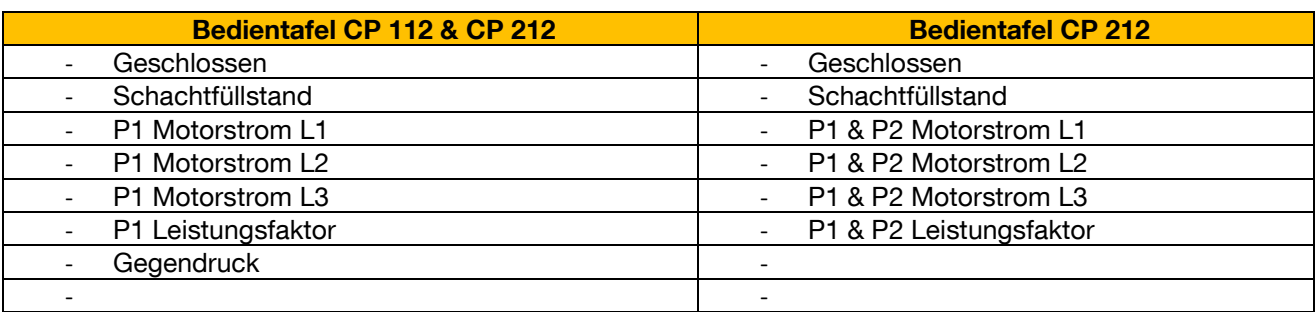

#### Wenn eine CP 116-216 angeschlossen ist, können Sie zwischen der Anzeige der folgenden Parameter wählen:

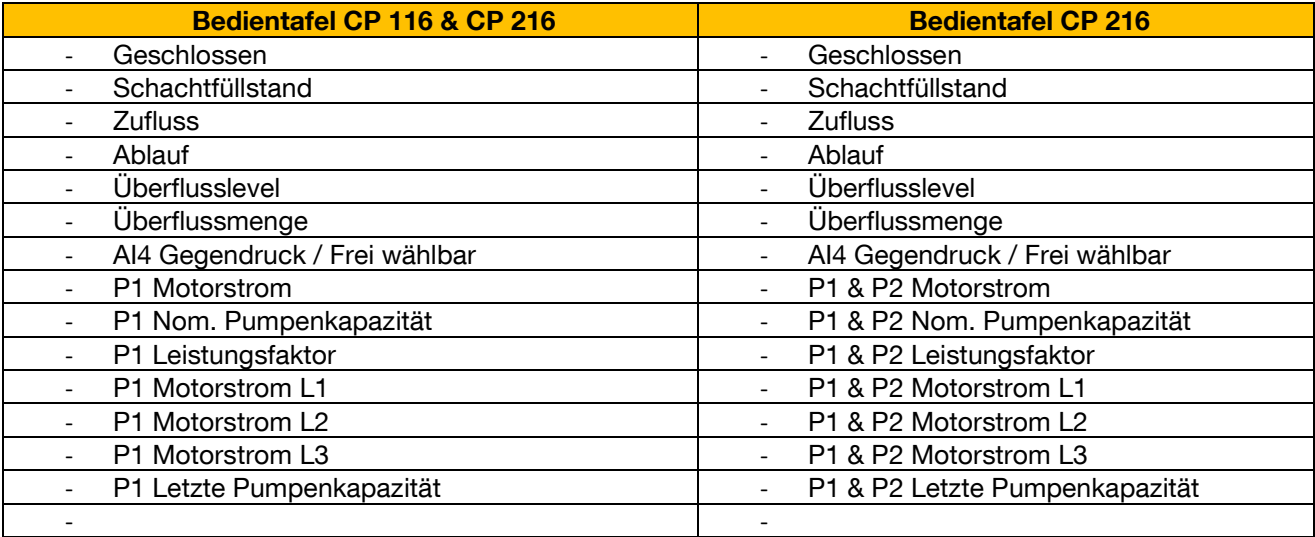

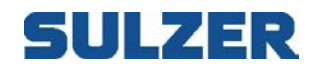

### **14 BEDIENER-LOG**

Wenn ein Bediener Änderungen an einer Unterzentrale vornimmt, kann es von Vorteil sein, eine Dokumentation der Änderungen zu haben.

AquaProg hat eine Funktion, die Windows Notepad mit einem individuellen Dateinamen für jede Unterzentrale öffnet. Die Dateien werden als station namen.txt im Ordner OPLOGG im Ordner von AquaProg gespeichert.

Zur Auswahl der Funktion klicken Sie auf das Symbol unten:

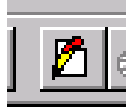

oder wählen Sie "Open operator log" im Menü Adm.

Hier kann der Bediener Notizen zu seinen Änderungen machen.

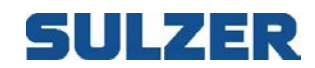

## **15 EINSTELLUNG FÜR KREUZREFERENZEN**

Die Kreuzreferenz-Tabelle wird verwendet, wenn Sie den Datenfluss zwischen der Unterzentrale und dem Überwachungssystem optimieren möchten. Die Funktion wird von den folgenden Sulzer Modellen unterstützt:

- CP 116/216
- PC 242
- PC 441
- PCx
- (UP 20)

Sie können die Kreuzreferenzliste für Register und I/O-Bits speichern und erfassen. Sie werden in einer separaten Datei im Ordner Crossref im AquaProg-Ordner gespeichert.

### *15.1KREUZREFERENZREGISTER*

Zur Auswahl der Funktion klicken Sie auf das Symbol unten:

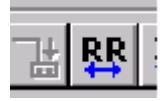

Oder wählen Sie Im Menü Verbindung "Open cross reference register".

Die Abbildung zeigt ein Beispiel einer Kreuzreferenzliste für Register.

Durch Klicken auf die Schaltfläche Value/Scale/Polarity können Sie den Inhalt des Registers überprüfen und herausfinden, ob die Skalierung korrekt ist.

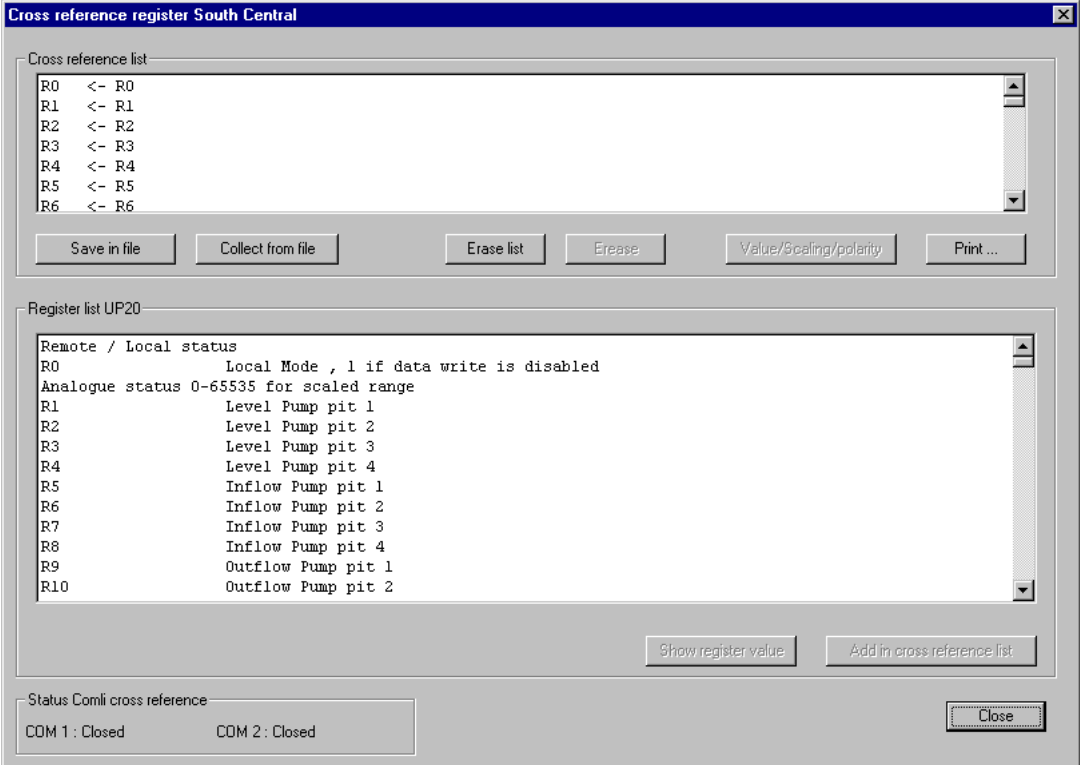

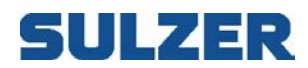

# *15.2KREUZREFERENZEN FÜR I/O-BITS*

Zur Auswahl der Funktion klicken Sie auf:

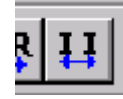

Oder wählen Sie Im Menü Verbindung "Cross reference I/O-bits".

Diese Funktion wird hauptsächlich verwendet, um die Anzahl der für das SCADA-System verwendeten IOs/Tags zu verringern.

Die Abbildung zeigt eine Kreuzreferenzliste für I/O-Bits.

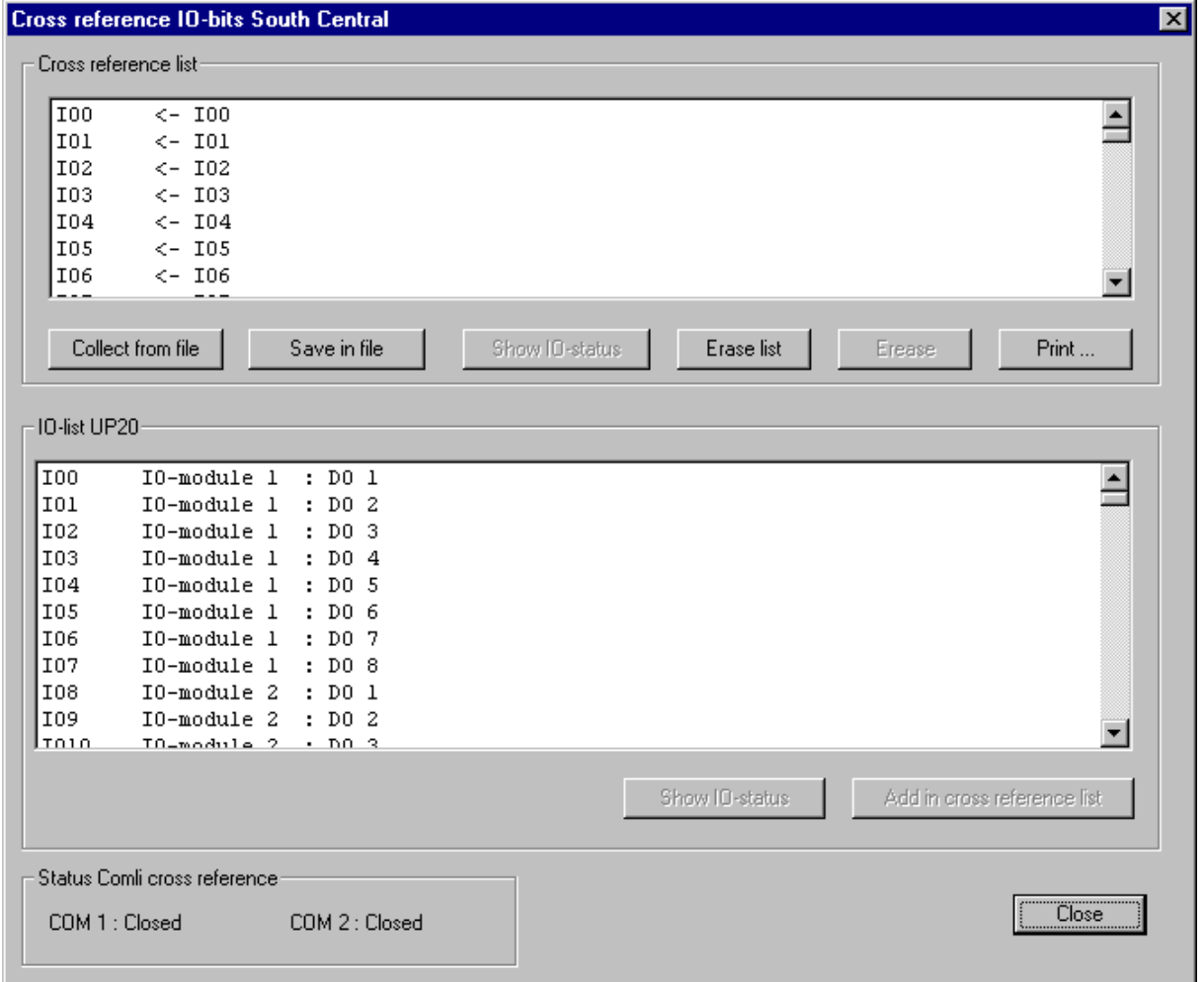

Durch Klicken der Schaltfläche Show I/O-status wird der Wert für die I/O-Bits angezeigt.